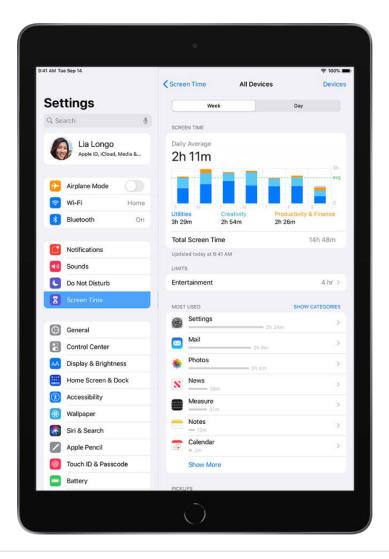

#### Use the Screen Time widget to check your device use at a glance

To keep track of your device use from the Home Screen, add a widget to your Home Screen for Screen Time. The widget displays information from your Screen Time summary—the larger the widget you add, the more information it displays. You can quickly check your device use by glancing at the widget.

If you set up Screen Time for family members through Family Sharing, you can tap the widget to see a list of the people in your family group, Tap the name of a family member whose report you want to view.

#### **Use Screen Time on all your devices**

To share your Screen Time settings and reports across all your devices, make sure you're signed in with the same Apple ID on each device and Share Across Devices is turned on.

- 1. Go to Settings > Screen Time.
- 2. Scroll down, then turn on Share Across Devices.

## Set up Screen Time for yourself on iPad

With Screen Time, you can manage your app use, schedule time away from your devices, and more. You can change or turn off any of these settings at any time.

#### Schedule time away from the screen

In Screen Time, you can block apps and notifications for periods when you want time away from your devices. For example, you might want to schedule downtime during meals or at bedtime.

- 1. Go to Settings > Screen Time, then turn on Screen Time if you haven't already.
- 2. Tap Downtime, then turn on Downtime.
- 3. Select Every Day or Customize Days, then set the start and end times.

#### Turn on downtime on demand

During downtime, only calls, messages, and apps you choose to allow are available. You can receive calls from contacts you've selected to allow communication with during downtime, and you can use apps you've chosen to allow at all times.

When you turn on downtime on demand, a five-minute reminder is sent before downtime is turned on. It stays on until the end of the day, or until the beginning of your scheduled downtime, if you've scheduled it.

- 1. Go to Settings > Screen Time, then turn on Screen Time if you haven't already.
- 2. Tap Downtime, then tap Turn On Downtime Until Tomorrow, or Turn On Downtime Until Schedule (if Scheduled is turned on).

To turn off downtime on demand, tap Turn Off Downtime.

*Note:* You can also turn on downtime on demand for a family member, either directly on their device, or through Family Sharing on your device.

#### Set limits for app use

You can set a time limit for a category of apps (for example, Games or Social Networking) and for individual apps.

1. Go to Settings > Screen Time, then turn on Screen Time if you haven't already.

- 2. Tap App Limits, then tap Add Limit.
- 3. Select one or more app categories.

To set limits for individual apps, tap the category name to see all the apps in that category, then select the apps you want to limit. If you select multiple categories or apps, the time limit you set applies to all of them.

4. Tap Next, then set the amount of time allowed.

To set an amount of time for each day, tap Customize Days, then set limits for specific days.

5. When you finish setting limits, tap Add.

To temporarily turn off all app limits, tap App Limits on the App Limits screen. To temporarily turn off a time limit for a specific category, tap the category, then turn off App Limit.

To remove a limit for a category, tap the category, then tap Delete Limit.

#### **Set communication limits**

In Screen Time, you can either allow or block communication—including incoming and outgoing phone calls, FaceTime calls, and messages—from certain contacts in iCloud, either at all times or during certain periods.

- 1. If you haven't already turned on Contacts in iCloud, go to Settings > [your name] > iCloud, then turn on Contacts.
- 2. Go to Settings > Screen Time, then turn on Screen Time if you haven't already.
- 3. Tap Communication Limits, tap During Screen Time, then select one of the following for communication at all times (other than downtime):
  - Contacts Only: To allow communication only with your contacts.
  - Contacts & Groups with at Least One Contact: To allow one-on-one conversations
    only with people in your contacts and group conversations that include at least
    one person in your contacts.
  - Everyone: To allow conversations with anyone, including unknown numbers.
- 4. Tap Back at the top left, then tap During Downtime.

The option you selected for During Screen Time is already set here. You can change this setting to Specific Contacts, then choose one of the following:

- Choose From My Contacts: To select contacts to allow communication with during Downtime.
- Add New Contact: To add a person to your contacts and allow communication with that person during downtime.

If someone who's currently blocked by your Communication Limit settings tries to call you or send you a message, their communication won't go through.

If you try to call or send a message to someone who's currently blocked by your Communication Limit settings, their name or number appears in red in your list of recent calls or messages, and your communication won't go through. You can communicate with them when the communication limit is changed. If the limit applies only to downtime, you receive a Time Limit message. You can resume communication with the contact when downtime is over.

To resume communication with contacts who are blocked by your Communication Limit settings, change the settings by following the steps above.

#### Choose apps and contacts you want to allow at all times

In Screen Time, you can specify apps that can be used, and contacts you can communicate with, at all times—even during downtime (for example, in the event of an emergency).

- 1. Go to Settings > Screen Time > Always Allowed.
- 2. Below Allowed Apps, tap or next to an app to add or remove it from the Allowed Apps list.
- 3. To specify contacts you want to allow communication with, tap Contacts.

The option you selected in Communication Limits appears here. You can change this setting to Specific Contacts, then choose one of the following:

- Choose From My Contacts: To select specific people to allow communication with.
- Add New Contact: To add a new contact and allow communication with that person.
- 4. Tap Back at the top left.

#### **Set content and privacy restrictions**

You can block inappropriate content and set restrictions for iTunes Store and App Store purchases.

- 1. Go to Settings > Screen Time, then turn on Screen Time if you haven't already.
- 2. Tap Content & Privacy Restrictions, turn on Content & Privacy Restrictions, then tap options to set content allowances for iTunes Store and App Store purchases, app use, content ratings, and so on.
  - You can also set a passcode that's required before changing settings.
- 3. Select options to set content allowances for iTunes Store and App Store purchases, app use, content ratings, and more.

Note: To restrict SharePlay in FaceTime calls on your device, go to Settings > Screen Time > Content & Privacy Restrictions > Allowed Apps, then turn off SharePlay. To allow SharePlay, turn it on.

To share your Screen Time settings and reports across all your devices, make sure you're signed in with the same Apple ID and Share Across Devices is turned on.

## Set up Screen Time for a family member on iPad

Screen Time lets you see how family members are using their devices, so you can structure the time they spend on them. You can set up Screen Time for a family member on their device or, if you've set up Family Sharing, you can set up Screen Time for a family member on your device. See Set up parental controls with Family Sharing on iPad and the Apple Support article Family Sharing and Apple ID for your child.

Note: As the organizer of a Family Sharing group, when you set up a child account, you can set up content restrictions, communication limits, and downtime. After the child's account is set up, you can change parental control settings at any time in Settings > Screen Time. See Set up a device for a child with Family Sharing on iPad.

Family Sharing has a checklist that reminds the organizer to update the parental control settings as the child gets older.

#### Set downtime and app limits on a family member's device

- 1. On your family member's device, go to Settings > Screen Time.
- 2. Tap Turn On Screen Time, tap Continue, then tap This is My Child's iPad.
- 3. To schedule downtime for your family member (time away from the screen), enter the start and end times, then tap Set Downtime.
- 4. To set limits for categories of apps you want to manage (for example, Games or Social Networking), select the categories.

To see all the categories, tap Show All Categories.

- 5. Tap Set, enter an amount of time, then tap Set App Limit.
- 6. Tap Continue, then enter a Screen Time passcode for managing your family member's Screen Time settings.

*Note:* You can also turn on downtime on demand for a family member, either directly on their device, or through Family Sharing on your device (if you've set up Family Sharing).

If your child requests more screen time, you can approve or decline the request in Settings > Screen Time or in Messages.

#### Set communication limits on a family member's device

You can block incoming and outgoing communication on your family member's device—including phone calls, FaceTime calls, and messages—from specific contacts, either at all times or during certain periods.

- If you haven't already turned on Contacts in iCloud on your family member's device, go to Settings > [child's name] > iCloud, then turn on Contacts.
  - *Note:* You can only manage your family member's communication if they're using Contacts in iCloud.
- 2. On your family member's device, go to Settings **( )** > Screen Time.
- 3. If you haven't already turned on Screen Time, tap Turn On Screen Time, tap Continue, then tap This is My Child's iPad.
- 4. Tap Communication Limits, then do any of the following:
  - Limit communication at any time: Tap During Screen Time, then select Contacts Only, Contacts & Groups with at Least One Contact, or Everyone.

• Limit communication during downtime: Tap During Downtime. The option you selected for During Screen Time is already set here. You can change this setting to Specific Contacts.

If you select Specific Contacts, tap either Choose From My Contacts or Add New Contact to select people you want to allow communication with during downtime.

• Manage a child's contacts: If you're using Family Sharing, you can manage your child's contacts. Tap Manage [child's name] Contacts.

If your child already has contacts in iCloud, they receive a notification on their device asking them to approve the request to manage them. If they don't have contacts, they don't get a notification and you can immediately add contacts.

When you manage your child's contacts, a new row appears beneath Manage [child's name] Contacts to show how many contacts they have. You can view and edit those contacts by tapping that row.

• Allow contact editing: Tap Allow Contact Editing to turn off this option and prevent your child from editing their contacts.

Turning off contact editing and limiting communication at any time to Contacts

Only is a good way to control who your child can communicate with and when they
can be contacted.

If someone who's currently blocked by the Communication Limit settings tries to call your family member (by phone or FaceTime), or send them a message, their communication won't go through.

If your family member tries to call or send a message to someone who's currently blocked by the Communication Limit settings, the recipient's name or number appears in red with a Screen Time hourglass icon, and the communication won't go through. If the limit applies only to downtime, your family member receives a Time Limit message and can resume communication with the contact when downtime is over.

To allow your family member to communicate with contacts who are blocked by the Communication Limit settings, change the settings by following the steps above.

#### Turn communication safety for messages on or off on a family member's device

When communication safety is turned on in Screen Time, nudity in photos can be detected in the Messages app before the photos are sent or received by your child, and resources are provided to help your child handle the situation (not available in all countries or regions). This feature does not give Apple access to the photos. See the Apple Support article About communication safety in Messages.

- 1. On your family member's device, go to Settings > Screen Time.
- 2. If you haven't already turned on Screen Time, tap Turn On Screen Time, tap Continue, then tap This is My Child's iPad.
- 3. Tap Communication Safety, then turn on Check for Sensitive Photos.

#### Choose which apps to allow at all times on a family member's device

You can set which apps you want your family member to be able to use at any time.

- 1. On your family member's device, go to Settings > Screen Time.
- 2. If you haven't already turned on Screen Time, tap Turn On Screen Time, tap Continue, then tap This is My Child's iPad.
- 3. Tap Always Allowed, then tap 😊 or 😑 next to an app to add or remove it from the list.

*Note:* If your family member needs health or accessibility apps, make sure they're in the Allowed Apps list. If Messages isn't always allowed, your family member may not be able to send or receive messages (including to emergency numbers and contacts) during downtime or after the app limit has expired.

#### Set content and privacy restrictions on a family member's device

You can help ensure that the content on your family member's device is age appropriate by limiting the explicitness ratings in Content & Privacy Restrictions.

- 1. On your family member's device, go to Settings > Screen Time.
- 2. If you haven't already turned on Screen Time, tap Turn On Screen Time, tap Continue, then tap This is My Child's iPad.
- 3. Tap Content & Privacy Restrictions, then turn on Content & Privacy Restrictions.
- 4. Choose specific content and privacy options.

*Note:* To protect your family member's hearing, scroll down, tap Reduce Loud Sounds, then select Don't Allow. (This prevents changes to the maximum headphone volume.) See Reduce loud headphone sounds in Settings.

Note: To restrict SharePlay in FaceTime calls, go to Settings > Screen Time > Content & Privacy Restrictions > Allowed Apps, then turn off SharePlay. To allow SharePlay, turn it on.

#### Add or change Screen Time settings for a family member later

To add or change Screen Time settings later, follow the steps described in Set up Screen Time for yourself on iPad.

**Important:** If you set up Screen Time for a family member on their device (not through Family Sharing), and you forget the Screen Time passcode, you can use your Apple ID to reset it. However, if you set up Screen Time for a family member on your device through Family Sharing and you forget your Screen Time passcode, you can reset it on your device using your device passcode, Touch ID, or Face ID.

## Get a report of your device use on iPad

When you have Screen Time set up, you can get a report of your device use.

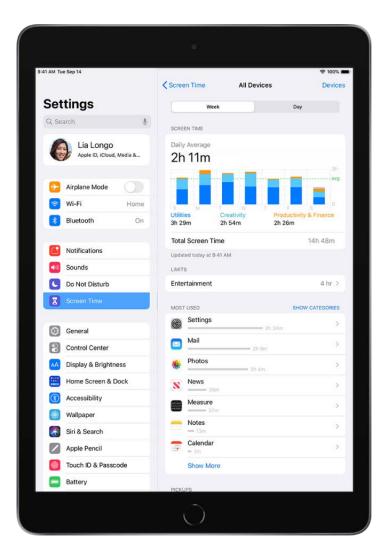

- 1. Go to Settings > Screen Time.
- 2. Tap See All Activity, then do any of the following:
  - Tap Week to see a summary of your weekly use.
  - Tap Day to see a summary of your daily use.

You can also view your summary by tapping a Screen Time Weekly Report notification when one appears on your screen. (If the notification disappears, you can find it in Notification Center.) Alternatively, you can add a Screen Time widget to your Home Screen to check your Screen Time report at a glance.

## Apple Pay

## Set up Apple Pay on iPad

Set up Apple Pay to make secure payments in apps and on websites that support Apple Pay. In Messages, use Apple Cash to send and receive money from friends and family and to make purchases from participating businesses.

#### Add a credit or debit card

To add Apple Card, see Set up and use Apple Card on iPad (U.S. only). For other debit and credit cards, do the following:

- 1. Go to Settings S > Wallet & Apple Pay, then tap Add Card. You may be asked to sign in with your Apple ID.
- 2. Do one of the following:
  - Add a new card: Tap Debit or Credit Card, tap Continue, then position your card so
    that it appears in the frame, or enter the card details manually.
  - Add your previous cards: Tap Previous Cards, then choose any of cards you
    previously used. These cards may include the card associated with your Apple ID,
    cards you use with Apple Pay on your other devices, cards you added to AutoFill,
    or cards that you removed. Tap Continue, authenticate with Touch ID or Face ID,
    then enter the CVV number of each card.

Alternatively, you may be able to add your card from the app of the bank or card issuer.

The card issuer determines whether your card is eligible for Apple Pay, and may ask you for additional information to complete the verification process.

#### View the information for a card and change its settings

- 1. Go to Settings > Wallet & Apple Pay.
- 2. Tap a card, then do any of the following:
  - Tap Transactions to view your recent history. To hide this information, turn off Show History. To view all your Apple Pay activity, see the statement from your card issuer.
  - View the last four digits of the card number and Device Account Number—the number transmitted to the merchant.
  - Change the billing address.
  - Remove the card from Apple Pay.

#### **Change your Apple Pay settings**

- 1. Go to Settings > Wallet & Apple Pay.
- 2. Do any of the following:
  - Set your default card.
  - Add the shipping address and contact information for purchases.

#### Remove your cards from Apple Pay if your iPad is lost or stolen

If you enabled Find My, you can use it to help locate and secure your iPad.

To remove your cards from Apple Pay, do any of the following:

- On a Mac or PC: Sign in to your Apple ID account. In the Devices section, click the lost iPad. Below the list of cards, click Remove Items.
- On another iPhone or iPad: Go to Settings > [your name], tap the lost iPad, then tap Remove Items (below Wallet & Apple Pay).
- Call the issuers of your cards.

If you remove cards, you can add them again later.

If you sign out of iCloud in Settings > [your name], all your credit and debit cards for Apple Pay are removed from iPad. You can add the cards again the next time you sign in.

*Note:* The availability of Apple Pay and its features varies by country or region. See the Apple Support article Countries and regions that support Apple Pay.

## Use Apple Pay in apps, App Clips, and Safari on iPad

You can make purchases using Apple Pay in apps, in App Clips, and on the web using Safari wherever you see the Apple Pay button.

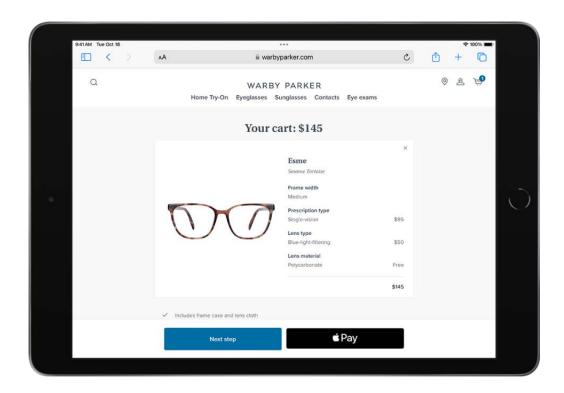

#### Pay in an app, in an App Clip, or on the web

- 1. During checkout, tap the Apple Pay button.
- 2. Review the payment information.

You can change the credit card, billing and shipping addresses, and contact information.

- 3. Complete the payment:
  - On an iPad with Touch ID: Authenticate with Touch ID or enter your passcode.
  - On an iPad with Face ID: Double-click the top button, then glance at iPad to authenticate with Face ID, or enter your passcode.

#### Change your default shipping and contact information

- 1. Go to Settings > Wallet & Apple Pay.
- 2. Set any of the following:
  - Shipping address
  - Email
  - Phone

## Set up and use Apple Cash on iPad (U.S. only)

With Apple Cash, you can make purchases using Apple Pay, send, request, and receive money in the Messages app , and transfer your Apple Cash balance to your bank account.

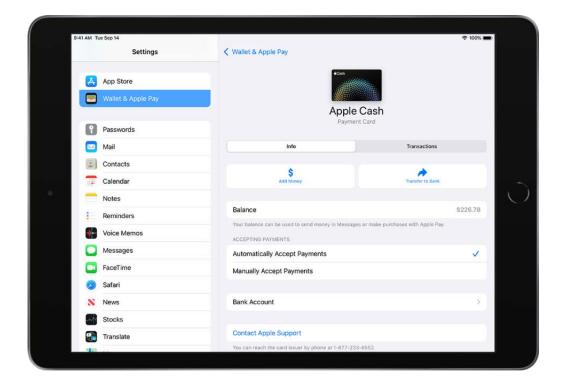

#### **Set up Apple Cash**

Do any of the following:

- Go to Settings 
   S > Wallet & Apple Pay, then turn on Apple Cash.
- In Messages, send or accept a payment.

#### Make purchases with Apple Cash

You can use Apple Cash at locations that accept Visa and support Apple Pay. See Use Apple Pay in apps, App Clips, and Safari.

#### **Send or request payments with Apple Cash**

See Send, receive, and request money in Messages (U.S. only).

#### **Accept payments with Apple Cash**

Money you receive is added to your Apple Cash balance. You can choose to automatically or manually accept payments.

- 1. Go to Settings > Wallet & Apple Pay, then tap Apple Cash.
- 2. Choose one of the following:
  - Automatically Accept Payments

Manually Accept Payments

You have 7 days to accept a payment before it's returned to the sender.

#### View your balance and transactions

Go to Settings > Wallet & Apple Pay, then tap Apple Cash to view your balance.

You can also do the following:

- *View your transactions:* Tap Transactions. Scroll down to see your transactions grouped by year.
- Get a statement: Scroll down, then tap Request Transaction Statement.

#### Manage your Apple Cash

Go to Settings @ > Wallet & Apple Pay, tap Apple Cash, then do any of the following:

- Add money from a debit card.
- Transfer money to your bank. See the Apple Support article Transfer money in Apple Cash to your bank account or Visa debit card.
- Update your bank account information.
- Contact Apple Support.
- Set up and use Apple Cash for members of your Family Sharing group that are under
   18 years old. See Set up Apple Cash Family.
- Verify your identity for account servicing and to increase your transaction limits.

Apple Cash and sending and receiving payments through Apple Pay are services provided by Green Dot Bank, member FDIC.

## Set up and use Apple Card on iPad (U.S. only)

Apple Card is a credit card created by Apple and designed to help you lead a healthier financial life. You can sign up for Apple Card on iPad in minutes and start using it with Apple Pay right away in stores, in apps, or online worldwide. Apple Card gives you easy-to-understand, real-time views of your latest transactions and balance, and Apple Card support is available anytime by simply sending a text from Messages.

#### **Get Apple Card**

- 1. Go to Settings > Wallet & Apple Pay, tap Add Card, then tap Apply for Apple Card.
- 2. Enter your information, then agree to the terms and conditions to submit your application.
- 3. Review the details of your Apple Card offer, including the credit limit and APR, then accept or decline the offer.
- 4. If you accept the terms, you can do any of the following:
  - Set Apple Card as your default card for Apple Pay transactions.
  - Get a physical Apple Card to use where Apple Pay isn't accepted.

#### **Use Apple Card**

On iPad, you can use Apple Card to make Apple Pay purchases in apps or on the web.

You can also use Apple Card at locations where Apple Pay isn't accepted:

- In apps, on the web, or over the phone: Go to Settings > Wallet & Apple Pay, tap Apple Card, then tap Card Information to see the card number, expiration date, and security code. Use this information to make your purchase.
- *In stores, restaurants, and other locations:* Use the titanium card.

#### View transactions and statements

Go to Settings > Wallet & Apple Pay, tap Apple Card, then do any of the following:

- Review your transactions: Tap Transactions, then review your latest transactions, or scroll down to see all your transactions grouped by year.
- Get monthly statements: Tap Card Balance to see the balance, new spending, and
  payments and credits. Scroll down to see your monthly statements. Tap a statement
  to see the summary for that month, download a PDF statement, or export
  transactions to a CSV, OFX, QFX, or QBO file.

#### Make payments

Go to Settings @ > Wallet & Apple Pay, tap Apple Card, then do any of the following:

Schedule payments: Tap Scheduled Payments, choose Pay My Bill or Pay Different
Amount, enter the payment details (such as the account and date), then authenticate
with Face ID, Touch ID, or your passcode.

Make a one-time payment: Tap Make a Payment, drag the checkmark to adjust the
payment amount or tap Show Keypad to enter an amount, tap Pay Now or Pay Later,
review the payment details (such as the payment account), then authenticate with
Face ID, Touch ID, or your passcode.

#### **Use the Apple Card widget on your Home screen**

With the Apple Card widget, you can see your Apple Card balance, available credit, and spending activity at a glance.

- 1. Add the Apple Card widget to your Home screen.
- 2. To see your spending activity for a different time period, touch and hold the widget, tap Edit Widget, then choose Weekly, Monthly, or Yearly.
- 3. To manage your Apple Card, tap the widget.

#### View Apple Card details, change settings, contact support, and more

Go to Settings > Wallet & Apple Pay, tap Apple Card, then do any of the following:

- Share your Apple Card with family members, set transaction limits, and more.
- Manage Apple Card Monthly Installments.
- Review scheduled payments.
- View credit details.
- Add or remove linked bank accounts.
- Lock or unlock your titanium card and request a replacement.
- Change notification settings.
- Update your billing address.
- Get support through Messages, by phone, or on the Apple Card Support website.

## Accessories

## Accessories included with iPad

Use the included power adapter and charging cable to connect iPad to a power outlet and charge the battery. The size and type of the adapter depends on your iPad model and your country or region.

You can also use the charging cable to connect iPad to your computer for charging, transferring files, using iPad as a second display for your Mac, and more.

#### **USB-C Power Adapter**

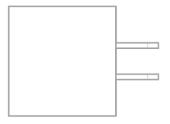

#### **USB** power adapter

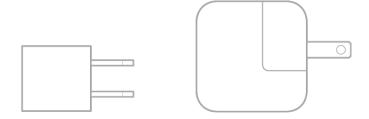

#### **USB-C Charge Cable**

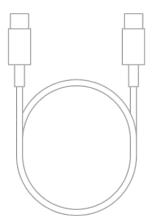

#### **Lightning to USB-C Cable**

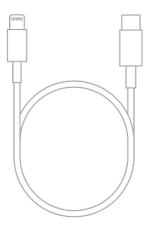

#### **Lightning to USB Cable**

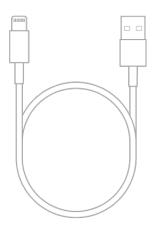

#### SIM eject tool (cellular models)

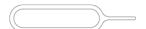

Insert the SIM eject tool into the small hole of the SIM card tray, then push in toward iPad to eject the tray. See Set up cellular service on iPad (Wi-Fi + Cellular models). (Not available in all countries or regions.)

## AirPods and EarPods

#### Use AirPods with iPad

After you pair AirPods with iPad, you can use AirPods to listen to audio playing on iPad, make and answer FaceTime calls, listen and respond to messages, hear reminders when you need them, listen to conversations more easily in noisy environments, and more.

#### Pair AirPods with your iPad

- 1. On iPad, go to Settings > Bluetooth, then turn on Bluetooth.
- 2. Go to the Home Screen on your iPad.
- 3. Do one of the following:
  - AirPods (1st, 2nd, and 3rd generation) and AirPods Pro: Open the case with your AirPods inside, then hold it next to your iPad.
  - AirPods Max: Take your AirPods Max out of the Smart Case, then hold AirPods Max next to your iPad.
- 4. Follow the onscreen instructions, then tap Done.

*Note:* If onscreen instructions for pairing your AirPods Max don't appear, go to Settings > Bluetooth, then select your AirPods Max. If the status light doesn't flash white on AirPods Max, press and hold the noise control button until it does.

Your AirPods are automatically paired with all of your supported devices where you're signed in with the same Apple ID (iOS 10, iPadOS 13, macOS 10.12, watchOS 3, or later required).

*Note:* If you can't pair your AirPods, see the Apple Support article If your AirPods won't connect.

#### Do more with AirPods and your iPad

See the AirPods User Guide for detailed instructions on how to get the most out of your AirPods.

## Use EarPods with Lightning Connector on iPad

You can use EarPods with Lightning Connector (sold separately) to listen to music and videos, and make calls on an iPad model with a Lightning port. EarPods feature a microphone, volume buttons, and the center button.

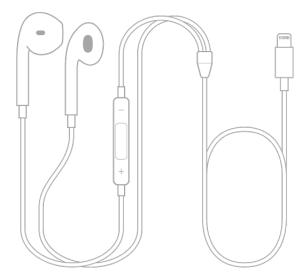

Use the center button to answer and end calls, control audio and video playback, and use Siri, even when iPad is locked.

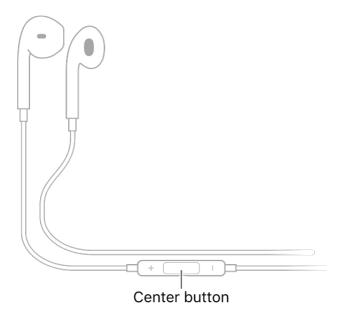

#### Control audio with your EarPods

- Pause: Press the center button. Press again to resume playback.
- Skip forward: Press the center button twice quickly.
- Skip backward: Press the center button three times quickly.
- Fast-forward: Press the center button twice quickly and hold.

#### Manage calls using your EarPods

- Answer an incoming call: Press the center button.
- End the current call: Press the center button.
- Switch to an incoming or on-hold call, and put the current call on hold: Press the center button. Press again to switch back to the first call.

#### **Ask Siri with your EarPods**

Press and hold the center button until you hear a beep. Let go, then ask Siri to perform a task or answer your question. See Use Siri on iPad.

## Use headphone audio-level features on iPad

You can set a maximum decibel level to ensure that headphone audio doesn't become uncomfortable for you. iPad analyzes your headphone audio and reduces any sound above this level.

You can also check whether the current audio level is OK or loud by viewing a headphone level meter.

#### Reduce loud headphone sounds in Settings

- 1. Go to Settings > Sounds > Reduce Loud Sounds.
- 2. Turn on Reduce Loud Sounds, then drag the slider.

Note: If you set up Screen Time for a family member, you can prevent them from changing the Reduce Loud Sounds level. Go to Settings > Screen Time > Content & Privacy Restrictions > Reduce Loud Sounds, then select Don't Allow.

#### Check your headphone level while you listen

While using headphones with iPad, you can use Hearing in Control Center to check their current decibel level. AirPods, EarPods, and many other wired and wireless headphones are compatible with Hearing in Control Center.

- 1. Go to Settings > Control Center, then add Hearing.
- 2. Connect your headphones, then play audio.
- 3. Open Control Center, then tap 9.

The audio level (in decibels) of your headphones is displayed on the Headphone Level meter.

*Note:* You can also scroll below the Headphone Level meter to turn Live Listen on or off. See Use iPad as a remote microphone with Live Listen. Typically, headphone level monitoring and Live Listen aren't used at the same time. The Headphone Level monitor is intended for listening to audio playback. Live Listen is intended for listening to external sounds with the iPad microphone.

Improve the accuracy of audio measurements for third-party Bluetooth headphones
Classify your Bluetooth devices as headphones, speakers, or other devices.

- 1. Go to Settings > Bluetooth, then tap the information button next to the name of the device.
- 2. Tap Device Type, then choose a classification.

When you connect AirPods, EarPods, and other compatible headphones to your iPad, the headphone audio levels are automatically sent to iPad. Headphone audio measurements are most accurate when using Apple or Beats headphones. Audio played through other headphones can be estimated based on the volume of your iPad.

## **Apple Pencil**

## Pair and charge Apple Pencil (2nd generation) with iPad

#### Pair Apple Pencil (2nd generation) with iPad

On an iPad model that supports Apple Pencil (2nd generation), attach Apple Pencil to the magnetic connector on the right side of your iPad.

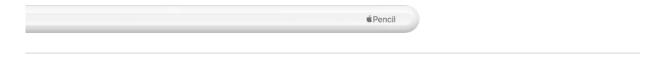

#### **Charge your Apple Pencil (2nd generation)**

- 1. Make sure that Bluetooth is turned on in Settings 

  > Bluetooth.
- 2. Attach Apple Pencil to the magnetic connector on the right side of your iPad.

*Note:* To see how much charge your Apple Pencil has left, check the Batteries widget. See Add a Batteries widget to your Home Screen.

## Pair and charge Apple Pencil (1st generation) with iPad

#### Pair Apple Pencil (1st generation) with iPad

On an iPad model that supports Apple Pencil (1st generation), remove the cap and plug Apple Pencil into the Lightning connector on your iPad. When the Pair button appears, tap it.

*Note*: After you pair your Apple Pencil, it stays paired until you restart your iPad, turn on Airplane Mode, or pair with another iPad. Just pair your pencil again when you're ready to use it.

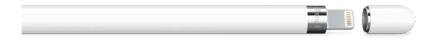

#### **Charge your Apple Pencil (1st generation)**

Plug your Apple Pencil into the Lightning connector on your iPad.

You can also charge it with an Apple USB Power Adapter and the Apple Pencil Charging Adapter that came with your pencil.

*Note:* To see how much charge your Apple Pencil has left, check the Batteries widget. See Add a Batteries widget to your Home Screen.

#### Enter text with Scribble on iPad

On supported models, you can use Apple Pencil (sold separately) and Scribble to enter text. Without opening or using the onscreen keyboard, you can quickly reply to a message, write yourself a reminder, and more. Scribble converts your handwriting to text directly on your iPad, so your writing stays private.

*Note:* Scribble is available in several languages. See the iOS and iPadOS Feature Availability website.

#### Use Apple Pencil to enter text in any text field

- 1. Write with Apple Pencil in any text field, and Scribble automatically converts your handwriting into typed text.
  - Scribble even works when your handwriting extends beyond the edges of the text field.
- 2. To use an action shortcut, tap the Scribble toolbar.

Available actions depend on the app you're using, and may include the Undo button (5), the Show Keyboard button (111), and more.

To automatically minimize the toolbar when you're entering text, tap  $\bigcirc$ , then turn on Auto-minimize. To show the full toolbar, tap the minimized version.

#### **Use Apple Pencil to enter text in Notes**

- 1. In Notes, tap (b) to show the Markup toolbar.
- 2. In the Markup toolbar, tap the Handwriting tool \(\begin{aligned}
  \ext{(to the left of the pen).}
  \end{aligned}
- 3. Write with Apple Pencil, and Scribble automatically converts your handwriting into typed text.

#### Select and revise text with Apple Pencil

As you enter text using Apple Pencil and Scribble, you can do the following:

- Delete a word: Scratch it out.
- Insert text: Touch and hold in a text area, then write in the space that opens.
- Join or separate characters: Draw a vertical line between them.
- Select text: Draw a circle around the text or underline it to select it and see editing options. To change the selection, drag from the beginning or end of the selected text.
- Select a word: Double-tap the word.
- Select a paragraph: Triple-tap a word within the paragraph, or drag Apple Pencil over the paragraph.

#### Stop converting your handwriting to text

Go to Settings **(a)** > Apple Pencil, then turn off Scribble.

#### Draw with Apple Pencil on iPad

On supported models, you can use Apple Pencil (sold separately) to draw a sketch, mark up a photo, sign a document, and more. See:

- Draw in apps with Markup on iPad
- Draw in a note
- Add your signature in other supported apps
- Take and mark up a screenshot with Apple Pencil on iPad

Compared to using your finger, Apple Pencil gives you extra control as you draw. For example, you can tilt or press with Apple Pencil to shade or darken a line.

#### Shade or darken a line with Apple Pencil

When you draw or sketch, tilt your Apple Pencil to shade a line, and press more firmly to darken the line.

#### **Double-tap to switch tools with Apple Pencil (2nd generation)**

When you're working in a supported app, such as Notes, double-tap the lower section of Apple Pencil (2nd generation) to quickly switch back to the tool you used last.

For example, you can switch from the marker back to the eraser.

To change your settings for double tap, go to Settings > Apple Pencil.

### Take and mark up a screenshot with Apple Pencil on iPad

You can use Apple Pencil to quickly take a picture of the iPad screen, then mark it up to share with others or use in documents.

- 1. To capture the screen, swipe up with Apple Pencil from either corner at the bottom of your iPad.
- 2. To mark up the screenshot, draw with Apple Pencil.

Use the Markup toolbar at the bottom of the screen to change drawing tools. See Draw in apps with Markup on iPad.

- 3. To send the marked up screenshot to others (such as in a message), or to save it in a document (such as in a note), tap ①, then choose an option.
- 4. When you're finished, tap Done, then choose an option.

## Quickly write notes with Apple Pencil on iPad

You can use Apple Pencil to quickly write a note from anywhere on iPad, even while iPad is locked (supported models).

#### **Create a Quick Note**

Swipe up from the bottom right of the screen using Apple Pencil.

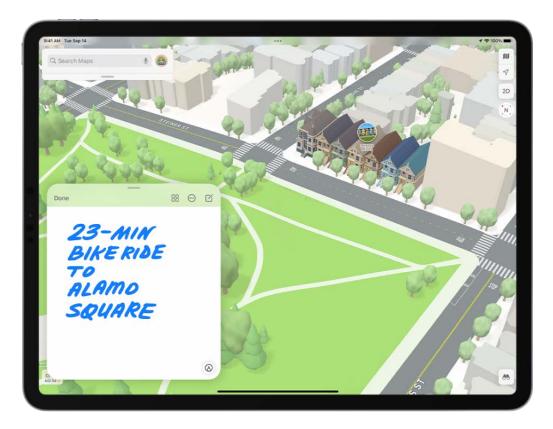

See Create Quick Notes anywhere on iPad.

#### Wake iPad by drawing or writing a note

Tap Apple Pencil on the Lock Screen, then begin drawing or taking notes.

Whatever you create is saved in Notes.

## Apple TV, smart TVs, and video displays

## Wirelessly stream videos and photos to Apple TV or a smart TV from iPad

You can use your Apple TV or an AirPlay 2-enabled smart TV to watch videos and view photos streamed from your iPad.

#### Play video on Apple TV or an AirPlay 2-enabled smart TV

- 1. While playing video in the Apple TV app or another supported video app on your iPad, tap the screen to show the controls.
- 2. Tap , then choose your Apple TV or AirPlay 2-enabled smart TV as the playback destination.

If an AirPlay passcode appears on the TV screen, enter the passcode on your iPad.

To change the playback destination, choose a different AirPlay option on your iPad screen.

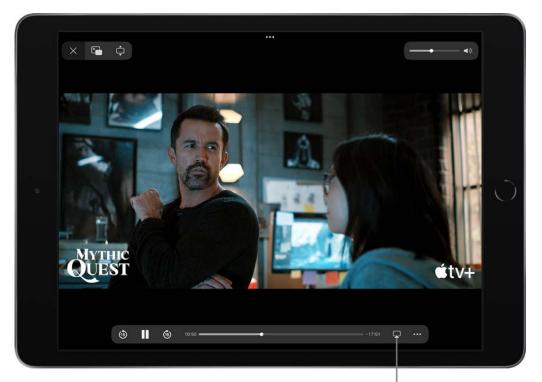

Play the movie on Apple TV or an AirPlay 2-enabled smart TV.

#### Show photos on Apple TV or an AirPlay 2-enabled smart TV

- 1. In Photos 
  on your iPad, tap a photo, then tap 
  .
- 2. Swipe up, tap , then choose your Apple TV or an AirPlay 2-enabled smart TV as the playback destination.

If an AirPlay passcode appears on the TV screen, enter the passcode on your iPad.

To stop streaming photos, tap  $\square$  near the top of the iPad screen, then tap Turn off AirPlay.

#### Turn automatic AirPlay streaming on or off

You can allow your iPad to discover and automatically connect to any frequently used Apple TV or smart TV when playing content from apps that you regularly use with AirPlay.

Go to Settings > General > AirPlay & Handoff, then choose Automatic, Never, or Ask.

#### Mirror your iPad on Apple TV or a smart TV

On Apple TV or a smart TV, you can show whatever appears on your iPad.

1. Open Control Center on your iPad.

2. Tap , then choose your Apple TV or an AirPlay 2-enabled smart TV as the playback destination.

If an AirPlay passcode appears on the TV screen, enter the passcode on your iPad.

To switch back to iPad, open Control Center, tap , then tap Stop Mirroring.

Note: For a list of AirPlay 2-enabled smart TVs, see the Home accessories website.

To learn more about using Apple TV, see the Apple TV User Guide.

## Connect iPad to a display with a cable

With the appropriate cable or adapter, you can connect your iPad to a secondary display, like a computer display, TV, or projector, where you can view the iPad screen.

To extend the workspace of your Mac by connecting it to your iPad, see Use iPad as a second display for your Mac.

#### Connect iPad to Studio Display or Pro Display XDR

Your Apple display automatically turns on when you plug it into power and connect it to your iPad (supported models) using the Thunderbolt cable included with the display. Your iPad charges while connected to the display.

For more information about Studio Display or Pro Display XDR, see the Displays Support website.

#### Connect your iPad if it has a USB-C or Thunderbolt / USB 4 connector

On a model with a USB-C or a Thunderbolt / USB 4 connector, you may be able to connect iPad to a USB or Thunderbolt 3 port on the display.

If the charging cable that came with your iPad isn't compatible with the port on your display, TV, or projector, do the following:

- 1. Plug a USB-C Display AV Adapter or USB-C VGA Multi-port Adapter into the charging port on iPad.
- 2. Connect an HDMI or VGA cable to the adapter.
- 3. Connect the other end of the HDMI or VGA cable to the display, TV, or projector.

4. If necessary, switch to the correct video source on the display, TV, or projector. If you need help, use the display's manual.

If the display doesn't turn on when you connect it to iPad, unplug it from iPad, then plug it back in. If that doesn't work, unplug the display from its power source, then plug it in again.

See the Apple Support article Charge and connect with the USB-C port on iPad Pro.

#### Connect your iPad if it has a Lightning connector

On a model with a Lightning connector, do the following:

- 1. Plug a Lightning Digital AV Adapter or Lightning to VGA Adapter into the charging port on iPad.
- 2. Connect an HDMI or VGA cable to the adapter.
- 3. Connect the other end of the HDMI or VGA cable to the display, TV, or projector.
- 4. If necessary, switch to the correct video source on the display, TV, or projector. If you need help, see the manual that came with your display.

To charge your iPad while it's connected to the display, TV, or projector, insert one end of your charging cable into the extra port on the adapter, insert the other end of the charging cable into the power adapter, then plug the power adapter to a power outlet.

#### Organize windows on your iPad and external display

If you use Stage Manager, you can connect your supported iPad Pro and iPad Air models to an external display with up to 6K of resolution. You can then view multiple apps on both your iPad and your external display, and drag windows, files, and apps back and forth between screens to create the optimal working configuration of windows.

 With your iPad in landscape orientation and connected to an external display, open Control Center, then tap :

When you turn on Stage Manager, the window you're working in moves to the center of the screen, and all the other windows move left and form a list of recent apps along the left side of the screen.

- You can do any of the following:
  - View multiple apps on both your iPad and your external display.
  - Move apps to or from the external display.

- Drag and drop files and apps between screens.
- Switch between apps.
- Close and arrange windows.
- Hide or show the recent apps list.

# Play audio from iPad on HomePod and other wireless speakers

You can play audio from iPad on wireless devices like HomePod, Apple TV, AirPlay 2-enabled smart TVs, and Bluetooth headphones and speakers.

#### Play audio from iPad on a wireless device

- 1. On your iPad, open an audio app, such as Podcasts 
  on or Music 
  n, then choose an item to play.
- 2. Tap , then choose a playback destination.

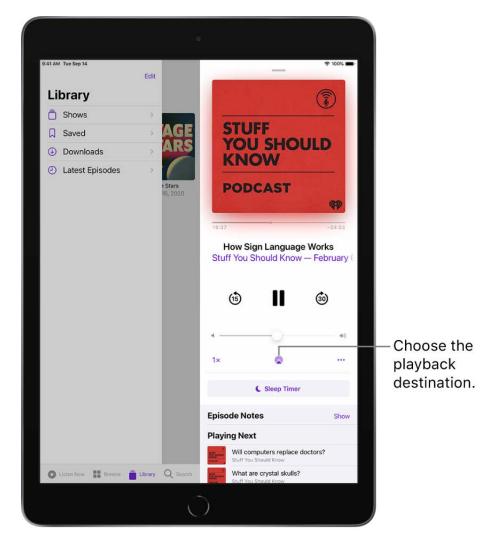

*Note:* If your AirPlay 2-enabled devices don't appear in the list of playback destinations, make sure they're on the same Wi-Fi network. With a Bluetooth device, the playback destination returns to iPad if you move the device out of Bluetooth range.

To select the playback destination, you can also tap  $\bigcirc$  on the Lock Screen or in Control Center.

*Note:* For information about setting up a Bluetooth audio device, see Pair a Bluetooth headphone, keyboard, game controller, or other device.

#### Play audio on multiple AirPlay 2-enabled devices

With AirPlay 2 and iPad, you can play audio on multiple AirPlay 2-enabled devices connected to the same Wi-Fi network. For example, you can play a party playlist on HomePod speakers in the living room and kitchen, on an Apple TV in the bedroom, and on an AirPlay 2-enabled smart TV in the den.

Siri: Say something like:

- "Stop playing music everywhere"
- "Set the dining room volume to 10 percent"
- "What's playing in the kitchen?"
- "Play a song I like in the kitchen"
- "Add the living room speaker"
- "Remove the music from the kitchen"
- "Move the music to the den"

You can also choose playback destinations from the iPad screen.

- 1. Tap in Control Center, on the Lock Screen, or on the Now Playing screen for the app you're listening to.
- 2. Select each device you want to use.

Note: Devices arranged in a stereo pair are treated as a single audio device.

To learn more about using HomePod speakers and Apple TV, see the HomePod User Guide and Apple TV User Guide.

For a list of AirPlay 2-enabled smart TVs, see the Home accessories website.

## Keyboards

## Apple external keyboards for iPad

These portable full-size keyboards (sold separately) allow you to enter text while viewing the entire iPad screen.

#### Magic Keyboard for iPad

Magic Keyboard for iPad attaches directly to iPad and closes to create a thin cover (supported models). It includes a built-in trackpad, which you can use to move around the iPad screen, open apps, and more. Magic Keyboard for iPad requires no batteries or external power (but you can connect it to power to keep iPad charged).

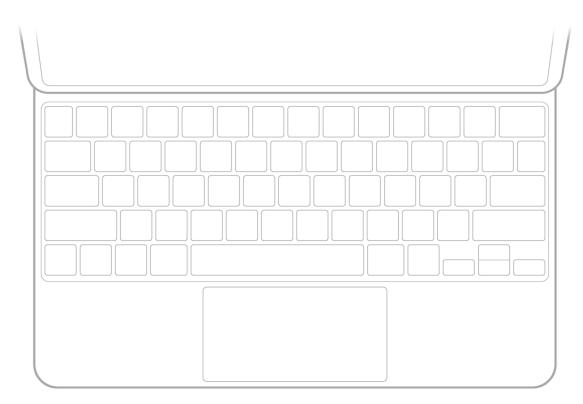

See Attach Magic Keyboard for iPad (with built-in trackpad).

#### **Smart Keyboard**

The Smart Keyboard (supported models), including the Smart Keyboard Folio (supported models), connects directly to iPad and converts into a thin cover. The keyboard doesn't require batteries or external power.

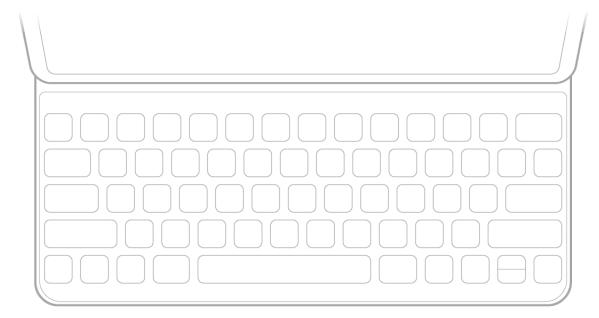

See Attach Smart Keyboard to iPad.

#### **Magic Keyboard**

Magic Keyboard, including Magic Keyboard with Numeric Keypad, connects to iPad using Bluetooth. Magic Keyboard is powered by a built-in rechargeable battery.

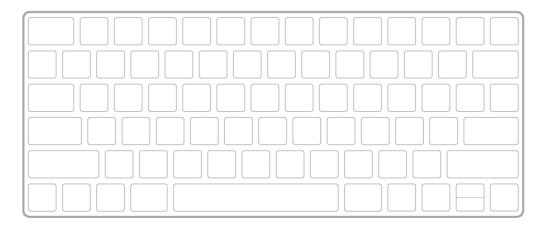

See Pair Magic Keyboard with iPad.

## Attach Magic Keyboard for iPad (with built-in trackpad)

You can enter text using Magic Keyboard for iPad, and you can use its built-in trackpad to control items on the iPad screen (supported models).

To connect and use the Bluetooth version of Magic Keyboard, see Pair Magic Keyboard with iPad.

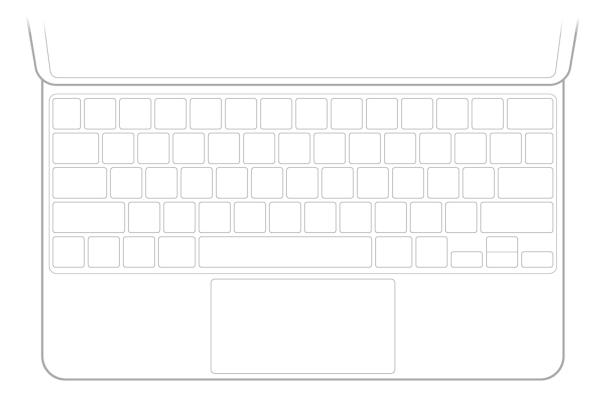

## Attach Magic Keyboard for iPad

Open the keyboard, fold it back, then attach iPad.

iPad is held in place magnetically.

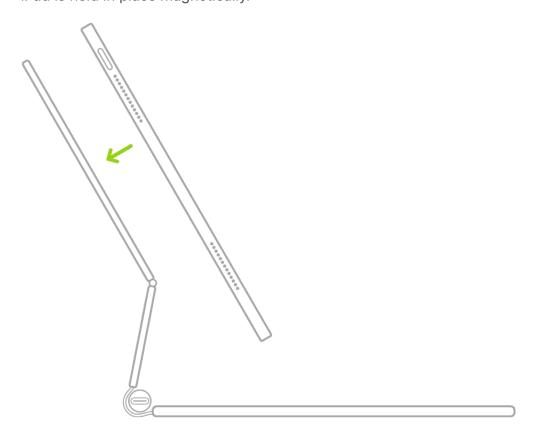

To adjust the viewing angle, tilt iPad as needed.

#### Adjust the keyboard brightness

Go to Settings > General > Keyboard > Hardware Keyboard, then drag the slider to adjust the level of backlighting in low light conditions.

#### Charge iPad while using Magic Keyboard for iPad

Connect the keyboard to a power outlet using the USB-C Charge Cable and USB-C Power Adapter that came with your iPad.

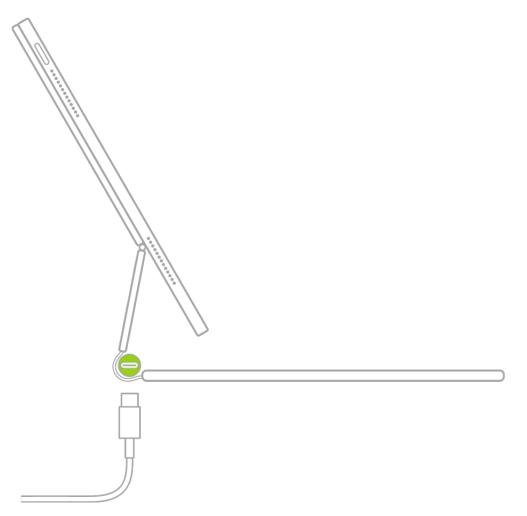

**Important:** The Magic Keyboard for iPad contains magnets that hold iPad securely in place. Avoid placing cards that store information on a magnetic strip—such as credit cards or hotel key cards—on the inside of the Magic Keyboard, or between iPad and the Magic Keyboard, as such contact may demagnetize the card.

## Attach Smart Keyboard to iPad

You can use Smart Keyboard, including Smart Keyboard Folio, to enter text on iPad.

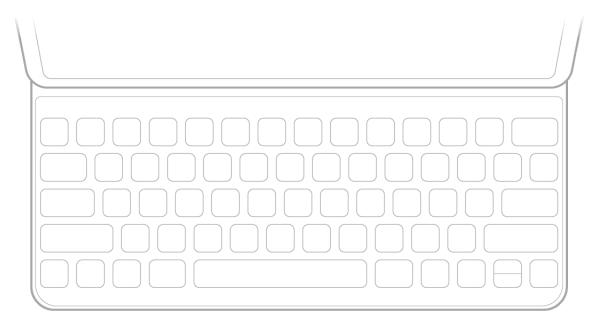

**Tip:** You can use a trackpad or mouse along with Smart Keyboard. See Connect Magic Trackpad to iPad or Connect a mouse to iPad.

To attach Smart Keyboard, do one of the following:

- On an iPad with a Home button: Attach the keyboard to the Smart Connector on the side of iPad (supported models).
- On other iPad models: Attach the keyboard to the Smart Connector on the back of iPad (supported models).

To use the keyboard, position it in front of your iPad, then set iPad in the groove above the number keys.

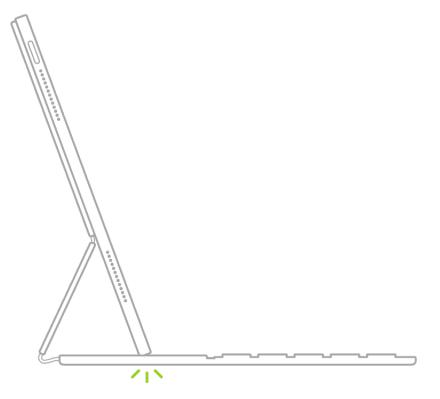

## Pair Magic Keyboard with iPad

You can use Magic Keyboard, including Magic Keyboard with Numeric Keypad, to enter text on iPad. Magic Keyboard connects to iPad using Bluetooth. (For information about using Magic Keyboard for iPad, which attaches directly to iPad, see Attach Magic Keyboard for iPad (with built-in trackpad).)

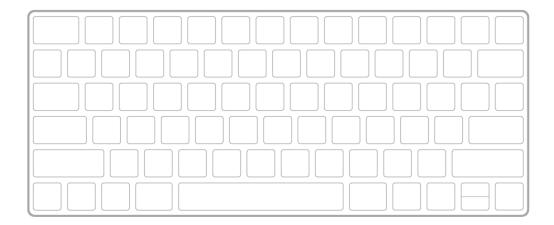

#### **Pair Magic Keyboard**

- 1. Make sure the keyboard is turned on and charged.
- 2. On iPad, go to Settings @ > Bluetooth, then turn on Bluetooth.
- 3. Select the device when it appears in the Other Devices list.

*Note:* If Magic Keyboard is already paired with another device, you must unpair them before you can connect Magic Keyboard to your iPad. Do one of the following:

- On iPhone, iPad, or iPod touch: See Unpair a Bluetooth device.
- On macOS Ventura: Choose Apple menu > System Settings, click Bluetooth in the sidebar, Control-click the device, then choose Forget.
- On macOS 12.5 or earlier: Choose Apple menu > System Preferences, click Bluetooth, Control-click the device name, then click Remove.

#### **Reconnect Magic Keyboard to iPad**

Magic Keyboard disconnects when you turn its switch to Off or when you move it or iPad out of Bluetooth range—about 33 feet (10 meters).

To reconnect, turn the keyboard switch to On, or bring the keyboard and iPad back into range, then tap any key.

**Tip:** You can use a trackpad or mouse along with Magic Keyboard. See Connect Magic Trackpad to iPad or Connect a mouse to iPad.

## Switch between keyboards with iPad

With an Apple external keyboard, you can switch between the language keyboard for your region, an emoji keyboard, other language keyboards that you add, and the onscreen keyboard.

#### Switch between language keyboards and the onscreen emoji keyboard

- 1. On the external keyboard, press and hold the Control key.
- 2. Press the Space bar to cycle between the language keyboard for your region, the emoji keyboard, and other language keyboards that you add.

When you select the emoji keyboard, you can do the following:

- Search for an emoji: Enter a commonly used word or phrase—such as "heart" or "smiley face"—in the search field above the emoji keyboard.
- Enter an emoji: Tap it; or use the arrow keys on the external keyboard to select it, then press Return.

**Tip:** To quickly switch to the emoji keyboard, press —E on the Magic Keyboard for iPad or Smart Keyboard.

With Magic Keyboard for iPad and Smart Keyboard, you can also press 
to choose between keyboards. If you want to use to show only the emoji keyboard instead of switching languages, go to Settings September > General > Keyboard > Hardware Keyboard, then turn on Press for Emoji.

**Tip:** If you added a Chinese, Korean, Japanese, or Hebrew keyboard, you can press the Caps Lock key to switch back and forth between Latin script and the other keyboard you're using. To prevent use of the Caps Lock key for switching languages, go to Settings > General > Keyboard > Hardware Keyboard, then turn off Switch Languages using Caps Lock.

#### Switch to the onscreen keyboard

- 1. Do one of the following:
  - Tap in the Shortcuts bar (at the bottom of the screen).
- 2. Tap Show Keyboard.

*Note:* With Magic Keyboard for iPad and Smart Keyboard, you can use # to show only the emoji keyboard instead of switching languages. Go to Settings # > General > Keyboard > Hardware Keyboard, then turn on Press # for Emoji. To switch between other language keyboards, press and hold the Control key, then press the Space bar.

# Enter characters with diacritical marks while using an Apple external keyboard with iPad

If the Apple external keyboard you use with iPad doesn't include accents and other diacritical marks for the language you're typing, you can use an Option key modifier or the onscreen keyboard to enter those marks.

#### Use the Option key to enter a diacritical mark for a character

To enter a character with a diacritical mark, you can press the Option key to select a mark.

- 1. Do one of the following:
  - Add a language keyboard that supports diacritical marks, then in an app, switch to that language keyboard.
    - For example, add the Spanish (Mexico) keyboard, then in an app, use 

      on Magic Keyboard for iPad to select Español (México).
  - Go to Settings S > General > Keyboard > Hardware Keyboard, then choose an alternative keyboard layout that supports diacritical marks.
    - For example, if you have the English (US) language keyboard, tap English (US), then choose U.S. International PC or ABC Extended.
- 2. In an app, press and hold the Option key, then press a key that enters a diacritical mark.

For example, the Spanish (Mexico) keyboard and the U.S. International — PC alternative layout support these diacritical marks:

- Acute accent (for example, é): Option-E.
- Grave accent (for example, è): Option-`.
- *Tilde* (for example,  $\tilde{n}$ ): Option-N.

- Diaeresis or umlaut (for example, ü): Option-U.
- Circumflex (for example, ê): Option-I.
- 3. Press the letter.

For example, to enter  $\tilde{n}$  using the Spanish (Mexico) keyboard or the U.S. International — PC alternative layout, press Option-N, then type an n.

*Note:* The ABC - Extended alternative layout also allows you to enter tone marks for typing Mandarin Chinese in Pinyin orthography. For example, to type  $\check{u}$  in  $\check{l}\check{u}$ xíng ("travel"), press Option-V, then type a v. In addition, the ABC - Extended layout allows you to type diacritical marks and letters from several different European languages, such as Czech, French, German, Hungarian, and Polish.

#### Use the onscreen keyboard to enter a diacritical mark

- 1. Switch to the onscreen keyboard.
- 2. On the onscreen keyboard, touch and hold the letter, number, or symbol on the keyboard that's related to the character you want.

For example, to enter é, touch and hold the e key.

- 3. Slide your finger to choose a variant.

## Dictate text while using an Apple external keyboard with iPad

You can dictate text instead of typing it on an Apple external keyboard.

*Note:* Dictation may not be available in all languages or in all countries or regions, and features may vary. Cellular data charges may apply (Wi-Fi + Cellular models).

- 1. Go to Settings **( )** > General > Keyboard, then turn on Enable Dictation.
- 2. Tap the Dictation button  $\underline{\mathbb{Q}}$  in the Shortcuts bar (at the bottom of the screen), then speak.
- 3. When you finish, tap **==** at the bottom of the screen.

As you speak to insert text, iPad automatically inserts punctuation for you. You can insert emoji by saying their names (for example, "mind blown emoji" or "happy emoji").

**Tip:** To quickly switch to dictation, press 
—D on the Magic Keyboard for iPad or Smart Keyboard.

## Use shortcuts on an Apple external keyboard with iPad

You can use the Shortcuts bar (at the bottom of the screen) and combination keystrokes known as *keyboard shortcuts* to quickly perform many common actions.

#### Use the Shortcuts bar to accept suggested words and spellings

While typing, you can do the following:

- Accept a suggested word by tapping it in the Shortcuts bar.
- Accept a suggestion highlighted in the Shortcuts bar by entering a space or punctuation. (If you enter a comma, period, or other punctuation after entering a space to accept a suggestion, the space is deleted.)
- Reject the suggestions by tapping your original word (shown with quotation marks in the Shortcuts bar).

To turn off the suggestions, go to Settings > General > Keyboard, then turn off Predictive Text.

#### Use the Shortcuts bar to switch between language, emoji, and onscreen keyboards

You can use the Shortcuts bar to switch between the language keyboard for your region, an emoji keyboard, other language keyboards that you add, and the onscreen keyboard.

- 1. Do one of the following:
  - Tap in the Shortcuts bar.
- 2. Choose an option.

#### Use the Shortcuts bar for other shortcuts

• Use app-specific shortcuts: Buttons on the outer edges of the Shortcuts bar vary depending on the app you're using or the task you're doing. Each app is different—try out the Shortcuts bar to see what you can do.

- Change keyboard settings: Tap (or the language button that replaced it), then tap Keyboard Settings.
- Minimize the Shortcuts bar: Tap (or the language button that replaced it), then tap Minimize. To see the full Shortcuts bar, tap the minimized version.
- Dictate text: Tap the Dictation button ♥, then speak. When you're finished, tap ≡ at the bottom of the screen.

#### **Use keyboard shortcuts**

You can use keyboard shortcuts on an Apple external keyboard to perform the following actions on iPad:

- Quickly switch between apps: Press and hold the Command key, then press Tab until you reach the app you want to open.
- Open Search: Press Command-Space.
- Navigate between lists, text fields, and more: Press Tab to navigate between areas of an app. For example, in Notes, with the Folders list showing, press Tab to switch between the Folders list, the Notes list, and the search field.
- View multitasking and other systemwide shortcuts: (Magic Keyboard for iPad and Smart Keyboard) Press and hold (##), then tap categories below the list.
- View shortcuts for the app you're using: Press and hold the Command key, then tap categories below the list.

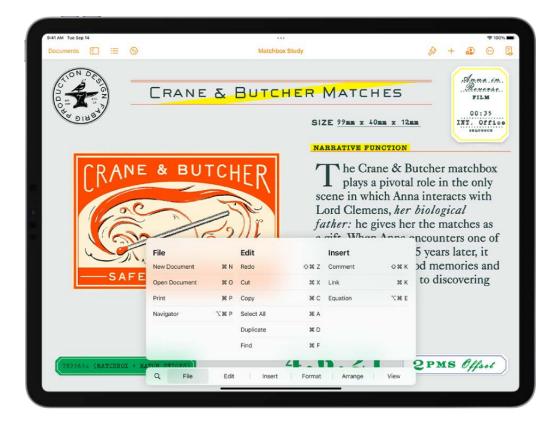

You can change the actions that are performed by the Command key (and other modifier keys like Caps Lock). Go to Settings > General > Keyboard > Hardware Keyboard, tap Modifier Keys, tap a key, then choose the action you want it to perform.

To use additional keyboard shortcuts, go to Settings > Accessibility > Keyboards > Full Keyboard Access, then turn on Full Keyboard Access. See Control iPad with an external keyboard.

*Note:* You can also set up text replacements that enter words or phrases after you type just a few characters. For example, type "omw" to enter "On my way!" See Save keystrokes with text replacements on iPad.

You can also accept suggested words before you finish typing them. See Use predictive text on iPad.

## Choose an alternative layout for an Apple external keyboard with iPad

With an alternative keyboard layout, you can enter letters and marks that are different from the ones on your Apple external keyboard. For example, with the ABC - Extended keyboard layout, you can type letters and enter diacritical marks for several different European languages and tone marks for Mandarin Chinese in Pinyin.

- 1. Go to Settings > General > Keyboard > Hardware Keyboard.
- 2. Tap a language at the top of the screen, then choose an alternative layout from the list.

# Change typing assistance options for an Apple external keyboard with iPad

You can change options for auto-correction, smart punctuation, and more.

#### Change typing assistance options for an external keyboard

Go to Settings > General > Keyboard > Hardware Keyboard, then do any of the following:

- Turn Auto-Capitalization on or off: When this option is selected, an app supporting this feature capitalizes proper nouns and the first words in sentences as you type.
- Turn Auto-Correction on or off: When this option is selected, an app supporting this feature corrects the spelling as you type.
- *Turn "." Shortcut on or off:* When this option is selected, double-tapping the space bar inserts a period followed by a space.

#### Change typing assistance options for all keyboards

You can turn on or off special typing features—such as predictive text and smart punctuation—that assist you when you type. These settings apply to your onscreen keyboard and external keyboard.

- 1. Go to Settings > General, then tap Keyboard.
- 2. In the list below All Keyboards, turn typing features on or off.

For several options, including auto-correction and auto-capitalization, you can specify different settings for your external keyboard in Settings ( > General > Keyboard > Hardware Keyboard.

## Trackpads

## Connect Magic Trackpad to iPad

You can connect Magic Trackpad, including Magic Trackpad 2, to your iPad (Magic Trackpad sold separately).

#### Pair Magic Trackpad

- 1. Make sure Magic Trackpad is turned on and charged.
- 2. On iPad, go to Settings @ > Bluetooth, then turn on Bluetooth.
- 3. Select the device when it appears in the Other Devices list.

Note: If Magic Trackpad is already paired with your Mac or another iPad, you must unpair them before you can connect Magic Trackpad to your iPad. For iPad, see Unpair a Bluetooth device. On Mac (macOS Ventura), choose Apple menu **6** > System Settings > click Bluetooth in the sidebar, then <<do what?>>. On Mac (macOS 12.5 or earlier), choose Apple menu > System Preferences, click Bluetooth, select the device, then Control-click its name, then click Remove.

#### Reconnect Magic Trackpad to iPad

Magic Trackpad disconnects when you turn its switch to Off, or when you move it or iPad out of Bluetooth range—about 33 feet (10 meters).

To reconnect, turn the trackpad switch to On, or bring the trackpad and iPad back into range, then click the trackpad.

## Trackpad gestures for iPad

You can use Magic Trackpad, including Magic Trackpad 2 and the trackpad built into Magic Keyboard for iPad, to open apps, go to the Home Screen, open Slide Over, and more (Magic Trackpad and Magic Keyboard for iPad sold separately).

When your iPad is near your Mac (macOS 12.3 or later required on supported models), you can also share a trackpad between both devices. Many of the trackpad gestures in the following tables are supported by Mac trackpads.

## Trackpad gestures for Magic Trackpad, Magic Trackpad 2, and Magic Keyboard for iPad

#### Gesture

#### **Description**

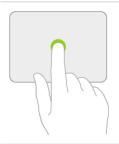

Click. Press with one finger until you feel a click.

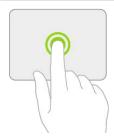

Click and hold. Press and hold with one finger.

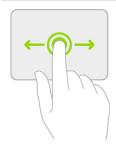

**Drag.** Click and hold an item, then slide your finger across the trackpad to move it.

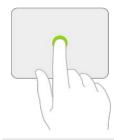

Wake iPad. Click the trackpad.

Or, if you're using an external keyboard, press any key.

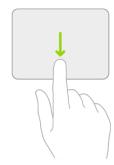

**Open the Dock.** Use one finger to swipe the pointer past the bottom of the screen.

**Go Home.** Use one finger to swipe the pointer past the bottom of the screen. After the Dock appears, swipe the pointer past the bottom of the screen again.

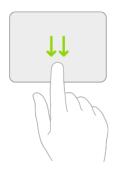

Alternatively, click the bar at the bottom of the screen (on an iPad with Face ID).

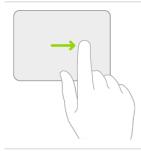

**View Slide Over.** Use one finger to swipe the pointer past the right edge of the screen. To hide Slide Over, swipe right again.

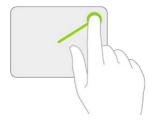

**Open Control Center.** Use one finger to move the pointer to select the status icons at the top right, then click.

Or, select the status icons at the top right, then swipe up with one finger.

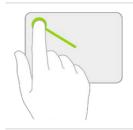

**Open Notification Center.** Use one finger to move the pointer to select the status icons at the top left, then click.

Or, use one finger to move the pointer past the top of the screen near the middle.

#### Additional gestures for Magic Trackpad 2 and Magic Keyboard for iPad

#### Gesture

#### Description

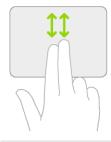

**Scroll up or down.** Swipe two fingers up or down.

**Scroll left or right.** Swipe two fingers left or right.

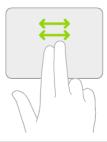

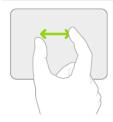

**Zoom.** Place two fingers near each other. Pinch open to zoom in, or pinch closed to zoom out.

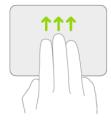

**Go Home.** Swipe up with three fingers.

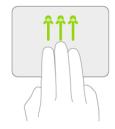

**Open the App Switcher.** Swipe up with three fingers, pausing before you lift your fingers.

Or, pinch four fingers together, pausing before you lift your fingers.

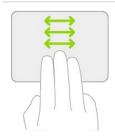

**Switch between open apps.** Swipe left or right with three fingers.

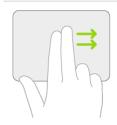

**Open Today View.** When the Home Screen or the Lock Screen is visible, use two fingers to swipe right.

Open search from the Home Screen. Swipe down with two fingers.

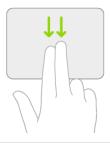

**Secondary click.** Click with two fingers to show the quick actions menu for items like icons on the Home Screen, messages in a mailbox, and the Camera button in Control Center.

Or, if you're using an external keyboard, you can press the Control key while you click the trackpad.

## Change trackpad settings on iPad

You can change how you use a trackpad to interact with items on the iPad screen.

- 1. Go to Settings S > General, then choose one of the following, depending on your accessories:
  - Trackpad
  - Trackpad & Mouse
- 2. Do any of the following:
  - Change the tracking speed: Drag the slider to set the tracking speed of the pointer when you move it across the screen.
  - Turn Natural Scrolling on or off: With this option selected, the contents on the screen move in the same direction as your finger.
  - Turn Tap to Click on or off: If you select this option, lightly tapping the trackpad with one finger has the same effect as pressing the trackpad until it clicks.
  - Turn Two-Finger Secondary Click on or off: With this option selected, you click with two fingers to show the quick actions menu for items like icons on the Home Screen, messages in a mailbox, or the Camera button in Control Center.

*Note:* You can also change the appearance of the pointer, such as its color, shape, and size. See Change the pointer appearance when using a mouse or trackpad with iPad.

## Mouse devices

#### Connect a mouse to iPad

You can connect Magic Mouse, another Bluetooth mouse, or a USB mouse to your iPad.

*Note:* Mouse devices are sold separately. Not all mouse devices are fully compatible with all models of iPad.

#### Pair Magic Mouse or other Bluetooth mouse

1. For Magic Mouse, make sure the mouse is turned on and charged.

For any other Bluetooth mouse, follow the instructions that came with the mouse to put it in discovery mode.

- 2. On iPad, go to Settings @ > Bluetooth, then turn on Bluetooth.
- 3. Select the device when it appears in the Other Devices list.

If you're asked for a PIN when you pair Magic Mouse, type "0000" (four zeros), then tap Pair.

Note: If the mouse is already paired with your Mac or another iPad, you must unpair them before you can connect the mouse to your iPad. For iPad, see unpair a Bluetooth device. On Mac, choose Apple menu • > System Settings (or Preferences) > Bluetooth, select the device, then Control-click its name.

#### Reconnect a Bluetooth mouse to iPad

The mouse disconnects when you turn the switch on the mouse to Off or when you move the mouse or iPad out of Bluetooth range—about 33 feet (10 meters).

To reconnect, turn the mouse switch to On, or bring the mouse and iPad back into range, then click the mouse.

#### Connect a USB mouse

With the appropriate cable or adapters, you can connect various third-party mouse devices with iPad using USB and USB-based receivers. Refer to the device manufacturer's instructions.

## Mouse actions and gestures for iPad

You can use a mouse to open apps, go to the Home Screen, open Slide Over, and more (mouse devices sold separately).

When your iPad is near your Mac (macOS 12.3 or later required on supported models), you can also share a mouse between both devices.

Note: Not all mouse devices are fully compatible with all models of iPad.

#### Mouse actions

#### **Action**

#### Description

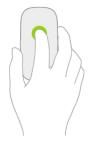

Click. Press the mouse until you feel a click.

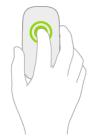

Click and hold. Press and hold the mouse.

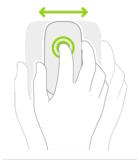

**Drag.** Click and hold an item, then move the mouse.

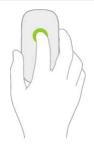

Wake iPad. Click the mouse.

Or, if you're using an external keyboard, press any key.

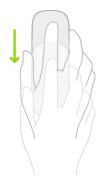

**Open the Dock.** Move the mouse to position the pointer at the bottom of the screen.

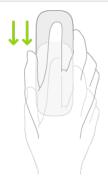

**Go Home.** Move the mouse to position the pointer at the bottom of the screen. After the Dock appears, move the pointer past the bottom of the screen.

Or, click the bar at the bottom of the screen (on an iPad with Face ID).

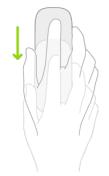

**Open the App Switcher.** With the Home Screen visible, move the pointer past the bottom of the screen.

Or from an app, drag the bar at the bottom of the screen toward the middle of the screen and pause (on an iPad with Face ID).

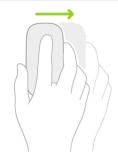

**View Slide Over.** Use the mouse to move the pointer past the right edge of the screen. To hide Slide Over, move the pointer past the right edge again.

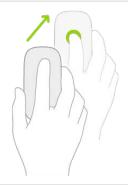

**Open Control Center.** Use the mouse to move the pointer to select the status icons at the top right, then click.

Or, move the pointer past the top-right corner of the screen.

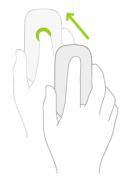

**Open Notification Center.** Use the mouse to move the pointer to select the status icons at the top left, then click.

Or, use the mouse to move the pointer past the top of the screen (near the middle).

#### Mouse gestures for Magic Mouse 2

#### Gesture

Description

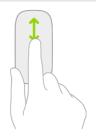

**Scroll up or down.** Slide a finger up or down on the surface of the mouse.

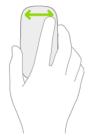

**Scroll left or right.** Slide a finger left or right on the surface of the mouse.

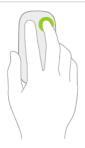

**Secondary click.** Use a finger on one side of the mouse to show the quick actions menu when clicking items like icons on the Home Screen, messages in a mailbox, or the Camera button in Control Center.

*Note*: To turn on Secondary click and choose which side of the mouse to use, go to Settings (a) > General > Trackpad & Mouse > Secondary Click.

If you're using an external keyboard, you can press the Control key while you click the mouse. On a multi-button mouse, click the second button.

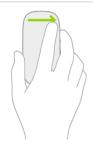

**Open Today View.** When the Home Screen or the Lock Screen is visible, swipe right on the surface of the mouse.

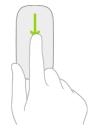

**Open search from the Home Screen.** Swipe down on the surface of the mouse.

## Change mouse settings on iPad

You can change how you use a mouse to interact with items on the iPad screen.

1. Go to Settings > General, then select Trackpad & Mouse.

#### 2. Do any of the following:

- Change the tracking speed: Drag the slider to set the tracking speed of the pointer when you move it across the screen.
- Turn Natural Scrolling on or off: With this option selected, the contents on the screen move in the same direction as your finger.
- Specify a finger to use for Secondary Click: You can specify either the right or left finger to show the quick actions menu when you click items like icons on the Home Screen, messages in a mailbox, or the Camera button in Control Center. To turn off Secondary Click, choose Off (Magic Mouse 2).

*Note:* You can also change the appearance of the pointer, such as its color, shape, and size. See Change the pointer appearance when using a mouse or trackpad with iPad.

## Connect external storage devices to iPad

You can use the Files app and other supported apps to access files stored on external devices, such as USB drives and SD cards, connected to your iPad.

#### Connect a USB drive or an SD card reader

1. Attach the USB drive or SD card reader to the charging port on your iPad using a compatible connector or adapter.

Depending on your iPad model and external device, you may need the Lightning to USB Camera Adapter, Lightning to USB 3 Camera Adapter, USB-C to SD Card Camera Reader, or Lightning to SD Card Camera Reader (all sold separately).

With iPad Pro 12.9-inch (5th generation) or iPad Pro 11-inch (3rd generation), you can connect multiple USB drives and other Thunderbolt devices to each other, then connect the chain of devices to the charging port on your iPad.

*Note*: A USB drive must have only a single data partition, and it must be formatted as FAT, FAT32, exFAT (FAT64), or APFS. To change the formatting of a USB drive, use a Mac or PC.

#### 2. Do any of the following:

• Insert an SD memory card into a card reader: Don't force the card into the slot on the reader; it fits only one way.

*Note:* You can import photos and videos from the memory card directly to the Photos app. See Import photos and videos to iPad.

- View the contents of the drive or memory card: In a supported app (for example, Files), tap Browse at the bottom of the screen, then tap the name of the device below Locations. If you don't see Locations, tap Browse again at the bottom of the screen.
- Disconnect the drive or card reader: Remove it from the charging port on iPad.

External hard drives often require an external power source when used with iPad. If an external hard drive doesn't supply its own power, and your iPad has a USB-C or Thunderbolt / USB 4 connector, you can use a powered USB hub. If your iPad has a Lightning connector, you can use the Lightning to USB 3 Camera Adapter connected to a USB power adapter.

## Set up and use Bluetooth accessories on iPad

Using a Bluetooth connection, you can use third-party devices such as wireless keyboards, headphones, speakers, car kits, game controllers, and more with iPad.

Note: iPad must be within about 33 feet (10 meters) of the Bluetooth device.

#### Pair a Bluetooth headphone, keyboard, game controller, or other device

1. Follow the instructions that came with the device to put it in discovery mode.

*Note:* To pair AirPods, see the instructions for your model in the "Pair and connect" section in the AirPods User Guide.

2. On iPad, go to Settings So > Bluetooth, turn on Bluetooth, then tap the name of the device.

iPad must be within about 33 feet (10 meters) of the Bluetooth device.

#### Customize a wireless game controller

After you pair a compatible game controller, you can customize it for supported games from Apple Arcade and the App Store.

- 1. Go to Settings > General > Game Controller.
- 2. Tap the buttons you want to change.
- 3. To customize for a specific app, tap Add App.

*Note:* Apple Arcade availability varies by country or region.

#### Play audio from iPad on a Bluetooth audio device

- 1. On your iPad, open an audio app, such as Music, then choose an item to play.
- 2. Tap , then choose your Bluetooth device.

While audio is playing, you can change the playback destination on the Lock Screen or in Control Center.

The playback destination returns to iPad if you move the device out of Bluetooth range.

For information about protecting your hearing from loud volume while listening to headphones with iPad, see Use headphone audio-level features on iPad.

**WARNING:** For important information about avoiding hearing loss and avoiding distractions that could lead to dangerous situations, see Important safety information for iPad.

#### **Unpair a Bluetooth device**

Go to Settings So > Bluetooth, tap the information button in next to the name of the device, then tap Forget This Device.

If you don't see the Devices list, make sure Bluetooth is turned on.

If you have AirPods and you tap Forget This Device, they're automatically removed from other devices where you're signed in with the same Apple ID.

#### **Disconnect from Bluetooth devices**

To quickly disconnect from all Bluetooth devices without turning Bluetooth off, open Control Center, then tap \$.

To learn about Bluetooth privacy settings on iPad, see the Apple Support article If an app would like to use Bluetooth on your device. If you have trouble connecting a Bluetooth device, see the Apple Support article If you can't connect a Bluetooth accessory to your iPhone, iPad, or iPod touch.

*Note:* The use of certain accessories with iPad may affect wireless performance. Not all iOS or iPadOS accessories are fully compatible with iPad. Turning on airplane mode may eliminate audio interference between iPad and an accessory. Reorienting or relocating iPad and the connected accessory may improve wireless performance.

## Apple Watch with Fitness+ on iPad

Used in conjunction with Apple Watch, Apple Fitness+ is a subscription service that lets you choose from a catalog of workouts led by expert trainers. While you follow a workout on your iPad, in-session metrics like heart rate and calories burned (which are captured by your watch) appear on your screen. (watchOS 7.2 or later required; Apple Watch sold separately; Apple Fitness+ availability varies by country or region.)

To learn more, see All about Apple Fitness+ in the Apple Watch User Guide.

## Cases and covers for iPad

Many styles of cases and covers are sold separately for iPad. Magic Keyboard for iPad, Smart Keyboard Folio, and Smart Keyboard serve as keyboards as well as covers. (See Apple external keyboards for iPad.)

### Print from iPad

Use AirPrint to print wirelessly to an AirPrint-enabled printer from apps such as Mail, Photos, and Safari. Many apps available on the App Store also support AirPrint.

iPad and the printer must be on the same Wi-Fi network. See the Apple Support article About AirPrint.

#### Print a document

Tap cdoth, ..., or cdoth (depending on the app you're using), then tap Print. (Swipe up if you don't see Print.)

#### See the status of a print job

Open the App Switcher, then tap Print Center.

The badge on the icon shows how many documents are in the queue.

To cancel a print job, select it in Print Center, then tap Cancel Printing.

## Use iPad with iPhone, iPod touch, Mac, and PC

# Share your internet connection from iPad (Wi-Fi + Cellular)

If you have an active cellular data plan, you can use Personal Hotspot to share a cellular internet connection from your iPad (Wi-Fi + Cellular models) to other devices. Personal Hotspot is useful when the other devices don't have internet access from a Wi-Fi network.

*Note:* Personal Hotspot is not available with all carriers. Additional fees may apply. The number of devices that can join your Personal Hotspot at one time depends on your carrier and iPad model. Contact your carrier for more information.

#### Set up Personal Hotspot on iPad

Go to Settings S > Cellular Data, tap Set Up Personal Hotspot, then follow the onscreen instructions.

*Note:* If you don't see Set Up Personal Hotspot as an option, but you have an active cellular data plan and Cellular Data is turned on in Settings > Cellular Data, contact your carrier about adding Personal Hotspot to your plan.

You can change the following settings:

- Change the Wi-Fi password for your Personal Hotspot: Go to Settings > Personal Hotspot > Wi-Fi Password.
- Turn off Personal Hotspot and disconnect devices: Go to Settings > Personal Hotspot, then turn off Allow Others to Join.

#### Connect a Mac or PC to your Personal Hotspot

You can use Wi-Fi, a USB cable, or Bluetooth to connect a Mac or PC to your Personal Hotspot. Do one of the following:

• Use Wi-Fi to connect from a Mac: On a Mac, click the Wi-Fi status menu and in the menu bar, then choose your iPad from the list of available networks.

If asked for a password, enter the password shown in Settings > Personal Hotspot on your iPad.

The Wi-Fi status icon  $\ \$  in the menu bar changes to the Personal Hotspot icon  $\ \$  as long as your Mac remains connected to your Personal Hotspot.

*Note:* You can connect your devices to Personal Hotspot without entering a password when you're signed in with the same Apple ID on your Mac and iPad, you've turned on Wi-Fi and Bluetooth on your Mac, and you've turned on Wi-Fi and Bluetooth on your iPad.

- Use Wi-Fi to connect from a PC: In the Wi-Fi settings on your PC, choose your iPad, then enter the password shown in Settings > Personal Hotspot on your iPad.
- Use USB: Connect iPad and your computer with a cable. If you receive an alert that says Trust this Computer?, tap Trust. In your computer's network preferences, choose iPad, then configure the network settings.
- Use Bluetooth: To make sure your iPad is discoverable, go to Settings > Bluetooth and leave the screen showing. On a Mac, use Bluetooth to connect your Mac and iPad. On your iPad, tap the name of your Mac, then follow the onscreen instructions on your Mac.

On a PC, follow the manufacturer directions to set up a Bluetooth network connection.

#### Connect iPhone, iPod touch, or another iPad to your Personal Hotspot

On the other device, go to Settings > Wi-Fi, then choose your iPad from the list of available networks.

If asked for a password on the other device, enter the password shown in Settings > Personal Hotspot on your iPad.

*Note:* You can connect the devices without entering a password when you're signed in with the same Apple ID on each device, and you've turned on Wi-Fi and Bluetooth on both devices.

When a device is connected, a blue band appears at the top of your iPad screen. The Personal Hotspot icon appears in the status bar of the connected device.

With Family Sharing, you can share your Personal Hotspot with any member of your family automatically or after they ask for approval. See Set up Family Sharing on iPad.

When you share a Personal Hotspot from your iPad, it uses cellular data for the internet connection. To monitor your cellular data network usage, go to Settings > Cellular Data. See View or change cellular data settings on iPad (Wi-Fi + Cellular models).

If you need more help using Personal Hotspot, see the Apple Support article If Personal Hotspot is not working.

## Make and receive phone calls on iPad

You can make and receive calls on your iPad by using Wi-Fi Calling to relay phone calls through your iPhone (iOS 9 or later required).

Cellular charges may apply. Wi-Fi Calling is not available from all carriers.

**Important:** Wi-Fi + Cellular models do not support cellular phone service—they support cellular data transmission only. To make phone calls on any iPad model, you need to use Wi-Fi Calling and an iPhone.

#### Before you begin

On your iPad and your other devices, do the following (iOS 9, iPadOS 13, OS X 10.10, or later required):

- Set up FaceTime on both your iPhone and your iPad.
- Sign in with the same Apple ID on both devices.

#### Allow phone calls on your iPad from your iPhone

You first set up your iPhone, and then set up your iPad.

- 1. On your iPhone, go to Settings (a) > Cellular.
- 2. If your iPhone has Dual SIM, choose a line (below SIMs).
- 3. Do any of the following:
  - Tap Calls on Other Devices, turn on Allow Calls on Other Devices, then choose
    your iPad along with any other devices on which you'd like to make and receive
    calls.

This allows iPad and other devices where you're signed in with the same Apple ID to make and receive calls when they're nearby your iPhone and connected to Wi-Fi.

• Tap Wi-Fi Calling, then turn on Add Wi-Fi Calling For Other Devices.

This allows iPad and other devices where you're signed in with the same Apple ID to make and receive calls even when your iPhone isn't nearby.

4. On your iPad, go to Settings > FaceTime, then turn on FaceTime and Calls from iPhone. If you're asked, turn on Wi-Fi Calling.

After you set up Wi-Fi calling on your iPhone and iPad, you can make and receive phone calls on iPad.

- Make a call: Tap a phone number in Contacts, Calendar, FaceTime, Messages, Search, or Safari. Or open FaceTime, enter a contact or phone number, then tap &.
- Receive a call: Swipe or tap the notification to answer or ignore the call.

*Note:* If you enable Wi-Fi Calling, emergency calls may be made over Wi-Fi, and your device's location information may be used for emergency calls to aid response efforts, regardless of whether you enable Location Services. Some carriers may use the address you registered with the carrier when signing up for Wi-Fi Calling as your location.

For more information about Wi-Fi calls, see the Apple Support article Make a call with Wi-Fi Calling.

## Use iPad as a second display for your Mac

With Sidecar, you can extend the workspace of your Mac by using iPad as a second display. The extended workspace allows you to do the following:

- Use different apps on the different screens.
- Use the same app on both screens. For example, you can view your artwork on your Mac screen while you use Apple Pencil and an app's tools and palettes on iPad.

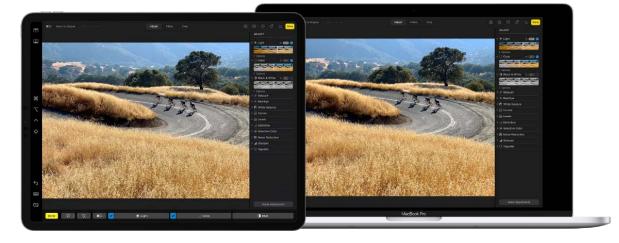

• Mirror the screens so that Mac and iPad display the same content.

Sidecar requires macOS 10.15 or later and iPadOS 13 or later on supported models.

#### **Set up Sidecar**

- 1. Make sure you're signed in with the same Apple ID on your Mac and iPad.
- 2. Use one of the following connections:
  - Wireless: Make sure you've turned on Wi-Fi and Bluetooth on your Mac, and you've turned on Wi-Fi and Bluetooth on your iPad. They need to be within Bluetooth range of one another (about 33 feet or 10 meters).
  - *USB*: Connect your Mac and iPad using the appropriate USB cable.
- 3. On your Mac, do one of the following:
  - macOS Ventura: Choose Apple menu > System Settings, click Displays , click
     + ✓, then select your iPad from the list below "Mirror or extend to."
  - macOS 10.15 to 15.2: Choose Apple menu > System Preferences, click Displays
     click Add Display, then select your iPad from the list below "Mirror or extend to."

#### **Use Sidecar**

- 1. If you're not already connected to your iPad, do one of the following:
  - macOS Ventura: Choose Apple menu > System Settings, click Displays , click
     + ♥, then select your iPad from the list below "Mirror or extend to."
  - macOS 10.15 to 15.2: Choose Apple menu > System Preferences, click Displays
     click Add Display, then select your iPad from the list below "Mirror or extend to."

#### 2. Do any of the following:

- Move a window between screens: Drag the window, or hold the pointer over the green button in the top-left corner of the window, then choose "Move to."
- Use the Touch Bar on iPad: With your finger or Apple Pencil, tap any button in the Touch Bar. The buttons available vary depending on the app or task.
- On iPad, switch between the Mac desktop and the iPad Home Screen: To show the Home Screen, swipe up from the bottom edge of your iPad. To return to the Mac desktop, tap the Sidecar icon in the Dock on your iPad.
- Change the screen arrangement or mirror the displays (macOS Ventura): Choose Apple menu **\*** > System Settings, then click Displays **\*** in the sidebar. On the right, scroll down, then click Arrange.
- Change the screen arrangement or mirror the displays (macOS 10.15 to 15.2:): Go to Apple menu > System Preferences, click Displays, then make your changes.
- 3. When you're ready to stop using your iPad, do one of the following:

  - On Mac: Click Control Center in the menu bar, click Display, then deselect your iPad from the list below "Mirror or extend to."

For more information about using Sidecar, including how to set Sidecar options from your Mac, see Use your iPad as a second display for your Mac in the macOS User Guide.

# Use a keyboard and mouse or trackpad across your Mac and iPad with Universal Control

With Universal Control, you can use the keyboard and mouse or trackpad connected to your Mac to work across your Mac and iPad when they're near each other. For example, you can open and use apps, enter text, and drag items across devices. If an external keyboard and mouse or trackpad are connected to your iPad, you can use them to work across both devices too.

To use Universal Control, make sure of the following:

- You're using supported models of Mac and iPad.
- Your Mac has macOS 12.3 or later installed.
- You're signed in with the same Apple ID using two-factor authentication on both devices.
- On your Mac, you've turned on Wi-Fi, Bluetooth, and Handoff.
- On your iPad, you've turned on Wi-Fi, Bluetooth, and Handoff.

#### **Connect your Mac and iPad to use Universal Control**

Do one of the following:

- On your Mac, use your mouse or trackpad to move the pointer to right or left edge of the screen closest to your iPad, pause, then move the pointer slightly past the edge of the screen. When a border appears at the edge of the iPad screen, continue moving the pointer to the iPad screen.
- On your Mac, click Control Center \$\bigchapsel \text{ in the menu bar, click Display, then choose your iPad (below "Link keyboard and mouse to"). Use your mouse or trackpad to move the pointer past the edge of the Mac screen until it appears on your iPad.

After you establish a connection, you can move the pointer across screens until one of your devices goes to sleep or you disconnect them.

Many actions and gestures supported by iPad for external mouse devices and trackpads work with your Mac mouse or trackpad. See Mouse actions and gestures for iPad and Trackpad gestures for iPad. With your Mac keyboard, you can also use many features supported by iPad for external keyboards. See the keyboard topics in the Accessories chapter, beginning with Switch between keyboards with iPad.

#### Change the screen arrangement

The direction in which you move the pointer when establishing the Universal Control connection determines which side of the display you use to move the pointer across devices. You can adjust this by changing the arrangement of the devices in System Settings (macOS Ventura) or System Preferences (macOS 12.3 to 12.5).

- 1. On your Mac, do one of the following:

  - macOS 12.3-12.5: Choose Apple menu > System Preferences, then click Displays
- 2. Drag the iPad image to the desired position.

#### Disconnect Universal Control between your Mac and iPad

Do one of the following:

- Press the top button on your iPad to put it to sleep.
- On your Mac, click Control Center in the menu bar, click Display, then deselect your iPad (below "Link keyboard and mouse to").

When they're nearby and their screens are unlocked, your Mac and iPad automatically reconnect. To prevent this, do one of the following:

- macOS 12.3-12.5: Choose Apple menu > System Preferences, click Displays , click Universal Control, then deselect the "Automatically reconnect to any nearby Mac or iPad" checkbox.

#### **Turn off Universal Control**

On your Mac, you can turn off Universal Control to prevent the use of your Mac keyboard and mouse or trackpad across devices.

1. Do one of the following:

macOS 12.3 to 12.5: Choose Apple menu > System Preferences, click Displays
 then click Universal Control.

#### 2. Do one of the following:

- Turn off all Universal Control connections: Deselect the "Allow your pointer and keyboard to move between any nearby Mac or iPad" checkbox.
- Prevent a connection when moving the pointer to the edge of the screen: Deselect the "Push through the edge of a display to connect to a nearby Mac or iPad" checkbox.

To prevent connecting your iPad keyboard and mouse or trackpad to your Mac, on iPad go to Settings > General > AirPlay & Handoff, then turn off Cursor and Keyboard.

With Universal Control, you can work across up to three devices.

See Use your keyboard, mouse, and trackpad across devices with Universal Control on Mac in the macOS User Guide.

# Hand off tasks between iPad and your other devices

With Handoff, you can start something on one device (iPhone, iPad, iPod touch, Mac, or Apple Watch) and then pick it up on another device right where you left off. For example, you can start answering an email on your iPad, then finish it in Mail on your Mac. You can use Handoff with many Apple apps—for example, Calendar, Contacts, and Safari. Some third-party apps may also work with Handoff.

#### Before you begin

To hand off tasks between iPad and another device, make sure of the following:

- You're signed in with the same Apple ID on both devices.
- On your Mac, you've turned on Wi-Fi, Bluetooth, and Handoff.
- On your iPad and on another iOS or iPadOS device, you've turned on Wi-Fi, Bluetooth, and Handoff.

Your devices are within Bluetooth range of one another (about 33 feet or 10 meters).

• Each device has the minimum relevant software version installed: iOS 10, iPadOS 13, macOS 10.10, watchOS 1.0, or later.

#### Hand off from another device to your iPad

- 1. From any app, swipe up from the bottom edge of the screen and pause to reveal the Dock.
- 2. On the right end of the Dock, tap the Handoff icon to continue working in the app on iPad.

#### Hand off from iPad to another device

On the other device, click or tap the Handoff icon to continue working in the app.

The Handoff icon of the app you're using on iPad appears in the following locations on other devices:

- Mac: The right end of the Dock (or at the bottom, depending on the Dock position).
- *iPhone or iPod touch:* At the bottom of the App Switcher screen.
- *iPad:* The right end of the Dock.

#### **Turn off Handoff on your devices**

- *iPad, iPhone, and iPod touch:* Go to Settings **(a)** > General > AirPlay & Handoff.
- macOS 12.5 or earlier: Choose Apple menu > System Preferences, click General, then deselect "Allow Handoff between this Mac and your iCloud devices."

**Tip:** When Handoff is on, you can use Universal Clipboard to copy and paste text, images, photos, and videos across devices.

# Wirelessly stream video, photos, and audio from your iPad to a Mac

You can use a nearby Mac to watch videos, view photos, and play audio streamed from your iPad. You can also mirror your iPad screen to the Mac (macOS 12 or later required).

#### Set up a Mac to allow streaming from your iPad

- 1. On a Mac, do one of the following:
  - macOS Ventura: Choose Apple menu > System Settings, click General in the sidebar, click Sharing on the right, turn on AirPlay Receiver, then click the Info button (i).
  - macOS 12.5 or earlier: Choose Apple menu > System Preferences, click Sharing,
     then select and turn on AirPlay Receiver.
- 2. Choose an option for "Allow AirPlay for:"
  - To allow only devices where you're signed in with the same Apple ID as on the Mac to stream to the Mac, select "Current user."
  - To allow others, select "Anyone on the same network" or "Everyone."

To require a password to use AirPlay with the Mac, select the option, then enter a password in the text field.

If you choose the option "Anyone on the same network" or "Everyone," and someone is signed in to their device with a different Apple ID than on the Mac, an AirPlay request initially requires acceptance on the Mac and verification on the other device. On the Mac, accept the AirPlay request. If the Mac displays an AirPlay code, enter the code on the other device.

#### Play video from your iPad on a Mac

1. While playing video in the Apple TV app or another supported video app on your iPad, tap the screen to show the controls.

2. Tap  $\square$ , then choose the Mac as the playback destination.

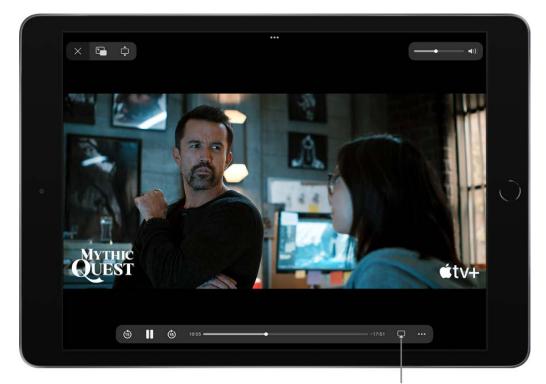

Play the movie on a Mac.

To show video playback controls on the Mac, move the pointer over the video playing on the Mac screen.

To change the playback destination, choose a different AirPlay option on your iPad screen.

#### Show photos from your iPad on a Mac

- 1. In Photos 🖲 on your iPad, tap a photo, then tap 🖒.
- 2. Swipe up, tap  $\square$ , then choose the Mac as the playback destination.

To stop streaming photos, tap  $\square$  near the top of the iPad screen, then tap Turn off AirPlay.

#### Mirror your iPad on a Mac

On a Mac, you can view and listen to whatever appears and plays on your iPad.

- 1. Open Control Center on your iPad.
- 2. Tap , then choose your Mac as the playback destination.

To switch back to iPad, open Control Center, tap —, then tap Stop Mirroring.

### Play audio from iPad on Mac

- 1. On your iPad, open an audio app, such as Podcasts of or Music , then choose an item to play.
- 2. Tap , then choose a playback destination.

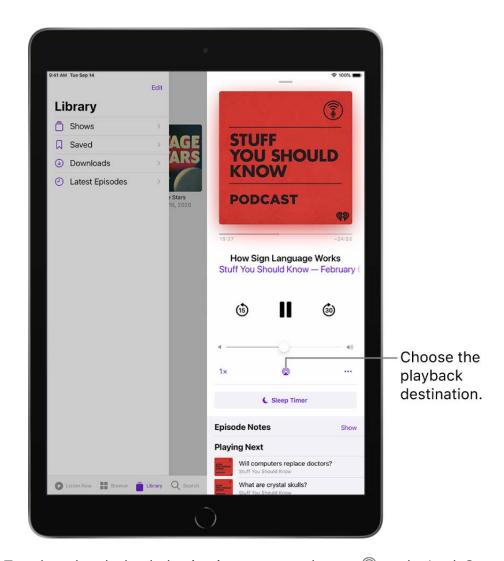

To select the playback destination, you can also tap @ on the Lock Screen or in Control Center.

Note: AirPlay to Mac is available on MacBook Pro (2018 and later), MacBook Air (2018 and later), iMac (2019 and later), iMac Pro (2017), Mac mini (2020 and later), and Mac Pro (2019) and works with iPad Pro (2nd generation and later), iPad Air (3rd generation and later), iPad (6th generation and later), and iPad mini (5th generation and later). Older models may share content at a lower resolution to supported Mac models when "Allow AirPlay for" is set to "Everyone" or "Anyone on the same network" in Sharing preferences on Mac.

# Cut, copy, and paste between iPad and other devices

You can use Universal Clipboard to cut or copy content (a block of text or an image, for example) on your iPad, then paste it on iPhone, another iPad, iPod touch, or Mac computer, and vice versa.

*Note:* For information about moving items within an app or copying items between apps only on your iPad, see Move and copy items with drag and drop on iPad. For information about cutting, copying, and pasting text within or between apps only on your iPad, see Select, cut, copy, and paste text on iPad.

#### Before you begin

To cut or copy and paste between iPad and another device, make sure of the following:

- You're signed in with the same Apple ID on both devices.
- On your Mac, you've turned on Wi-Fi, Bluetooth, and Handoff.
- On your iPad and on another iOS or iPadOS device, you've turned on Wi-Fi, Bluetooth, and Handoff.
- Your devices are within Bluetooth range of one another (about 33 feet or 10 meters).
- Each device has the minimum relevant software version installed: iOS 10, iPadOS 13, macOS 10.12, or later.

#### Copy, cut, or paste

- Copy: Pinch closed with three fingers.
- Cut: Pinch closed with three fingers two times.
- Paste: Pinch open with three fingers.

You can also touch and hold a selection, then tap Cut, Copy, or Paste.

**Important:** You need to cut, copy, and paste your content within a short period of time.

For more information about selecting text or placing the insertion point, see Type with the onscreen keyboard on iPad.

# Connect iPad and your computer with a cable

Using a USB cable or adapter, you can directly connect iPad and a Mac or Windows PC.

- 1. Make sure you have one of the following:
  - Mac with a USB port and OS X 10.9 or later
  - PC with a USB port and Windows 7 or later
- 2. Connect iPad to the USB port on your computer using the charging cable for your iPad.

If the cable isn't compatible with the port on your computer, do one of the following:

- If your iPad came with a USB-C Charge Cable and your computer has a USB port, use a USB-C to USB Adapter and a USB-A cable (each sold separately).
- If your iPad came with a USB-C to Lightning cable and your computer has a USB port, use a Lightning to USB Cable (sold separately).
- If your iPad came with a Lightning to USB cable and your computer has a USB-C port, connect the USB end of the cable to a USB-C to USB Adapter (sold separately), or use a USB-C to Lightning Cable (sold separately).
- If your iPad came with a Thunderbolt 4 / USB-4 charging cable and your computer has a USB port, use a USB-C to USB Adapter and a USB-A cable (each sold separately). (You can use Thunderbolt or USB cables with Thunderbolt devices like iPad Pro 12.9-inch (5th generation) and iPad Pro 11-inch (3rd generation).)
- 3. The first time you connect the devices, select Trust when asked on iPad whether to trust this computer. (See the Apple Support article About the 'Trust This Computer' alert .)
- 4. Do any of the following:

- Set up your iPad for the first time.
- Use iPad as a second display for your Mac.
- Sync content or transfer files between your iPad and computer.
- Share your iPad internet connection (Wi-Fi + Cellular models) with your computer.
- Use your computer to erase all content and settings from iPad.
- Update iPad using your computer.

The iPad battery charges when iPad is connected to your computer and your computer is connected to power.

9/14/22, 10:30 PM

# Transfer files between your iPad and computer

# Intro to transferring files between your iPad and computer

There are multiple ways to make files on your iPad appear on your Mac or Windows PC, and vice versa.

- Wirelessly, with email, messages, or AirDrop: You can use email, messages, and
  AirDrop to send files to yourself from one device and download them on another. See
  Transfer files wirelessly between your iPad and computer with email, messages, or
  AirDrop.
- Automatically, with iCloud: You can store your files, photos, videos, and more in the cloud where they automatically stay up to date on your iPad and Mac or Windows PC.
   See Automatically keep your files up to date on your iPad and computer with iCloud.
- With a cloud storage provider: You can store your files on a service like Box or Dropbox to make them available on both your iPad and computer. See Share files between your iPad and computer with a cloud storage service.
- With an external storage device: You can copy files to an external device, such as a
  USB drive or SD card, connected to your iPad or computer. After disconnecting the
  storage device, you can connect it to your other device and copy the files to that
  device. See Transfer files between your iPad and computer with an external storage
  device.
- With a file server: By connecting to a file server from your iPad and your Mac or Windows PC, you can share files between them. See Use a file server to share files between your iPad and computer.
- With the Finder or iTunes: After you connect your iPad to your Mac or Windows PC with a cable, you can sync many types of data and transfer many types of files. See Sync content or transfer files between your iPad and computer with the Finder or iTunes.

Each approach requires you to set up your computer to receive and send files, and each may have limitations on the items you want to transfer.

**Important:** There may be restrictions for transferring, sharing, or syncing some types of files, such as those saved in apps' proprietary formats, those saved in older software versions, and those under copyright protection. In some cases, apps may allow you to

export files in other formats or to purchase or subscribe to copyrighted material on other devices.

# Transfer files wirelessly between your iPad and computer with email, messages, or AirDrop

The simplest way to manually transfer files is to use email, messages, or AirDrop to wirelessly send files between devices.

#### Use email to transfer files

Make sure you have an email account on your iPad and computer, then follow the steps below.

- 1. Attach one or more files to an email message on your iPad or computer, then send the email to yourself.
  - For example, to transfer a photo from your iPad using Mail, select the item in Photos, tap ①, choose Mail, then send the message to yourself.
- 2. Open the email and download the attachments on the other device.

For example, when using Mail on a Mac to receive a file, select the email that includes the attachment, then choose File > Save Attachments.

*Note:* Depending on your email provider and ISP (internet service provider), there may be size limits to the files you send.

#### Use text messages to transfer files

Make sure you have messaging set up on your iPad and computer, then follow the steps below.

- 1. Attach a file to a message on your iPad or computer, then send the message to yourself.
  - For example, to transfer a photo from your iPad using Messages, select the photo in Photos, tap ①, choose Messages, then send the message to yourself.
- 2. Open the message and save the attachment on the other device.

For example, when using Messages on Mac to receive a photo, Control-click the attached photo in a message, then select Add to Photos.

*Note:* Standard carrier data and text rates may apply. Your carrier may set size limits for attachments. iPad may compress photo and video attachments when necessary.

#### **Use AirDrop to transfer files**

On a Mac (OS X 10.10 or later), you can use AirDrop to send files between it and your iPad. AirDrop transfers information using Wi-Fi and Bluetooth, and the devices must be nearby. (Make sure you've turned on Wi-Fi and Bluetooth on your Mac, and you've turned on Wi-Fi and Bluetooth on your iPad.) Transfers are encrypted for security.

To use AirDrop, you must be signed in with your Apple ID on both your iPad and your Mac.

- 1. Choose an item on your iPad or Mac.
- 2. Tap or click the button (such as ①, Share, AirDrop, or ···) that displays the app's sharing options.
  - For example, to transfer a photo from your iPad using AirDrop, select the photo in Photos, then tap ①.
- 3. Tap or click (10) in the share options, then select your other device.

After an item is sent to your iPad, you can find it in the app you saved the item to or in the app that automatically opened. After an item is sent to your Mac, you can find it in the app you saved the item to or in the Downloads folder.

# Automatically keep your files up to date on your iPad and computer with iCloud

With iCloud, you can store your files, photos, videos, and more in the cloud so you can access them on all your devices. You see the same information on your iPad and Mac (OS X 10.10 or later) or Windows PC (Windows 7 or later). You must be signed in with your Apple ID on both your iPad and your computer.

*Note:* iCloud provides you with an email account and 5 GB of free storage for your data. For more storage and additional features, you can subscribe to iCloud+.

#### Set up iCloud on your iPad

1. On your iPad, go to Settings > [your name].

If you don't see [your name], tap "Sign in to your [device]," then enter your Apple ID and password.

2. Tap iCloud, then turn on items to keep their data in the cloud.

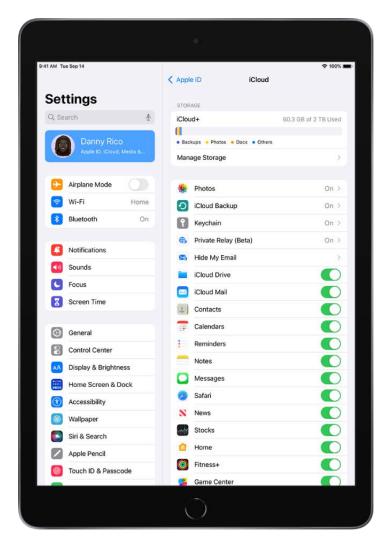

For example, turn on iCloud Drive to make your files in iCloud Drive available to your computer.

#### Set up iCloud on your Mac

- 1. Follow the instructions to set up iCloud features on Mac in the macOS User Guide.
- 2. Turn on the same items that you turned on for iPad.

#### Set up iCloud on your Windows PC

- 1. Follow the instructions to set up iCloud in the iCloud for Windows User Guide.
- 2. Turn on the same items that you turned on for iPad, then click Apply.

You can also access your information in iCloud from anywhere by using a web browser recommended in the Apple Support article System requirements for iCloud and signing in to iCloud.com with your Apple ID.

*Note:* Some iCloud features have minimum system requirements. iCloud may not be available in all areas, and iCloud features may vary by area. See the Apple Support article System requirements for iCloud. For information about features, go to apple.com/icloud/.

# Transfer files between your iPad and computer with an external storage device

1. Connect your iPad or computer to an external storage device, such as a USB drive or SD card.

To connect to iPad, you may need a cable adapter. See Connect external storage devices to iPad.

The first time you connect the devices, select Trust when asked on iPad whether to trust this computer. (See the Apple Support article About the 'Trust This Computer' alert .)

2. Use a supported app like Files or Pages to copy files to the storage device.

For example, to copy a file from the Files app on iPad to the storage device, touch and hold the file, then tap Copy. Tap the name of the device (in the sidebar, below Locations). Select a location for the file, touch and hold the screen, then tap Paste. See Organize files and folders in Files on iPad.

- 3. Disconnect the storage device.
- 4. Connect the storage device to your other device, then copy the files to that device.

For example, to copy a file to your Mac, click the Finder icon in the Dock to open a Finder window, select the storage device (listed below Locations in the Finder sidebar), navigate to the file, then drag it to a folder on your Mac. See Connect and use other storage devices with Mac in the macOS User Guide.

# Use a file server to share files between your iPad and computer

1. Obtain access to a file server, or set up your own computer as a file server.

For example, if you have a Mac, you can set it up as a file server on a local network, such as your Wi-Fi network. See Set up file sharing on Mac in the macOS User Guide.

2. Use the Files app to connect to the server from your iPad.

For example, to connect as a Guest user, tap •• at the top of sidebar in the Files app, tap Connect to Server, enter the hostname or network address, tap Connect, select Guest, then tap Next.

3. Connect your Mac or Windows PC to the file server (unless your computer is the file server).

For example, if you have a Mac, you can connect to a file server by navigating to it after selecting Network in the sidebar of a Finder window, or by choosing Go > Connect to Server in the Finder, then entering the server's network address. See Connect your Mac to shared computers and servers in the macOS User Guide.

4. Use the file server to transfer files between your iPad and computer.

For example, to copy a file from iPad to a Mac file server, touch and hold a file in the Files app on iPad, then tap Copy. Tap the server in the sidebar, then select a location for the file. Touch and hold the screen, then tap Paste.

5. To disconnect your iPad from the file server when you're finished, tap  $\triangleq$  next to the server in the Browse screen.

# Share files between your iPad and computer with a cloud storage service

You can store files using a service like Box or Dropbox, where you can share the files between your iPad and computer.

Note: Subscription fees may apply.

1. Set up a cloud storage service to work with your Mac or Windows PC.

See the instructions from your cloud storage provider.

- 2. On your iPad, use the App Store app to download an app for your cloud storage service.
- 3. Open the downloaded app and follow the onscreen instructions.
- 4. Open Files, tap More Locations (in the sidebar, below Locations), then turn on the service.

To access your files on iPad, open Files, tap Browse at the bottom of the screen, then tap the name of the storage service below Locations. If you don't see Locations, tap Browse again at the bottom of the screen.

# Sync content or transfer files between your iPad and computer with the Finder or iTunes

With a USB or USB-C cable, you can connect your iPhone to a computer with a USB port to do the following:

- Sync supported content like movies and podcasts.
- Transfer files used by iPad apps that support file sharing.

Depending on your computer, you use either the Finder or iTunes on your computer to sync content and transfer files.

#### Sync supported content

Syncing with the Finder or iTunes keeps supported content up to date between your iPad and computer. For example, when you add a movie to your iPad, you can sync so that the movie also appears on your computer. After you set up syncing between your devices with a cable, you can set them up to sync wirelessly and automatically whenever they're connected to the same Wi-Fi network.

You can sync content like music, movies, TV shows, podcasts, photos, contacts, and calendars.

• To sync content with your Mac (macOS 10.15 or later): See Sync content between your Mac and iPhone or iPad in the macOS User Guide.

• To sync content with your Windows PC or Mac (macOS 10.14 or earlier): See the Apple Support article Use iTunes to sync your iPhone.

### **Transfer files for supported apps**

You can transfer files by copying them from one device to the other. For example, you can copy a Pages document created on your iPad to view or modify on your computer. Only files for iPad apps that support file sharing can be transferred using with the Finder or iTunes. After you connect your iPad and computer, you can see which of your apps support file sharing.

*Note*: Files you transfer with the Finder or iTunes are *not* synced.

- To transfer files with your Mac (macOS 10.15 or later): See the Apple Support article Use the Finder to share files between your Mac and your iPhone.
- To transfer files with your Windows PC or Mac (macOS 10.14 or earlier): See the Apple Support article Use iTunes to share files between your computer and your iOS or iPadOS device.

If the files you want to share between your iPad and computer aren't supported by syncing or transferring with the Finder or iTunes, see Intro to transferring files between your iPad and computer for other options.

# Accessibility

# Get started with accessibility features on iPad

iPad provides many accessibility features to support your vision, physical and motor, hearing, and learning needs. Learn how to configure these features and set up shortcuts for easy access.

### Turn on accessibility features during setup

You can turn on many accessibility features right away when you first set up iPad. Turn on iPad, then do any of the following:

- *Turn on VoiceOver:* Triple-click the Home button (on an iPad with a Home button) or triple-click the top button (on other iPad models).
- Turn on Zoom: Double-tap the screen with three fingers.
- Turn on Switch Control, Larger Text, Smart Invert, and more: Choose a language and country, tap ①, then choose the features you want.

If you're moving from a previous iPad, you can also transfer your accessibility settings. See Turn on and set up iPad.

#### Change accessibility settings

After you set up iPad, you can adjust accessibility settings.

- 1. Go to Settings (a) > Accessibility.
- 2. Choose any of the following features:
  - Vision
    - VoiceOver
    - Zoom
    - Hover Text
    - Display and text size

- Motion
- Spoken content
- Audio descriptions
- Physical and motor
  - AssistiveTouch
  - Touch accommodations
  - Call audio routing
  - Face ID and attention
  - Switch Control
  - Voice Control
  - Home or top button
  - Apple TV remote
  - Pointer control
  - Keyboards
  - Apple Pencil
  - AirPods
- Hearing
  - Hearing devices
  - Live Listen
  - Sound recognition
  - RTT
  - Mono audio and balance
  - LED flash for alerts
  - Headphone accommodations

- Background sounds
- Subtitles and captions
- Transcriptions for Intercom messages from HomePod
- Live Captions (beta)
- General
  - Guided Access
  - Siri
  - Accessibility Shortcut
  - Per-app settings

# Vision

### VoiceOver

## Turn on and practice VoiceOver on iPad

With VoiceOver—a gesture-based screen reader—you can use iPad even if you can't see the screen. VoiceOver gives audible descriptions of what's on your screen—from battery level, to who's calling, to which app your finger is on. You can also adjust the speaking rate and pitch to suit your needs.

When you touch the screen or drag your finger over it, VoiceOver speaks the name of the item your finger is on, including icons and text. To interact with the item, such as a button or link, or to navigate to another item, use VoiceOver gestures.

When you go to a new screen, VoiceOver plays a sound, then selects and speaks the name of the first item on the screen (typically in the top-left corner). VoiceOver tells you when the display changes to landscape or portrait orientation, when the screen becomes dimmed or locked, and what's active on the Lock Screen when you wake iPad.

#### Turn VoiceOver on or off

**Important:** VoiceOver changes the gestures you use to control iPad. When VoiceOver is on, you must use VoiceOver gestures to operate iPad.

To turn VoiceOver on or off, use any of the following methods:

- Activate Siri and say "Turn on VoiceOver" or "Turn off VoiceOver."
- If you've set up Accessibility shortcut, triple-click the Home button or top button (depending on your iPad model).
- Use Control Center.
- Go to Settings > Accessibility > VoiceOver, then turn the setting on or off.

#### Learn and practice VoiceOver gestures

You can practice VoiceOver gestures in a special area without affecting iPad or its settings. When you practice a gesture, VoiceOver describes the gesture and the resulting action.

Try different techniques to discover which works best for you. If a gesture doesn't work, try a quicker movement, especially for a double-tap or swipe gesture. To swipe, try brushing the screen quickly with your finger or fingers. For best results using multifinger gestures, touch the screen with some space between your fingers.

- 1. Go to Settings > Accessibility > VoiceOver.
- 2. Turn on VoiceOver, tap VoiceOver Practice, then double-tap to start.
- 3. Practice the following gestures with one, two, three, and four fingers:
  - Tap
  - Double-tap
  - Triple-tap
  - Swipe left, right, up, or down
- 4. When you finish practicing, tap Done, then double-tap to exit.

## Change your VoiceOver settings on iPad

You can customize the settings for VoiceOver, such as the audio options, language, voice, speaking rate, and verbosity.

### Adjust the VoiceOver volume and other audio options

- To increase or decrease the volume, press the volume buttons on iPad.
- To set other audio options, go to Settings > Accessibility > VoiceOver > Audio, then set options such as the following:
  - Sounds: Adjust and preview sound effects.
  - Audio Ducking: Temporarily reduce media playback volume when VoiceOver speaks.
  - Send to HDMI: Route audio to externally connected devices, such as an instrument amplifier or a DJ mixer.

#### **Set the VoiceOver language**

VoiceOver uses the same language you choose for your iPad. VoiceOver pronunciation of some languages is affected by the Region Format you choose.

- 1. Go to Settings > General > Language & Region.
- 2. Tap iPad Language, then choose a language.

## Adjust the speaking voice

Go to Settings > Accessibility > VoiceOver, then do any of the following:

- Adjust the speaking rate: Drag the Speaking Rate slider.
- Choose a voice: Tap Speech > Voice, then choose a voice. To download an enhanced voice, tap 4.
- Adjust the pitch: Tap Speech, then drag the slider. You can also turn on Use Pitch
  Change to have VoiceOver use a higher pitch when speaking the first item of a group
  (such as a list or table) and a lower pitch when speaking the last item of a group.
- Specify the pronunciation of certain words: Tap Speech > Pronunciations, tap
   +, enter a phrase, then dictate or spell out how you want the phrase to be pronounced.

*Note:* You can dictate only if you turned on Enable Dictation in Settings > General > Keyboards.

#### Set how much VoiceOver tells you

Go to Settings > Accessibility > VoiceOver, then tap any of the following:

- *Verbosity:* Choose options to have VoiceOver speak hints, punctuation, uppercase letters, embedded links, and more. VoiceOver can even confirm rotor actions and tell you when the flashlight is turned on (available on iPad models with True Tone Flash).
  - To change how VoiceOver speaks punctuation, tap Punctuation, then choose a group. You can also create new groups—for example, a programming group in which "[" is spoken as "left brack."
- Always Speak Notifications: VoiceOver reads notifications, including incoming text
  messages as they occur, even if iPad is locked. Unacknowledged notifications are
  repeated when you unlock iPad.

#### **Customize VoiceOver settings for an activity**

You can customize a group of VoiceOver settings for an activity such as programming. Apply the settings automatically when you open certain apps or by adjusting the rotor.

- 1. Go to Settings > Accessibility > VoiceOver > Activities.
- 2. Choose an existing activity or tap Add Activity.
- 3. Adjust settings for speech, verbosity, and braille.
- 4. Choose Apps or Context to automatically apply the settings for this activity.

#### Use flat or grouped navigation

Go to Settings (a) > Accessibility > VoiceOver > Navigation Style, then choose one of the following:

- *Flat:* VoiceOver moves sequentially through each item on the screen when you use the move next and previous commands.
- Grouped: VoiceOver moves through items and groups of items on the screen. To
  move into a group, use a two-finger swipe right. To move out of a group, use a twofinger swipe left.

#### **Adjust VoiceOver visuals**

Go to Settings > Accessibility > VoiceOver, then turn on any of the following:

- Large Cursor: If you have difficulty seeing the black outline around the selected item, you can enlarge and thicken the outline.
- Caption Panel: The text spoken by VoiceOver is displayed at the bottom of the screen.

#### Use Quick Settings to adjust VoiceOver from anywhere on iPad

When VoiceOver is turned on, you can access Quick Settings by doing a two-finger quadruple tap.

To customize Quick Settings, do the following:

- 1. Go to Settings > Accessibility > VoiceOver > Quick Settings.
- 2. Choose the settings you want, or drag = to reorder settings.

## Learn VoiceOver gestures on iPad

When VoiceOver is on, standard touchscreen gestures have different effects, and additional gestures let you move around the screen and control individual items. VoiceOver gestures include two-, three-, and four-finger taps and swipes.

You can use different techniques to perform VoiceOver gestures. For example, you can perform a two-finger tap using two fingers on one hand, one finger on each hand, or your thumbs. Instead of selecting an item and double-tapping, you can use a split-tap gesture —touch and hold an item with one finger, then tap the screen with another finger.

#### **Explore and speak items on the screen**

To explore the screen, drag your finger over it. VoiceOver speaks the name of each item you touch.

You can also use VoiceOver gestures to explore the screen in order, from top to bottom and left to right.

| Action                                                                                       | Gesture                                       |
|----------------------------------------------------------------------------------------------|-----------------------------------------------|
| Select and speak an item                                                                     | Tap or touch the item                         |
| Select the next item                                                                         | Swipe right                                   |
| Select the previous item                                                                     | Swipe left                                    |
| Move into a group of items                                                                   | Two-finger swipe right                        |
| Move out of a group of items                                                                 | Two-finger swipe left                         |
| Select the first item on the screen                                                          | Four-finger tap near the top of the screen    |
| Select the last item on the screen                                                           | Four-finger tap near the bottom of the screen |
| Speak the entire screen from the top                                                         | Two-finger swipe up                           |
| Speak the entire screen from the selected item                                               | Two-finger swipe down                         |
| Pause or continue speaking                                                                   | Two-finger tap                                |
| Speak additional information, such as the position within a list or whether text is selected | Three-finger tap                              |
|                                                                                              |                                               |

For more information about navigation styles, see Use flat or grouped navigation.

## Scroll up, down, left, and right

Use VoiceOver gestures to move to another page.

| Action                | Gesture                  |
|-----------------------|--------------------------|
| Scroll up one page    | Three-finger swipe down  |
| Scroll down one page  | Three-finger swipe up    |
| Scroll left one page  | Three-finger swipe right |
| Scroll right one page | Three-finger swipe left  |
|                       |                          |

#### Take action on an item

Use VoiceOver gestures to perform actions on an item.

| Action                                                                                                    | Gesture                                                                                                    |
|----------------------------------------------------------------------------------------------------|----------------------------------------------------------------------------------------------------|
| Select an item                                                                                                    | Тар                                                                                                    |
| Activate the selected item                                                                                                    | Double-tap                                                                                                    |
| Double-tap the selected item                                                                                                    | Triple-tap                                                                                                    |
| Drag a slider                                                                                                    | Tap the slider to select it, then swipe up or<br>down with one finger; or double-tap and hold<br>the slider until you hear three rising tones, then<br>drag the slider |
| Start or stop the current action (for example, play or pause music or a video, take a photo in Camera, start or stop a recording, start or stop the stopwatch) | Two-finger double-tap                                                                                                    |
| Dismiss an alert or return to the previous screen                                                                                                    | Two-finger scrub (move two fingers back and forth three times quickly, making a "z")                                                                                   |
| Edit an item's label to make it easier to find                                                                                                    | Two-finger double-tap and hold                                                                                                    |

**Tip:** As an alternative to selecting an item and double-tapping to activate it, touch and hold an item with one finger, then tap the screen with another.

#### **Use gestures to control VoiceOver**

Use these gestures to control VoiceOver.

| Action                                                                                                 | Gesture                                                                                                    |
|----------------------------------------------------------------------------------------------------|----------------------------------------------------------------------------------------------------|
| Mute or unmute VoiceOver                                                                               | Three-finger double tap.                                                                                                    |
|                                                                                                    | If both VoiceOver and Zoom are enabled, use the three-finger triple-tap gesture.                                                                                                    |
| Turn the screen curtain on or off                                                                      | Three-finger triple tap.                                                                                                    |
| (When the screen curtain is on, the screen contents are active even though the display is turned off.) | If both VoiceOver and Zoom are enabled, use the three-finger quadruple-tap gesture.                                                                                                    |
| Use a standard gesture                                                                                 | Double-tap and hold your finger on the screen until you hear three rising tones, then make the gesture. When you lift your finger, VoiceOver gestures resume.                                                                                                    |
|                                                                                                    | For example, to drag a volume slider with your finger instead of swiping up and down, select the slider, double-tap and hold, wait for the three tones, then slide left or right.                                                                                                  |
| Open the Item Chooser                                                                                  | Two-finger triple tap.                                                                                                    |
|                                                                                                    | To move quickly through the list of items, type a name in the search field, swipe right or left to move through the list alphabetically, or tap the table index to the right of the list and swipe up or down. You can also use handwriting to select an item by writing its name. |
|                                                                                                    | To dismiss the Item Chooser without making a selection, do a two-finger scrub (move two fingers back and forth three times quickly, making a "z").                                                                                                    |
| Open the VoiceOver quick settings                                                                      | Two-finger quadruple tap.                                                                                                    |

#### **Use the VoiceOver rotor**

You can use the rotor to change VoiceOver settings, jump from one item to the next on the screen, select special input methods such as Braille Screen Input or Handwriting, and more. For details, see Control VoiceOver using the rotor on iPad.

Use these gestures to use the rotor.

| Gesture             |
|---------------------|
| Two-finger rotation |
| Swipe up            |
| Swipe down          |
|                     |

## Operate iPad using VoiceOver gestures

When VoiceOver is on, you need to use special gestures to unlock iPad, go to the Home Screen, open Control Center, switch apps, and more.

#### Unlock iPad

- On an iPad with a Home button: Press the Home button using the finger you registered with Touch ID.
- On iPad mini (6th generation) and iPad Air (4th generation and later): Rest your finger on the top button using the finger you registered with Touch ID.
- On an iPad with Face ID: Wake iPad and glance at it, then drag up from the bottom edge of the screen until you hear two rising tones (if Face ID is enabled).

If prompted, enter your passcode. To avoid having your passcode spoken as you enter it, enter your passcode silently using handwriting mode or type onscreen braille.

#### Go to the Home Screen

- Drag one finger up from the bottom edge of the screen until you hear two rising tones, then lift your finger.
- Press the Home button (on an iPad with a Home button).

#### Use the dock

Slide one finger up from the bottom edge until you hear two rising tones, then swipe down.

#### Switch to another app

Swipe right or left with five fingers to cycle through the open apps.

Alternatively, you can use the App Switcher:

- 1. Open the App Switcher using one of the following methods:
  - Drag one finger up from the bottom edge of the screen until you hear three tones, then lift your finger.
  - Double-click the Home button (on an iPad with a Home button).
- 2. To browse the open apps, swipe left or right until the app you want is selected.
- 3. Double-tap to open the app.

#### **Open Control Center**

- Drag one finger down from the top edge of the screen until you hear two rising tones.
- Tap any item in the status bar, then swipe up with three fingers.

To dismiss Control Center, do a two-finger scrub (move two fingers back and forth three times quickly, making a "z").

#### View notifications

- Drag one finger down from the top edge of the screen until you hear three rising tones.
- Tap any item in the status bar, then swipe down with three fingers.

To dismiss the notifications screen, do a two-finger scrub (move two fingers back and forth three times quickly, making a "z").

#### **Speak status bar information**

- 1. Tap the status bar at the top of the screen.
- 2. Swipe left or right to hear the time, battery state, Wi-Fi signal strength, and more.

#### Rearrange apps on your Home Screen

Use one of the following methods:

• Drag and drop: Tap an icon on the Home Screen, then double-tap and hold your finger on the screen until you hear three rising tones. The item's relative location is described as you drag. Lift your finger when the icon is in its new location. Drag an icon to the edge of the screen to move it to another Home Screen.

Move actions: Tap an app, then swipe down to hear available actions. When you hear
"Edit Mode," double-tap to start arranging apps. Find the app you want to move, then
swipe down to the Move action and double-tap. Move the VoiceOver cursor to the
new destination for the app, then choose from the available actions: Cancel Move,
Create New Folder, Add to Folder, Move Before, or Move After.

When you're finished, tap Done, then double-tap.

#### Search from the Home Screen

- 1. Tap anywhere on the Home Screen outside the status bar.
- 2. Swipe down with three fingers.

## Control VoiceOver using the rotor on iPad

You can use the VoiceOver rotor to change how VoiceOver works. You can adjust the VoiceOver volume or speaking rate, move from one item to the next on the screen, select special input methods such as Braille Screen Input or Handwriting, and more.

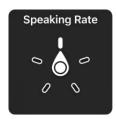

When you use an Apple external keyboard to control VoiceOver, use the rotor to adjust settings such as volume, speech rate, use of pitch or phonetics, typing echo, and reading of punctuation.

#### Use the VoiceOver rotor

1. When VoiceOver is turned on, rotate two fingers on your screen as if you're turning a dial. If you prefer to use one finger on each hand, simultaneously drag up with one finger and drag down with the other.

VoiceOver speaks the rotor setting. Keep rotating your fingers to hear more settings. Stop rotating your fingers when you hear the setting you want.

2. Swipe your finger up or down on the screen to use the setting.

The available rotor settings and their effects depend on what you're doing. For example, if you choose Headings when you're browsing a webpage, swipe down or up to move the VoiceOver cursor to the next or previous heading.

#### **Customize the VoiceOver rotor**

- 1. Go to Settings > Accessibility > VoiceOver.
- 2. Do any of the following:
  - Add or reorder the rotor settings: Tap Rotor, then choose the settings you want, or drag = to reorder settings.
  - Add another language: Tap Speech > Add New Language (below Rotor Languages), then choose a language.
  - Have VoiceOver confirm rotor actions: Tap Verbosity, then turn on Speak Confirmation.

## Use the onscreen keyboard with VoiceOver on iPad

VoiceOver changes how you use the onscreen keyboard when you activate an editable text field. You can enter, select, and delete text; change the keyboard language; and more.

#### Enter text with the onscreen keyboard

1. Select a text field, then double-tap.

The insertion point and the onscreen keyboard appear.

- 2. Enter text using one of the following methods:
  - Standard typing (default): Select a key on the keyboard by swiping left or right, then double-tap to enter the character. Or move your finger around the keyboard to select a key and, while continuing to touch the key with one finger, tap the screen with another finger. VoiceOver speaks the key when it's selected, and again when the character is entered.
  - Touch typing: Touch a key on the keyboard to select it, then lift your finger to enter
    the character. If you touch the wrong key, slide your finger to the key you want.
    VoiceOver speaks the character for each key as you touch it, but doesn't enter a
    character until you lift your finger.
  - *Direct Touch typing:* VoiceOver is disabled for the keyboard only, so you can type just as you do when VoiceOver is off.
  - Dictation: Use a two-finger double-tap on the keyboard to start and stop dictation.

To enter an accented character, use one of the following methods:

- Standard typing (default): Select the plain character, then double-tap and hold until you hear a tone indicating alternate characters have appeared. Drag left or right to select and hear the choices. Release your finger to enter the current selection.
- Touch typing: Touch and hold a character until the alternate characters appear.

#### Edit text with the onscreen keyboard

 Move the insertion point: Swipe up or down to move the insertion point forward or backward in the text. Use the rotor to choose whether you want to move the insertion point by character, by word, or by line. To jump to the beginning or end, double-tap the text.

VoiceOver makes a sound when the insertion point moves, and speaks the character, word, or line that the insertion point moves across. When moving forward by words, the insertion point is placed at the end of each word, before the space or punctuation that follows. When moving backward, the insertion point is placed at the end of the preceding word, before the space or punctuation that follows it.

• Move the insertion point past the punctuation at the end of a word or sentence: Use the rotor to switch back to character mode.

When moving the insertion point by line, VoiceOver speaks each line as you move across it. When moving forward, the insertion point is placed at the beginning of the next line (except when you reach the last line of a paragraph, when the insertion point is moved to the end of the line just spoken). When moving backward, the insertion point is placed at the beginning of the line that's spoken.

- Delete a character: Use ☒.
- Select text: Use one of the following methods.
  - Set the rotor to Text Selection, swipe up or down to choose Character, Word, Line, or Sentence, then swipe left or right to move backward or forward. (You may need to enable Text Selection—go to Settings ) > Accessibility > VoiceOver > Rotor.)
  - Set the rotor to Edit, swipe up or down to choose Select or Select All, then double-tap. If you choose Select, the word closest to the insertion point is selected when you double-tap. To increase or decrease the selection, do a two-finger scrub (move two fingers back and forth three times quickly, making a "z") to dismiss the pop-up menu, then pinch.
- *Cut, copy, or paste:* Set the rotor to Edit, select the text, swipe up or down to choose Cut, Copy, or Paste, then double-tap.
- Fix misspelled words: Set the rotor to Misspelled Words, then swipe up or down to jump to the previous or next misspelled word. Swipe left or right to choose a suggested replacement, then double-tap to use the replacement.
- *Undo:* Shake iPad, swipe left or right to choose the action to undo, then double-tap.

#### Change the keyboard settings

- 1. Go to Settings > Accessibility > VoiceOver.
- 2. Tap any of the following:
  - *Typing Style:* You can choose a new style. Or, set the rotor to Typing Mode, then swipe up or down.
  - Phonetic Feedback: Speak text character by character. VoiceOver first speaks the character, then its phonetic equivalent—for example, "f" and then "foxtrot.
  - Typing Feedback: Choose to speak characters, words, both, or nothing.
  - Rotor: Select the settings you want to include in the rotor.
  - Speech: Tap Add New Language (below Rotor Languages), then choose a language.
  - Verbosity: Tap Deleting Text. To have VoiceOver speak deleted characters in a lower pitch, tap Change Pitch.

## Write with your finger using VoiceOver on iPad

With Handwriting mode, you can enter text by writing characters on the screen with your finger. In addition to normal text entry, use handwriting mode to enter your iPad passcode silently or to open apps from the Home Screen.

#### **Use handwriting mode**

1. Set the rotor to Handwriting.

If Handwriting isn't in the rotor, go to Settings > Accessibility > VoiceOver > Rotor, then add it.

2. To choose a character type (lowercase, numbers, uppercase, or punctuation), swipe up or down with three fingers.

To hear the selected character type, tap with three fingers.

3. Trace a character on the screen with your finger.

You can also do any of the following:

- Enter an alternate character (a character with an accent, for example): Write the character, then swipe up or down with two fingers until you hear the type of character you want.
- Enter a space: Swipe right with two fingers.
- Go to a new line: Swipe right with three fingers.
- Delete the previous character: Swipe left with two fingers.
- 4. To exit handwriting mode, do a two-finger scrub (move two fingers back and forth three times quickly, making a "z"), or set the rotor to a different setting.

### Enter your passcode silently with handwriting mode

- 1. On the passcode screen, set the rotor to Handwriting.
- 2. Write the characters of your passcode with your finger.

#### Select an item on the Home Screen

- 1. On the Home Screen, set the rotor to Handwriting.
- 2. Start writing the name of the item with your finger.

If there are multiple matches, continue to spell the name until it's unique, or swipe up or down with two fingers to choose from the current matches.

#### Quickly navigate a long list

- 1. Select the index to the right of the list (for example, next to your Contacts list or in the VoiceOver Item Chooser).
- 2. Set the rotor to Handwriting, then use your finger to write the letter you want to navigate to.

## Use VoiceOver on iPad with an Apple external keyboard

If you use an Apple external keyboard with iPad, you can use keyboard shortcuts to activate VoiceOver commands.

Additionally, you can use VoiceOver Help to learn the keyboard layout and the actions associated with various key combinations. VoiceOver Help speaks keys and keyboard commands as you type them, without performing the associated action.

#### Choose the VoiceOver modifier

The modifier is a key or set of keys you press with one or more other keys to enter VoiceOver commands. You can set the modifier to be the Caps Lock key or the Control and Option keys pressed at the same time.

- 1. Go to Settings > Accessibility > VoiceOver > Typing > Modifier Keys.
- 2. Choose the modifier for VoiceOver commands: the Caps Lock key or the Control and Option keys.

This modifier is abbreviated as "VO" in the tables below.

#### **VoiceOver keyboard commands**

VO = modifier keys

| Action                           | Shortcut                        |
|----------------------------------|---------------------------------|
| Turn on VoiceOver Help           | VO-K                            |
| Turn off VoiceOver Help          | Esc (Escape)                    |
| Select the next or previous item | VO-Right Arrow or VO-Left Arrow |
| Activate the selected item       | VO-Space bar                    |
| Touch and hold the selected item | VO-Shift-M                      |

| Read from the current position             | VO-A                                                      |
|--------------------------------------------|-----------------------------------------------------------|
| Read from the top                          | VO-B                                                      |
| Pause or resume reading                    | Control                                                   |
| Copy the last spoken text to the clipboard | VO-Shift-C                                                |
| Search for text                            | VO-F                                                      |
| Mute or unmute VoiceOver                   | VO-S                                                      |
| Go to the Home Screen                      | VO-H                                                      |
| Move to the status bar                     | VO-M                                                      |
| Open the notifications screen              | Move to the status bar (VO-M), then Option-Up Arrow       |
| Open Control Center                        | Move to the status bar (VO-M), then Option-<br>Down Arrow |
| Open Search                                | Option-Up Arrow                                           |
| Open the App Switcher                      | VO-H-H                                                    |
| Switch apps                                | Command-Tab or Command-Shift-Tab                          |
| Open the Item Chooser                      | VO-I                                                      |
| Change the label of the selected item      | VO-/                                                      |
| Start, stop, or pause an action            | VO-Hyphen                                                 |
| Swipe up or down                           | VO-Up Arrow or VO-Down Arrow                              |
| Adjust the rotor                           | VO-Command-Left Arrow or VO-Command-<br>Right Arrow       |
| Adjust the setting specified by the rotor  | VO-Command-Up Arrow or VO-Command-<br>Down Arrow          |
| Turn the screen curtain on or off          | VO-Shift-F11                                              |
|                                            |                                                           |

## **Quick Nav using the arrow keys**

Turn on Quick Nav to control VoiceOver using the arrow keys.

| Action                                                  | Shortcut                                                                         |
|---------------------------------------------------------|----------------------------------------------------------------------------------|
| Turn Quick Nav on or off                                | Left Arrow-Right Arrow                                                           |
| Select the next or previous item                        | Right Arrow or Left Arrow                                                        |
| Select the next or previous item specified by the rotor | Up Arrow or Down Arrow                                                           |
| Select the first or last item                           | Control-Up Arrow or Control-Down Arrow                                           |
| Tap an item                                             | Up Arrow-Down Arrow                                                              |
| Scroll up, down, left, or right                         | Option-Up Arrow, Option-Down Arrow, Option-<br>Left Arrow, or Option-Right Arrow |
| Adjust the rotor                                        | Up Arrow-Left Arrow or Up Arrow-Right Arrow                                      |

## Single-key Quick Nav for web browsing

To navigate a webpage quickly, turn on Quick Nav (VO-Q), then press keys on the keyboard to navigate to specific item types, such as headings or links. To move to the previous item, hold the Shift key as you press a key for the item type.

| Item type             | Shortcut |
|-----------------------|----------|
| Heading               | Н        |
| Link                  | L        |
| Text field            | R        |
| Button                | В        |
| Form control          | С        |
| Image                 | I        |
| Table                 | Т        |
| Static text           | S        |
| ARIA landmark         | W        |
| List                  | X        |
| Item of the same type | М        |
| Level 1 heading       | 1        |
| Level 2 heading       | 2        |
| Level 3 heading       | 3        |
| Level 4 heading       | 4        |
| Level 5 heading       | 5        |
| Level 6 heading       | 6        |
|                       |          |

# **Text editing**

Use these commands (with Quick Nav turned off) to work with text. VoiceOver reads the text as you move the insertion point.

| Action                                      | Shortcut                                                   |
|---------------------------------------------|------------------------------------------------------------|
| Go forward or back one character            | Right Arrow or Left Arrow                                  |
| Go forward or back one word                 | Option-Right Arrow or Option-Left Arrow                    |
| Go up or down one line                      | Up Arrow or Down Arrow                                     |
| Go to the beginning or end of the line      | Command-Left Arrow or Command-Down<br>Arrow                |
| Go to the beginning or end of the paragraph | Option-Up Arrow or Option-Down Arrow                       |
| Go to the previous or next paragraph        | Option-Up Arrow or Option-Down Arrow                       |
| Go to the top or bottom of the text field   | Command-Up Arrow or Command-Down Arrow                     |
| Select text as you move                     | Shift + any of the insertion point movement commands above |
| Select all text                             | Command-A                                                  |
| Copy, cut, or paste the selected text       | Command-C, Command-X, or Command-V                         |
| Undo or redo last change                    | Command-Z or Shift-Command-Z                               |
|                                             |                                                            |

# Use a braille display with VoiceOver on iPad

iPad supports many international braille tables and refreshable braille displays. You can connect a Bluetooth wireless braille display to read VoiceOver output, including contracted and uncontracted braille and equations using Nemeth Code. When you edit text, the braille display shows the text in context, and your edits are automatically converted between braille and printed text. You can also use a braille display with input keys to control your iPad when VoiceOver is turned on.

For a list of supported braille displays, see the Apple Support article Braille displays supported by iPhone, iPad, and iPod touch.

## Connect a braille display and learn commands to control iPad

- 1. Turn on the braille display.
- 2. On iPad, go to Settings > Bluetooth, turn on Bluetooth, then choose the display.
- 3. On iPad, go to Settings > Accessibility > VoiceOver > Braille, then choose the display.
- 4. To see the braille commands for controlling iPad, tap More Info, then tap Braille Commands.

See the Apple Support article Common braille commands for VoiceOver on your iPhone, iPad, and iPod touch.

# Change the braille display settings

1. On iPad, go to Settings > Accessibility > VoiceOver > Braille.

## 2. Set any of the following:

| Setting                   | Description                                                                                                    |
|---------------------------|----------------------------------------------------------------------------------------------------|
| Output                    | Choose uncontracted six-dot, uncontracted eight-dot, or contracted braille.                                             |
| Input                     | Choose uncontracted six-dot, uncontracted eight-dot, or contracted braille; you can also turn on Automatic Translation. |
| Braille Screen Input      | Choose the input method for entering braille using the screen. See Type braille directly on iPad using VoiceOver.       |
| Braille Tables            | Add tables that appear in the Braille Table rotor.                                                                      |
| Status Cells              | Turn on the general and text status cells and choose their location.                                                    |
| Equations use Nemeth Code | Turn on Nemeth Code for mathematical equations.                                                                         |
| Show On-screen Keyboard   | Display the keyboard on the screen.                                                                                     |
| Turn Pages when Panning   | Automatically turn pages when panning.                                                                                  |
| Word Wrap                 | Wrap words to the next line.                                                                                            |
| Braille Alert Messages    | When turned on, your braille display shows an alert message for the specified duration.                                 |
| Ignore Chord Duration     | Adjust the amount of time required before subsequent key presses are recognized as braille chords.                      |
| Auto Advance Duration     | Adjust this setting to your preferred reading speed.                                                                    |
|                           |                                                                                                    |

## Output closed captions in braille during media playback

- 1. On iPad, go to Settings > Accessibility > VoiceOver > Verbosity.
- 2. Choose Braille or Speech and Braille.

# Type braille directly on iPad using VoiceOver

If you turn on Braille Screen Input, you can use your fingers to enter six-dot, eight-dot, or contracted braille directly on the iPad screen, without a physical braille keyboard.

#### Enter braille on the screen

1. Set the rotor to Braille Screen Input.

If you don't see Braille Screen Input in the rotor, go to Settings > Accessibility > VoiceOver > Rotor, then select it from the list.

- 2. Place iPad in one of the following positions:
  - Tabletop mode: Lay iPad flat in front of you.
  - Screen away mode: Hold iPad with the screen facing away so your fingers curl back to tap the screen.
- 3. Enter braille characters by tapping the screen with one or more fingers at the same time.

**Tip:** To have iPad read dots aloud, tap and hold the dots, then when you hear the timer tones and announcement, release the dots.

To move the entry dots to match your natural finger positions, double-tap all the dots.

You can also use gestures to perform actions such as the following:

| Action                                                   | Gesture                                                                      |
|----------------------------------------------------------|------------------------------------------------------------------------------|
| Enter a space                                            | Swipe right with one finger; in screen away mode, swipe to <i>your</i> right |
| Delete the previous character                            | Swipe left with one finger                                                   |
| Move to a new line                                       | Swipe right with two fingers                                                 |
| Cycle through spelling suggestions                       | Swipe up or down with one finger                                             |
| Enter a carriage return, or send a message (in Messages) | Swipe up with three fingers                                                  |
| Cycle through the braille modes                          | Swipe left or right with three fingers                                       |
| Translate immediately (when contractions are enabled)    | Swipe down with two fingers                                                  |
| Switch to the next keyboard                              | Swipe up with two fingers                                                    |
|                                                          |                                                                              |

4. To exit Braille Screen Input, do a two-finger scrub (move two fingers back and forth three times quickly, making a "z"), or adjust the rotor to another setting.

### **Change Braille Screen Input settings**

1. Go to Settings > Accessibility > VoiceOver > Braille > Braille Screen Input.

- 2. Do any of the following:
  - Set six-dot, eight-dot, or contracted braille as the default.
  - Reverse the dot positions for six-dot and eight-dot braille.
- 3. To view or edit the commands and gestures you can perform when Braille Screen Input is turned on, go to Settings > Accessibility > VoiceOver > Commands > Braille Screen Input.

## Customize VoiceOver gestures and keyboard shortcuts on iPad

You can customize the gestures and keyboard shortcuts that activate VoiceOver commands.

- 1. Go to Settings @ > Accessibility > VoiceOver > Commands.
- 2. Tap any of the following:
  - All Commands: Navigate to the command you want to customize, then tap Edit,
     Add Gesture, or Add Keyboard Shortcut.
  - Touch Gestures: List the gestures and the associated commands.
  - Handwriting: List the gestures for handwriting and the associated commands.
  - Braille Screen Input: List the gestures for Braille Screen Input and the associated commands.

To clear your custom gestures and keyboard shortcuts, tap Reset VoiceOver Commands.

# Use VoiceOver on iPad with a pointer device

If you use a pointer device with iPad, you can adjust how it works with VoiceOver.

- 1. Go to Settings > Accessibility > VoiceOver.
- 2. Below Pointer Control, tap any of the following:
  - *Pointer:* Set the pointer to ignore, follow, or move the VoiceOver cursor.
  - Speak Under Pointer: You can adjust the delay to speak the item under the pointer.

## Use VoiceOver for images and videos on iPad

You can use the Camera and Photos apps with VoiceOver, even if you can't see the screen. VoiceOver can provide image descriptions, and you can even add your own descriptions using Markup.

### Take photos and videos in Camera

When you use Camera, VoiceOver describes objects in the viewfinder.

To take a photo or start, pause, or resume a video recording, double-tap the screen with two fingers.

#### **Explore images**

When you use the Image Explorer, VoiceOver tells you about people, objects, text, and tables within images. You can navigate receipts and nutrition labels in logical order, or move your finger over a photo to discover a person's position relative to other objects.

- 1. Go to Settings S > Accessibility > VoiceOver > VoiceOver Recognition, then turn on Image Descriptions.
- 2. In an app such as Photos or Safari, select an image.
- 3. Swipe up to hear more options, then double-tap when you hear "Explore image features."
- 4. Move your finger around on the image to find out the position of each object.

### Add custom image descriptions

Using Markup, you can add your own descriptions to images. VoiceOver reads your custom descriptions when you use the Image Explorer.

1. In a supported app such as Notes, tap  $\triangle$ .

2. In the Markup toolbar, tap 🕀, then tap Description.

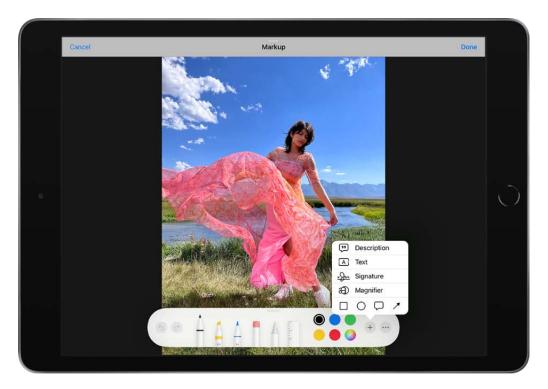

3. Enter your description, then tap Done.

#### **Trim videos in Photos**

- 1. Select the video you want to trim, then double-tap.
- 2. Select Edit, then double-tap.
- 3. Select Start or End (on the media scrubber), then swipe up or down to adjust the start or end time.
- 4. When you're finished, select Done, then double-tap.

# Use VoiceOver in apps on iPad

You can use VoiceOver to interact with apps, even if you can't see the screen. VoiceOver is supported in the built-in Apple apps that came with your iPad—such as Safari , Maps , and more. With VoiceOver Recognition, you can get descriptions of images and screen elements even on webpages and in apps without accessibility information.

#### Browse the web in Safari

• Search the web: Select the address field, double-tap to invoke the keyboard, then enter a search term, phrase, or URL. Select a search suggestion, then double-tap.

- Skip to the next element on a webpage: Set the rotor to the element type—such as headings, links, and form controls—then swipe up or down.
- *Skip images while navigating:* Go to Settings > Accessibility > VoiceOver > Navigate Images. You can choose to skip all images or only those without descriptions.
- Reduce page clutter for easier reading and navigation: In the Safari address field, select the Format Options button, double-tap, select Show Reader View (not available for all webpages), then double-tap.

**Tip:** If you use an Apple external keyboard with iPad, you can use single-key Quick Nav for web browsing.

#### **Navigate in Maps**

• Control how the map tracks your current location: Select ✓, then double-tap until you hear the tracking option you want.

- Tracking on: The map automatically centers on your current location.
- *Tracking on with heading:* The map automatically centers on your current location and rotates so that the heading you're facing is at the top of the screen. In this mode, iPad speaks street names and points of interest as you approach them.
- *Tracking off:* The map doesn't automatically center on your current location.
- Explore the map: Drag your finger around the screen, or swipe left or right to move to another item.
- Zoom in or out: Select the map, set the rotor to Zoom, then swipe up or down with one finger.
- Pan the map: Swipe with three fingers.
- Browse points of interest shown on the map: Set the rotor to Points of Interest, then swipe up or down with one finger.
- Get information about a location: Select the location (for example, a business, landmark or pin), then double-tap to open the information card. Swipe left or right to hear information such as directions, street address, phone number, business hours, and customer reviews.
- Get guidance to the starting point: When you start walking directions in Maps, iPad guides you to the starting point using sound and haptic feedback.

#### **Read PDF documents**

In the Books and Files apps, you can use VoiceOver to read PDF documents. VoiceOver even describes detailed information—such as forms, tables, and lists.

#### **Trim recordings in Voice Memos**

In the Voice Memos app, you can use VoiceOver to edit recordings.

- 1. Select the recording you want to trim, then double-tap.
- 2. Select Edit at the top right, then double-tap.
- 3. Select \( \bar{1} \), then double-tap.

4. In the Waveform Overview, select Trim Beginning or Trim End, then swipe up or down to adjust the start or end time.

- 5. Select Trim, then double-tap.
- 6. Select Save, then double-tap.
- 7. Select Done, then double-tap.

## **Read math equations**

VoiceOver can read math equations on the web (encoded using MathML) and in supported Apple apps such as Numbers and Keynote.

- Hear an equation: Have VoiceOver read the text as usual. VoiceOver says "math" before it starts reading an equation.
- Explore the equation: Double-tap the selected equation to display it in full screen and move through it one element at a time. Swipe left or right to read elements of the equation. Use the rotor to select Symbols, Small Expressions, Medium Expressions, or Large Expressions, then swipe up or down to hear the next element of that size. You can continue to double-tap the selected element to "drill down" into the equation to focus on the selected element, then swipe left or right, or up or down, to read one part at a time.

Equations spoken by VoiceOver can also be output to a braille device using Nemeth Code, as well as the codes used by Unified English Braille, British English, French, and Greek. See Use a braille display with VoiceOver on iPad.

#### Use VoiceOver Recognition on the web or in apps without accessibility information

*Note:* VoiceOver Recognition should not be relied upon in circumstances where you could be harmed or injured, in high-risk situations, for navigation, or for the diagnosis or treatment of any medical condition.

- 1. Go to Settings > Accessibility > VoiceOver > VoiceOver Recognition.
- 2. Turn on any of the following:
  - Image Descriptions: Get descriptions of images in apps and on the web.
  - Screen Recognition: Get descriptions of screen elements in apps.
  - Text Recognition: Get descriptions of text found in images.

3. Tap Feedback Style, then choose Speak, Play Sound, or Do Nothing.

## Zoom in on the iPad screen

In many apps, you can zoom in or out on specific items. For example, you can double-tap or pinch to look closer in Photos or expand webpage columns in Safari. You can also use the Zoom feature to magnify the screen no matter what you're doing. You can magnify the entire screen (Full Screen Zoom), magnify part of the screen with a resizable lens (Window Zoom), or magnify a portion of the screen that stays in one place (Pinned Zoom). And, you can use Zoom together with VoiceOver.

#### Set up Zoom

- 1. Go to Settings > Accessibility > Zoom, then turn on Zoom.
- 2. Adjust any of the following:
  - Follow Focus: Track your selections, the text insertion point, and your typing.
  - Smart Typing: Switch to Window Zoom when a keyboard appears.
  - Keyboard Shortcuts: Control Zoom using shortcuts on an external keyboard.
  - Zoom Controller: Turn the controller on, set controller actions, and adjust the color and opacity.
  - Zoom Region: Choose Pinned Zoom, Full Screen Zoom, or Window Zoom.
  - Zoom Filter: Choose None, Inverted, Grayscale, Grayscale Inverted, or Low Light.
  - Maximum Zoom Level: Drag the slider to adjust the level.
- 3. If you use iPad with a pointer device, you can also set the following below Pointer Control:
  - Zoom Pan: Choose Continuous, Centered, or Edges to set how the screen image moves with the pointer.
  - Adjust Size with Zoom: Allow the pointer to scale with zoom.
- 4. To add Zoom to Accessibility Shortcut, go to Settings > Accessibility > Accessibility Shortcut, then tap Zoom.

#### Use Zoom

1. Double-tap the screen with three fingers or use accessibility shortcuts to turn on Zoom.

- 2. To see more of the screen, do any of the following:
  - Adjust the magnification: Double-tap the screen with three fingers (without lifting your fingers after the second tap), then drag up or down. Or triple-tap with three fingers, then drag the Zoom Level slider.
  - Move the Zoom lens: (Window Zoom) Drag the handle at the bottom of the Zoom lens.
  - Pan to another area: (Full Screen Zoom) Drag the screen with three fingers.
- 3. To adjust the settings with the Zoom menu, triple-tap with three fingers, then adjust any of the following:
  - Choose Region: Choose Pinned Zoom, Full Screen Zoom, or Window Zoom.
  - Resize Lens: (Window Zoom) Tap Resize Lens, then drag any of the round handles that appear.
  - Choose Filter: Choose Inverted, Grayscale, Grayscale Inverted, or Low Light.
  - Show Controller: Show the Zoom Controller.
- 4. To use the Zoom Controller, do any of the following:
  - Show the Zoom menu: Tap the controller.
  - Zoom in or out: Double-tap the controller.
  - Pan: When zoomed in, drag the controller.

While using Zoom with an Apple external keyboard, the Zoom region follows the insertion point, keeping it in the center of the display. See Apple external keyboards for iPad.

To turn off Zoom, double-tap the screen with three fingers or use accessibility shortcuts.

## See Hover Text on iPad

If you have low vision, you can turn on Hover Text and more easily read input fields, menu items, button labels, and other text. When you use Hover Text on your iPad with an Apple external keyboard, you can move the pointer over something on the screen—for example, text, an input field, a menu item, or a button—and display a high-resolution zoomed version of it in a separate area of the display.

### **Set up Hover Text**

- 1. Go to Settings > Accessibility > Hover Text.
- 2. Customize any of the following:
  - Display mode
  - Scrolling speed
  - Font, size, and color
  - Activation modifier

#### **Turn on Hover Text**

Use any of the following methods:

- Go to Settings > Accessibility > Hover Text.
- If you've set up Accessibility shortcut, triple-click the Home button or top button (depending on your iPad model).

#### **Use Hover Text**

- 1. Move the pointer over something you want to see more clearly.
- 2. Press and hold the activation key (the Control key by default).

# Adjust the display and text size on iPad

If you have color blindness or other vision challenges, you can customize the display settings to make the screen easier to see.

#### **Use display accommodations**

- 1. Go to Settings > Accessibility > Display & Text Size.
- 2. Adjust any of the following:
  - Bold Text: Display the text in boldface characters.
  - Larger Text: Turn on Larger Accessibility Sizes, then adjust the text size using the Font Size slider.

This setting adjusts to your preferred text size in apps that support Dynamic Type, such as Settings, Calendar, Contacts, Mail, Messages, and Notes.

- Button Shapes: This setting underlines text you can tap.
- On/Off Labels: This setting indicates switches turned on with "1" and switches turned off with "0".
- Reduce Transparency: This setting reduces the transparency and blurs on some backgrounds.
- *Increase Contrast:* This setting improves the contrast and legibility by altering color and text styling.
  - Apps that support Dynamic Type—such as Settings, Calendar, Contacts, Mail, Messages, and Notes—adjust to your preferred text size.
- *Differentiate Without Color:* This setting replaces user interface items that rely on color to convey information with alternatives.
- Smart Invert or Classic Invert: Smart Invert Colors reverses the colors of the display, except for images, media, and some apps that use dark color styles.
- Color Filters: Tap a filter to apply it. To adjust the intensity or hue, drag the sliders.
- Reduce White Point: This setting reduces the intensity of bright colors.
- Auto-Brightness: This setting automatically adjusts the screen brightness for current light conditions using the built-in ambient light sensor.

To learn about applying these effects to specific apps, see Customize accessibility settings for specific apps on iPad. To learn about applying these effects to only the contents of the zoom window, see Zoom in on the iPad screen.

#### Adjust the text size when you're using an app

- 1. Open Control Center, then tap AA.
- 2. Drag the slider up or down to increase or decrease the text size.

To change the text size for all apps, tap All Apps at the bottom of the screen.

# Customize iPad for motion sensitivities

If you have sensitivity to motion effects or screen movement on your iPad, you can stop or reduce the movement of some screen elements, such as:

- Parallax effect of wallpaper, apps, and alerts
- Screen transitions
- Siri animations
- Typing autocompletion
- Animated effects in Messages
- 1. Go to Settings > Accessibility > Motion.
- 2. Turn on or off any of the following controls:
  - Reduce Motion: Reduces the motion of the user interface, including the parallax effect of icons.
  - Auto-Play Message Effects: Allows the Messages app to automatically play fullscreen effects. If you turn this setting off, you can still manually play effects by tapping Replay below the message bubble.
  - Auto-Play Video Previews: Allows apps such as the App Store to automatically play video previews.
  - Limit Frame Rate: Limits the maximum frame rate of the display to 60 frames per second (on models with ProMotion display technology).

To learn about applying these effects to specific apps, see Customize accessibility settings for specific apps on iPad.

# Hear iPad speak the screen, selected text, and typing feedback

Even if VoiceOver is turned off, you can have iPad speak selected text or the entire screen. iPad can also provide feedback and speak text corrections and suggestions as you type.

### **Change the speech settings**

- 1. Go to Settings > Accessibility > Spoken Content.
- 2. Adjust any of the following:
  - Speak Selection: To hear text you selected, tap the Speak button.
  - Speak Screen: To hear the entire screen, swipe down with two fingers from the top of the screen.
  - Speech Controller: Show the controller for quick access to Speak Screen and Speak on Touch.
  - *Highlight Content:* iPad can highlight words, sentences, or both as they're spoken. You can change the highlight color and style.
  - Typing Feedback: You can configure typing feedback for the onscreen and external keyboards and choose to have iPad speak each character, entire words, auto-corrections, auto-capitalizations, and typing predictions.

To hear typing predictions, you also need to go to Settings > General > Keyboards, then turn on Predictive.

- Voices: Choose a voice and dialect.
- Speaking Rate: Drag the slider.
- Pronunciations: Dictate or spell out how you want certain phrases to be spoken.

#### Hear iPad speak

Siri: Say something like: "Speak screen." Learn how to use Siri.

Or do any of the following:

- Hear selected text: Select the text, then tap Speak.
- Hear the entire screen: Swipe down with two fingers from the top of the screen. Use the controls that appear to pause speaking or adjust the rate.
- Hear typing feedback: Start typing. To hear typing predictions (when turned on), touch and hold each word.

# Hear audio descriptions for video content on iPad

If you have video content that includes audio descriptions of scenes, iPad can play the descriptions for you.

- 1. Go to Settings > Accessibility > Audio Descriptions.
- 2. Turn on Audio Descriptions.

# Physical and Motor

## Use AssistiveTouch on iPad

AssistiveTouch helps you use iPad if you have difficulty touching the screen or pressing the buttons. You can use AssistiveTouch without any accessory to perform actions or gestures that are difficult for you. You can also use a compatible adaptive accessory (such as a joystick) together with AssistiveTouch to control iPad.

With AssistiveTouch, you can use a simple tap (or the equivalent on your accessory) to perform actions such as the following:

- Open the AssistiveTouch menu
- Go to the Home Screen
- Double-tap
- Perform multifinger gestures
- Perform scroll gestures
- Activate Siri
- Access Control Center, notifications, the Lock Screen, or the App Switcher
- Adjust the volume on iPad
- Shake iPad
- Take a screenshot
- Use Apple Pay
- Speak screen
- Adjust dwell settings
- Control Analytics
- Restart iPad

#### Set up AssistiveTouch

**Siri:** Say something like: "Turn on AssistiveTouch" or "Turn off AssistiveTouch." Learn how to use Siri.

Or do the following:

- 1. Go to Settings > Accessibility > Touch > AssistiveTouch.
- 2. Turn on AssistiveTouch.
- 3. To customize AssistiveTouch, tap any of the following:
  - Customize Top Level Menu: Tap an icon to change its action. Tap or + to change the number of icons in the menu. The menu can have up to eight icons.
  - Single-Tap, Double-Tap, or Long Press: Assign custom actions that run when you interact with the menu button.
  - Create New Gesture: Add your favorite gestures.
  - Idle Opacity: Adjust the visibility of the menu button when not in use.
  - Confirm with AssistiveTouch: On an iPad with Face ID, use AssistiveTouch to
    confirm payments with Face ID instead of double-clicking the top button. Or on
    iPad mini (6th generation) and iPad Air (4th generation and later), use
    AssistiveTouch to confirm payments with your passcode instead of double-clicking
    the top button.

**Tip:** To turn AssistiveTouch on or off quickly, set up Accessibility shortcut, then triple-click the Home button or top button (depending on your iPad model).

### Add a pointer device

You can connect Bluetooth and USB assistive pointer devices, such as trackpads, joysticks, and mouse devices.

- 1. Go to Settings > Accessibility > Touch > AssistiveTouch.
- 2. Turn on AssistiveTouch.
- 3. Below Pointer Devices, tap any of the following:
  - Devices: Pair or unpair devices and customize buttons.

• *Mouse Keys:* Allow the AssistiveTouch pointer to be controlled using the keyboard number pad.

- Pointer Style: Adjust the size, color, and auto-hide settings.
- Show Onscreen Keyboard: Display the onscreen keyboard.
- Always Show Menu: Show the AssistiveTouch menu when a pointer device is connected.
- Tracking speed: Drag the slider to adjust the speed.
- Drag Lock: Turn on to enable dragging.
- Zoom Pan: Choose Continuous, Centered, or Edges.

See Change the pointer appearance when using a mouse or trackpad with iPad.

#### **Set up Dwell Control**

iPad performs a selected action when you hold the cursor still on a screen element or an area of the screen.

- 1. Go to Settings > Accessibility > Touch > AssistiveTouch, then turn on Dwell Control.
- 2. Adjust any of the following:
  - Fallback Action: Turn on to revert the dwell action to the selected fallback action after performing an operation.
  - Movement Tolerance: Adjust the distance the cursor can move while dwelling on an item.
  - Hot Corners: Perform a selected action—such as take a screenshot, open Control Center, activate Siri, scroll, or use a shortcut—when the cursor dwells in a corner of the screen.
  - Time needed to initiate a dwell action: Tap or +.

#### Move the AssistiveTouch menu button

Drag the menu button to a new location on the screen.

### **Use AssistiveTouch**

Tap the menu button, then choose an action or gesture.

For a multifinger gesture, do the following:

• *Pinch:* Tap Custom, then tap Pinch. When the pinch circles appear, touch anywhere on the screen to move the pinch circles, then drag them in or out to perform a pinch gesture. When you finish, tap the menu button.

• Multifinger swipe or drag: Tap Device > More > Gestures, then tap the number of digits needed for the gesture. When the circles appear on the screen, swipe or drag in the direction required by the gesture. When you finish, tap the menu button.

To return to the previous menu, tap the arrow in the center of the menu. To exit the menu without performing a gesture: Tap anywhere outside the menu.

#### **Create custom gestures**

You can add your favorite gestures (such as touch and hold or two-finger rotation) to the AssistiveTouch menu. You can even create several gestures with different degrees of rotation.

- 1. Go to Settings > Accessibility > Touch > AssistiveTouch > Create New Gesture.
- 2. Perform your gesture on the recording screen. For example:
  - Touch-and-hold gesture: Touch and hold your finger in one spot until the recording progress bar reaches halfway, then lift your finger. Be careful not to move your finger while recording, or the gesture will be recorded as a drag.
  - Two-finger rotation gesture: Rotate two fingers on the iPad screen around a point between them. (You can do this with a single finger or stylus—just create each arc separately, one after the other.)

If you record a sequence of taps or drag gestures, they're all played back at the same time. For example, using one finger or a stylus to record four separate, sequential taps at four locations on the screen creates a simultaneous four-finger tap.

- 3. If your gesture doesn't turn out quite right, tap Cancel, then try again.
- 4. When you're satisfied with your gesture, tap Save, then name the gesture.

To use your custom gesture, tap the AssistiveTouch menu button, tap Custom, then choose the gesture. When the blue circles representing your gesture appear, drag them to where you want to use the gesture, then release.

# Control iPad with an eye-tracking device

You can control iPad using just your eyes with an MFi eye-tracking device. It tracks where you're looking onscreen, and the pointer moves to follow your gaze. You can even perform actions—such as a tap—using extended eye contact. Some eye trackers also support input from physical switches.

#### Set up an eye-tracking device

- 1. Follow the device manufacturer's instructions to connect the device to iPad using Bluetooth, the Lightning connector, the USB-C connector, or the Thunderbolt / USB 4 connector (depending on your iPad model).
- 2. Go to Settings S > Accessibility > Touch > AssistiveTouch, then turn on AssistiveTouch.
- 3. To customize the eye-tracking device, tap Devices (below Pointer Devices), then tap the device.

To perform actions using a switch (if supported by your device), tap Customize Additional Buttons.

- 4. Do any of the following:
  - Change the pointer: Go to Settings > Accessibility > Pointer Control, then customize the pointer appearance.
  - Perform actions using extended eye contact: Go to Settings >
     Accessibility > Touch > AssistiveTouch, then turn on Dwell Control.
- 5. Complete setup using the companion app for your eye-tracking device.

# Adjust how iPad responds to your touch

If you have difficulties with hand tremors, dexterity, or fine motor control, you can adjust how the iPad touchscreen responds to tap, swipe, and touch-and-hold gestures. You can have iPad recognize faster or slower touches and ignore multiple touches. You can also prevent iPad from waking when you touch the screen, or turn off Shake to Undo if you unintentionally shake iPad.

### Adjust settings for taps, swipes, and multiple touches

- 1. Go to Settings > Accessibility > Touch > Touch Accommodations, then turn on Touch Accommodations.
- 2. You can configure iPad to do any of the following:
  - Respond to touches of a certain duration: Turn on Hold Duration, then tap or
     to adjust the duration. (The default is 0.10 seconds.)
  - Prevent unintended swipe gestures: To increase the amount of movement required before a swipe gesture begins, tap Swipe Gestures, turn on Swipe Gestures, then adjust required movement.
  - Treat multiple touches as a single touch: Turn on Ignore Repeat, then tap \_\_ or
     to adjust the amount of time allowed between multiple touches.
  - Respond to the first or last place you touch: Choose Use Initial Touch Location or Use Final Touch Location.

If you choose Use Initial Touch Location, iPad uses the location of your first tap—when you tap an app on the Home Screen, for example. If you choose Use Final Touch Location, iPad registers the tap where you lift your finger. iPad responds to a tap when you lift your finger within a certain period of time. Tap—or + to adjust the timing. Your device can respond to other gestures, such as a drag gesture, if you wait longer than the gesture delay.

#### Adjust settings for touch-and-hold gestures

The touch-and-hold gesture reveals content previews, actions, and contextual menus. If you have trouble performing this gesture, do the following:

- 1. Go to Settings > Accessibility > Touch > Haptic Touch.
- 2. Choose the touch duration—Fast or Slow.
- 3. Test your new settings on the image at the bottom of the screen.

#### **Turn off Tap to Wake**

On supported models, you can prevent touches on the display from waking iPad. Go to Settings > Accessibility > Touch, then turn off Tap to Wake.

#### Turn off Shake to Undo

If you tend to unintentionally shake iPad, you can turn off Shake to Undo. Go to Settings 

> Accessibility > Touch.

**Tip:** To undo text edits, swipe left with three fingers.

# Route and automatically answer calls on iPad

You can automatically direct the audio of FaceTime calls to the iPad speaker, a Bluetooth headset, or your hearing devices. iPad can also automatically answer calls after a specific duration.

- 1. Go to Settings > Accessibility > Touch > Call Audio Routing, then choose an audio destination.
- 2. Tap Auto-Answer Calls, turn on Auto-Answer Calls, then set the duration of time before the call is answered by tapping or +.

During a call, you can switch the audio routing from your hearing aid to the iPad speaker by removing the hearing aid from your ear.

# Change Face ID and attention settings on iPad

On an iPad with Face ID, you can adjust Face ID and attention settings if you have physical or vision limitations.

#### **Set up Face ID with Accessibility Options**

By default, setting up Face ID requires you to gently move your head in a circle to show all the angles of your face. If you can't perform the full range of head motion, you can still set up Face ID without moving your head.

- 1. Go to Settings **(a)** > Face ID & Passcode.
- 2. Position your face within the frame, then tap Accessibility Options.

Face ID is still secure but requires more consistency in how you look at iPad.

### **Change attention settings**

For additional security, Face ID is *attention aware*. It unlocks iPad only when your eyes are open and looking at the screen. iPad can also reveal notifications and messages, keep the screen lit when you're reading, or lower the volume of alerts.

If you don't want iPad to check for your attention, do the following:

- 1. Go to Settings **(a)** > Face ID & Passcode.
- 2. Turn on or off any of the following:
  - Require Attention for Face ID
  - Attention Aware Features

These settings are turned off by default if you turn on VoiceOver when you first set up iPad.

Note: Requiring attention makes Face ID more secure.

## Switch Control

## Set up Switch Control on iPad

If you have physical difficulties, you can use Switch Control to operate iPad using one or more switches. With switches, you can select, tap, drag, type, and even draw freehand. You use a switch to select an item or location on the screen, then use the same (or a different) switch to choose an action.

#### Add a switch

You can use the iPad screen, camera, microphone, or the back of iPad, or you can add an external adaptive switch.

Before you add an external switch, connect it to iPad, following the instructions that came with the switch. If the switch connects using Bluetooth, pair it with iPad—turn on the switch, go to Settings > Bluetooth, turn on Bluetooth, tap the name of the switch, then follow the onscreen instructions.

- 1. Go to Settings > Accessibility > Switch Control > Switches.
- 2. Tap Add New Switch, then choose any of the following:
  - External: Choose a Bluetooth switch or Made For iPhone (MFi) switch that plugs into the Lightning connector on iPad.
  - Screen: Tap the iPad screen to activate the switch.
  - Camera: Move your head left or right while facing the camera.
  - Sound: Make voiced and voiceless sounds such as "Oo" or a pop.
- 3. Assign an action to the switch.

To ensure Switch Control functions correctly, you must assign the Select Item action to at least one switch.

#### **Choose a scanning style and customize Switch Control**

You can adjust the behavior of Switch Control in a variety of ways, to suit your specific needs and style.

1. Go to Settings > Accessibility > Switch Control.

- 2. Tap Scanning Style, then choose one of the following:
  - Auto Scanning: The focus automatically moves to the next item after a specified duration.
  - *Manual Scanning:* You trigger a switch to move the focus to the next item (requires multiple switches).
  - Single Switch Step Scanning: You trigger a switch to move the focus to the next item; if no action is taken with a specified duration, the item with the focus is automatically activated.
- 3. Customize Switch Control by setting options such as the following:
  - Switches: Add switches and specify their function.
  - Recipes: Create, edit, and choose recipes to temporarily assign special actions to switches.
  - Auto Scanning Time: Adjust the item scanning speed.
  - Pause on First Item: Set scanning to pause on the first item in a group.
  - Loops: Choose how many times to cycle through the screen before hiding Switch Control.
  - Move Repeat: Set the delay before moving to the previous or next item while a switch is pressed.
  - Long Press: Set whether a different action occurs when you press and hold a switch, and how long to wait before performing that action.
  - *Tap Behavior:* Choose a tap behavior and set the interval for performing a second switch action to show the Scanner Menu.
  - Focused Item After Tap: Choose whether Switch Control resumes scanning at an item you tap or from the beginning.
  - Hold Duration: Set whether and how long you need to hold a switch down before it's accepted as a switch action.
  - Ignore Repeat: Ignore accidental repeated switch triggers.
  - Gliding Cursor: Adjust the point scanning style and speed.

• *Head Tracking:* Adjust settings for head tracking and assign actions to facial expressions (on supported models).

- Sound Effects: Turn on sound effects.
- Speech: Speak items as they're scanned.
- *Menu Items:* Choose the actions shown in the Scanner Menu and the order in which they appear.
- Group Items: Group items for faster navigation.
- Large Cursor: Make the selection cursor larger.
- Cursor Color: Choose a different color.
- Saved Gestures: Create and save custom gestures to the Scanner Menu.
- Confirm with Switch Control: On an iPad with Face ID, use Switch Control to
  confirm payments with Face ID instead of double-clicking the top button. Or on
  iPad mini (6th generation) and iPad Air (4th generation and later), use Switch
  Control to confirm payments with your passcode instead of double-clicking the
  top button.

#### **Turn Switch Control on or off**

**Important:** Switch Control changes the gestures you use to control iPad.

To turn Switch Control on or off, use any of the following methods:

- Go to Settings > Accessibility > Switch Control.
- If you've set up Accessibility shortcut, triple-click the Home button or top button (depending on your iPad model).
- Use Control Center.

## Use Switch Control on iPad

With Switch Control, you can use the following methods to select an item on the screen:

• *Item scanning:* The focus moves (automatically or manually) from one item to the next until you select an item; this is the default scanning method.

 Point scanning: You select an item on the screen by pinpointing it with scanning crosshairs.

• *Head tracking:* (on an iPad with Face ID) You move your head to control a pointer on the screen. You can also use facial expressions to perform actions.

After you select an item, you can choose an action (for example, tap, drag, or pinch) in the Scanner Menu.

### Use item scanning

With item scanning, the focus sequentially moves from one item to the next item on the screen.

- 1. If you use Auto Scanning, watch or listen as the focus moves. If you use Manual Scanning, trigger your Move to Next Item action to move the focus.
- 2. When the focus surrounds the item you want, trigger your Select Item switch.
- 3. In the Scanner Menu, choose an action such as the following:
  - Tap
  - Gestures
  - Scroll
  - Media Controls
  - More (the dots at the bottom of the menu) for more options
  - Home (to return to the Home Screen)
  - Device (for other hardware actions)
  - Settings (to adjust Switch Control behavior)

The available actions in the Scanner Menu depend on the selected item.

To dismiss the Scanner menu without choosing an action, trigger your switch while the original item is highlighted and all the icons in the Scanner Menu are dimmed.

#### Use point scanning

With point scanning, you select an item on the screen by pinpointing it with scanning crosshairs.

- 1. Use item scanning to select an item.
- 2. In the Scanner Menu, choose Gliding Cursor.
- 3. To position the vertical crosshair, do the following:
  - Trigger your Select Item switch when the wide vertical band is over the item you want.
  - Trigger your Select Item switch again when the fine vertical line is over the item.
- 4. Repeat to position the horizontal crosshair.
- 5. Choose an action from the Scanner Menu.

To return to item scanning, choose Item Mode in the Scanner Menu.

#### Use head tracking

On an iPad with Face ID, you can move your head to control a pointer on the screen. You can also use facial expressions to perform actions.

- 1. Go to Settings > Accessibility > Switch Control > Head Tracking.
- 2. Turn on Head Tracking, then do any of the following:
  - Assign actions to facial expressions: Choose actions to perform when you smile, open your mouth, stick out your tongue, or raise your eyebrows.
  - Choose how the pointer tracks your head movement: Tap Tracking Mode, then choose With Face, When Facing Screen Edges, or Relative to Head.
  - Adjust the pointer speed: Tap or +.

## Use Voice Control to interact with iPad

You can control iPad with just your voice. Speak commands to perform gestures, interact with screen elements, dictate and edit text, and more.

#### **Set up Voice Control**

Before you turn on Voice Control for the first time, make sure iPad is connected to the internet over a Wi-Fi network. After iPad completes a one-time file download from Apple, you don't need an internet connection to use Voice Control.

- 1. Go to Settings > Accessibility > Voice Control.
- 2. Tap Set Up Voice Control, then tap Continue to start the file download.

- 3. Set options such as the following:
  - Language: Set the language and download languages for offline use.
  - Customize Commands: View the available commands and create new commands.
  - Vocabulary: Teach Voice Control new words.
  - Show Confirmation: When Voice Control recognizes a command, a visual confirmation appears at the top of the screen.
  - Play Sound: When Voice Control recognizes a command, an audible sound is played.
  - Show Hints: See command suggestions and hints.
  - Overlay: Display numbers, names, or a grid over screen elements.
  - Attention Aware: On an iPad with Face ID, Voice Control wakes up when you look at your iPad and goes to sleep when you look away.

#### **Turn Voice Control on or off**

After you set up Voice Control, you can turn it on or off quickly by using any of the following methods:

- Activate Siri and say "Turn on Voice Control."
- Say "Turn off Voice Control."
- Add Voice Control to Accessibility Shortcuts—go to Settings > Accessibility > Accessibility Shortcut, then tap Voice Control.

#### **Learn Voice Control commands**

When Voice Control is turned on, you can say commands such as the following:

- "Open Control Center"
- "Go home"

- "Tap item name"
- "Open app name"
- "Take screenshot"
- "Turn up volume"

To learn more Voice Control commands, say "Show me what to say" or "Show commands."

#### Use a screen overlay

For faster interactions, you can navigate iPad with a screen overlay that shows item names, numbers, or a grid.

- *Item names:* Say "Show names" or "Show names continuously," then say "Tap *item name.*"
- Numbers: Say "Show numbers" or "Show numbers continuously," then say the
  number next to the item you want. You can also give a command to perform a
  gesture, such as "Tap number," "Long press number," "Swipe up at number," or
  "Double tap number."
- *Grid:* To interact with a screen location not represented by an item name or number, say "Show grid" or "Show grid continuously," then do any of the following:
  - *Drill down:* Say a number to show a more detailed grid.
  - Say a command to interact with an area of the grid: Say something like, "Tap number" or "Zoom in number."

**Tip:** To adjust the number of grid rows and columns, go to Settings **( )** > Accessibility > Voice Control > Overlay, then select Numbered Grid. When Voice Control is turned on, you can also say something like, "Show grid with five rows," or "Show grid continuously with three columns."

To turn off the overlay, say "Hide names," "Hide numbers," or "Hide grid."

#### Switch between dictation mode, spelling mode, and command mode

When you're working in a text input area—for example, writing a document, email, or message—you can easily switch between dictation mode, spelling mode, and command mode as needed. In dictation mode (the default), any words you say that aren't Voice Control commands are entered as text. In command mode, those words are ignored and aren't entered as text; Voice Control responds only to commands. Command mode is especially helpful when you need to use a series of commands and want to prevent what you say from inadvertently being entered in a text input area.

When you're in dictation mode and need to spell out a word, say "Spelling mode." To switch back to Dictation mode, say "Dictation mode."

To switch to Command mode, say "Command mode." When Command mode is on, a dark icon of a crossed-out character appears in the text input area to indicate you can't dictate. To switch back to Dictation mode, say "Dictation mode."

## Adjust settings for the Home or top button

You can adjust accessibility settings for the Home button (on an iPad with a Home button) or top button (on other iPad models).

- 1. Go to Settings So > Accessibility, then tap Home Button (on an iPad with a Home button) or Top Button (on other iPad models).
- 2. Set any of the following:
  - Click Speed: Choose the speed required to double-click or triple-click the button— Default, Slow, or Slowest.
  - Press and Hold to Speak: Choose whether Siri responds when you press and hold the button.
  - Rest Finger to Open: On an iPad with Touch ID, you can unlock and open iPad by resting your finger on Touch ID.

On an iPad with Face ID, you can also use AssistiveTouch or use Switch Control to confirm payments with Face ID instead of double-clicking the top button.

## Use buttons on the Apple TV Remote on iPad

On the Apple TV Remote on iPad, you can use buttons instead of swipe gestures.

Go to Settings > Accessibility > Apple TV Remote, then turn on Directional Buttons.

# Change the pointer appearance when using a mouse or trackpad with iPad

If you use a mouse or trackpad with iPad, you can change the appearance of the pointer by adjusting its color, shape, size, scrolling speed, and more.

Go to Settings @ > Accessibility > Pointer Control, then adjust any of the following:

- Increase Contrast
- Automatically Hide Pointer
- Color
- Pointer size
- Pointer Animations
- Trackpad Inertia (available when connected to a supported multi-touch trackpad)
- Scrolling Speed

To customize the buttons of the pointing device, go to Settings > Accessibility > Touch > AssistiveTouch > Devices.

See Use VoiceOver on iPad with a pointer device and Zoom in on the iPad screen.

## Adjust the onscreen and external keyboard settings on iPad

You can adjust the onscreen (software) keyboard on iPad. If you use an external (hardware) keyboard with iPad, you can customize keyboard shortcuts and change settings such as the key repeat rate.

#### Set the onscreen keyboard to display only uppercase letters

If you have difficulty seeing the onscreen keyboard, you can set it to display only uppercase letters.

Go to Settings > Accessibility > Keyboards, then turn off Show Lowercase Keys.

#### Type on a larger onscreen keyboard

Rotate iPad to landscape orientation to use a larger keyboard for typing in many apps, including Mail, Safari, Messages, Notes, and Contacts.

For information about other ways to adjust the onscreen keyboard, see Set typing options.

#### Control iPad with an external keyboard

If you have difficulty using the touchscreen, you can control your iPad using shortcuts on an Apple external keyboard (sold separately).

- 1. Go to Settings > Accessibility > Keyboards, tap Full Keyboard Access, then turn on Full Keyboard Access.
- 2. Control your iPad using keyboard shortcuts.

| Action                     | Shortcut  |
|----------------------------|-----------|
| Go to the next item        | Tab       |
| Go to the previous item    | Shift-Tab |
| Activate the selected item | Space bar |
| Go to the Home Screen      | Command-H |
| Open the App Switcher      | Tab-A     |
| Open Control Center        | Tab-C     |
| Open Notification Center   | Tab-N     |
| Show Help                  | Tab-H     |

- 3. To customize the keyboard shortcuts, tap Commands.
- 4. To customize the appearance of the focus, tap any of the following:

- Auto-Hide
- Increase Size
- High Contrast
- Color

#### Change how the keys respond on an external keyboard

If you have difficulty using an external keyboard, you can adjust the settings.

Go to Settings > Accessibility > Keyboards, then tap any of the following:

- Key Repeat: You can adjust the repeat interval and delay.
- Sticky Keys: Use Sticky Keys to press and hold modifier keys, such as Command and Option, as you press another key.
- *Slow Keys:* Use Slow Keys to adjust the time between when a key is pressed and when it's activated.

## Adjust the settings for AirPods on iPad

If you have AirPods (3rd generation), AirPods Pro, or AirPods Max, you can adjust the accessibility settings to suit your motor or hearing needs.

- 1. Go to Settings > Accessibility > AirPods.
- 2. If you have multiple AirPods, select one.
- 3. Set any of the following options:
  - Press Speed: Adjust how quickly you must press two or three times before an action occurs.
  - Press and Hold Duration: Adjust the duration required to press and hold on your AirPods.
  - Noise Cancellation with One AirPod: (AirPods Pro) Turn on noise cancellation even when you're using only one of your AirPods.

• Spatial Audio Head Tracking: (AirPods (3rd generation), AirPods Pro, and AirPods Max) When you turn on Follow iPhone, the audio adjusts based on your head movement (for supported audio and video content).

4. To customize your audio, tap Audio Accessibility Settings.

## Change Apple Pencil (2nd generation) settings

If you have difficulty using the gestures for Apple Pencil (2nd generation) on supported iPad models, you can adjust the settings.

- 1. Go to Settings > Accessibility > Apple Pencil.
- 2. Do any of the following:
  - Turn off Double Tap Gesture.
  - Change the duration of the double tap gesture to Slow or Slowest.

# Hearing

## Use hearing devices with iPad

You can use Made for iPhone (MFi) hearing aids or sound processors with iPad and adjust their settings.

#### Pair a hearing device with iPad

If your hearing devices aren't listed in Settings > Accessibility > Hearing Devices, you need to pair them with iPad.

- 1. Open the battery doors on your hearing devices.
- 2. On iPad, go to Settings > Bluetooth, then make sure Bluetooth is turned on.
- 3. Go to Settings > Accessibility > Hearing Devices.
- 4. Close the battery doors on your hearing devices.
- 5. When their names appear below MFi Hearing Devices (this could take a minute), tap the names and respond to the pairing requests.

Pairing can take as long as 60 seconds—don't try to stream audio or otherwise use the hearing devices until pairing is finished. When pairing is finished, you hear a series of beeps and a tone, and a checkmark appears next to the hearing devices in the Devices list.

You need to pair your devices only once (and your audiologist might do it for you). After that, your hearing devices automatically reconnect to iPad whenever they turn on.

#### Adjust the settings and view the status of your hearing devices

- In Settings: Go to Settings > Accessibility > Hearing Devices > MFi Hearing Devices.
- Using accessibility shortcuts: See Use accessibility shortcuts on iPad.
- On the Lock Screen: Go to Settings > Accessibility > Hearing Devices > MFi Hearing Devices, then turn on Control on Lock Screen. From the Lock Screen, you can do the following:
  - Check battery status.
  - Adjust ambient microphone volume and equalization.
  - Choose which hearing device (left, right, or both) receives streaming audio.
  - Control Live Listen.

**Tip:** You can quickly adjust the settings or view the status of your hearing devices with the following methods:

- If you've set up Accessibility shortcut, triple-click the Home button or top button (depending on your iPad model).
- Use Control Center.

#### Use your hearing devices with more than one device

If you pair your hearing devices with more than one device (both iPhone and iPad, for example), the connection for your hearing devices automatically switches from one to the other when you do something that generates audio on the other device, or when you receive a phone call on iPhone.

Changes you make to hearing device settings on one device are automatically sent to your other devices.

- 1. Sign in with your Apple ID on all the devices.
- 2. Connect all the devices to the same Wi-Fi network.

#### **Turn on Hearing Aid Compatibility**

Hearing Aid Compatibility may reduce interference and improve audio quality with some hearing aid models.

1. Go to Settings > Accessibility > Hearing Devices.

2. Turn on Hearing Aid Compatibility.

#### Stream audio to your hearing devices

You can stream audio from Siri, Apple Music, Apple Podcasts, Apple TV, and more. Tap in Control Center, on the Lock Screen, or in the Now Playing controls for the app you're listening to, then choose your hearing device.

You can also automatically route audio calls to a hearing device.

## Use iPad as a remote microphone with Live Listen

You can stream sound from the microphone on iPad to your Made For iPhone (MFi) hearing devices or AirPods. This can help you hear better in some situations—for example, when having a conversation in a noisy environment.

1. If you're using AirPods, place them in your ears.

If your AirPods don't automatically connect to iPad, tap  $\bigcirc$  in Control Center or on the Lock Screen, then choose your AirPods.

- 2. Turn Live Listen on or off with one of the following methods:
  - Open Control Center, tap , tap your hearing device or AirPods, then tap Live Listen.

(If you don't see  $\mathfrak{D}$ , add it to Control Center—go to Settings  $\mathfrak{D}$  > Control Center, then choose Hearing.

- If you've set up Accessibility shortcut, triple-click the Home button or top button (depending on your iPad model), tap Hearing Devices, then tap Live Listen.
- 3. Position iPad near the sound source.

## Recognize sounds using iPad

Your iPad can continuously listen for certain sounds—such as a crying baby, doorbell, or siren—and notify you when it recognizes these sounds.

*Note:* Don't rely on your iPad to recognize sounds in circumstances where you may be harmed or injured, in high-risk or emergency situations, or for navigation.

#### **Set up Sound Recognition**

- Go to Settings > Accessibility > Sound Recognition, then turn on Sound Recognition.
- 2. Tap Sounds, then turn on the sounds you want iPad to recognize.

**Tip:** To quickly turn Sound Recognition on or off, use Control Center.

#### Add a custom alarm, appliance, or doorbell

You can set up iPad to recognize your alarm, appliance, or doorbell.

- 1. Go to Settings > Accessibility > Sound Recognition > Sounds.
- 2. Tap Custom Alarm or Custom Appliance or Doorbell, then enter a name.
- 3. When your alarm, appliance, or doorbell is ready, place iPad near the sound and minimize background noise.
- 4. Tap Start Listening, then follow the onscreen instructions.

## Set up and use RTT on iPad

With real-time text (RTT) and Wi-Fi calling on your iPhone, you can also make and receive RTT calls in the FaceTime app on your iPad.

**Important:** RTT isn't supported by all carriers or in all countries or regions. RTT functionality depends on your carrier and network environment. When making an emergency call in the U.S., iPhone sends special characters or tones to alert the operator. The operator's ability to receive or respond to these tones can vary depending on your location. Apple doesn't guarantee that the operator will be able to receive or respond to an RTT call.

#### **Set up RTT**

- 1. Make sure you can make and receive Wi-Fi calls on iPad.
- 2. Go to Settings S > Accessibility > RTT.
- 3. Turn on Software RTT, then do any of the following.
  - Tap Relay Number, then enter the phone number to use for relay calls using Software RTT/TTY.
  - Turn on Send Immediately to send each character as you type. Turn off to complete messages before sending.

When RTT is turned on, appears in the status bar at the top of the screen.

#### Start an RTT call

- 1. In FaceTime, tap + at the top of the screen.
- 2. Type the name or number you want to call in the entry field at the top, then tap Audio.
- 3. Tap Call, then tap RTT Call.

#### Type text during an RTT call

1. Enter your message in the text field.

If you turned on Send Immediately in Settings, your recipient sees each character as you type. Otherwise, tap ① to send the message.

2. To also transmit audio, tap .

Note: Standard voice call rates apply for RTT calls.

## Adjust the mono audio and balance settings on iPad

You can adjust the mono audio and left-right stereo balance to suit your hearing needs.

- 1. Go to Settings > Accessibility > Audio & Visual.
- 2. Adjust any of the following:

 Mono Audio: Turn on to combine the left and right channels to play the same content.

• Balance: Drag the Left Right Stereo Balance slider.

### Flash the LED for alerts on iPad

On an iPad with a flash, if you can't hear the sounds that announce incoming calls and other alerts, iPad can flash its LED (next to the camera lens on the back of iPad). The LED flashes only if iPad is locked.

**Tip:** LED Flash for Alerts is a useful feature for anyone who might miss audible alerts in a noisy environment.

- 1. Go to Settings @ > Accessibility > Audio & Visual, then turn on LED Flash for Alerts.
- 2. To prevent LED flashes when iPad is in silent mode, turn off Flash on Silent.

## Adjust headphone audio settings on iPad

With supported Apple and Beats headphones, you can amplify soft sounds and adjust certain frequencies for your hearing. These adjustments help music, movies, phone calls, and podcasts sound more crisp and clear.

#### Set headphone accommodations

- 1. Go to Settings S > Accessibility > Audio & Visual > Headphone Accommodations, then turn on Headphone Accommodations.
- 2. Tap Custom Audio Setup, then follow the onscreen instructions. Or manually set any of the following:
  - Tune Audio For: Choose Balanced Tone, Vocal Range, or Brightness.
  - Level: Choose Slight, Moderate, or Strong amplification of soft sounds.
  - Phone: Apply these audio settings to phone calls.
  - Media: Apply these audio settings to media playback.
  - Transparency Mode: (available when you have AirPods Pro connected to iPad)
     Turn on Custom Transparency Mode, then adjust the amplification, balance, tone,
     and ambient noise reduction to help you hear what's happening around you. You
     can also turn on Conversation Boost to focus on a person talking in front of you.
     See Customize Transparency mode for AirPods Pro in the AirPods User Guide.
- 3. To preview your audio settings, tap Play Sample.

## Play background sounds on iPad to mask environmental noise

You can play calming sounds—such as ocean or rain—to mask unwanted environmental noise and help minimize distractions so you can focus or rest.

- 1. Go to Settings S > Accessibility > Audio & Visual > Background Sounds, then turn on Background Sounds.
- 2. Set any of the following:
  - Sound: Choose a sound; the audio file downloads to your iPad.
  - Volume: Drag the slider.
  - Use When Media is Playing: Adjust the volume of the background sound when iPad is playing music or other media.
  - Stop Sounds When Locked: Background sounds stop playing when iPad is locked.

## Display subtitles and captions on iPad

If you're deaf or hard of hearing, iPad can provide subtitles, closed captions, and transcriptions so you can follow along more easily with audio and video.

#### Turn on subtitles and captions in the Apple TV app

- 1. While playing video content, tap .
- 2. Choose from the list of available subtitles and captions.

#### Customize the subtitles and captions in supported video apps

- 1. Go to Settings > Accessibility > Subtitles & Captioning.
- 2. If you prefer closed captioning or subtitles for the deaf and hard of hearing when available, turn on Closed Captions + SDH.
- 3. Tap Style, then choose an existing caption style or create a new style based on the following:
  - Font, size, and color
  - · Background color and opacity
  - Text opacity, edge style, and highlight

# Show transcriptions for Intercom messages from HomePod on iPad

If members of your home use HomePod for Intercom messages, iPad can transcribe Intercom messages for you.

- 1. In the Home app, tap ①, then tap Home Settings.
- 2. Tap Intercom, then choose when you receive notifications.
- 3. Go to Settings S > Accessibility > Subtitles & Captioning, then turn on Show Audio Transcriptions.

See Use HomePod as an Intercom in the HomePod User Guide.

## Get live captions in real time on iPad

With Live Captions (beta), spoken dialogue is turned into text and displayed in real time on your iPad screen. You can more easily follow the audio in any app, such as FaceTime or Podcasts, and in live conversations around you. (Live Captions is available in English (U.S. and Canada) on supported models.)

**Important:** The accuracy of Live Captions may vary and shouldn't be relied upon in high-risk or emergency situations.

#### **Set up and customize Live Captions**

- 1. Go to Settings > Accessibility > Live Captions (Beta).
- 2. Turn on Live Captions, then tap Appearance to customize the text, size, and color of the captions.
- 3. By default, Live Captions are shown across all apps. To get live captions only for certain apps such as FaceTime or RTT, turn them on below In-App Live Captions.

#### See live captions

With Live Captions turned on, iPad automatically transcribes the dialogue in apps or around you. You can do any of the following:

- Transcribe a conversation near you: Tap .
- Make the transcription window bigger: Tap 
   To restore the window to the smaller size, tap
- Pause the transcription: Tap ...

## General

#### Use Guided Access on iPad

Guided Access helps you stay focused on a task by temporarily restricting iPad to a single app, and allowing you to control which app features are available. You can do any of the following:

- Disable areas of the screen that aren't relevant to a task, or areas where an accidental gesture might cause a distraction
- Disable the iPad hardware buttons
- Limit how long someone can use the app

#### **Set up Guided Access**

- 1. Go to Settings @ > Accessibility > Guided Access, then turn on Guided Access.
- 2. Adjust any of the following:
  - Passcode Settings: Tap Set Guided Access Passcode, then enter a passcode.

You can also turn on Face ID or Touch ID as a way to end a Guided Access session.

- *Time Limits:* Play a sound or speak the time remaining before a Guided Access session ends.
- Accessibility Shortcut: Turn the shortcut on or off during Guided Access sessions.
- Display Auto-Lock: Set how long it takes iPad to automatically lock during a Guided Access session.

#### Start a Guided Access session

- 1. Open the app you want to use.
- 2. Turn on Guided Access using accessibility shortcuts.
- 3. Circle any areas of the screen you want to disable. Drag the mask into position or use the handles to adjust its size.
- 4. Tap Options, then turn on or off any of the following:
  - Top Button
  - Volume Buttons
  - Motion (to prevent iPad from switching from portrait to landscape or from responding to other motions)
  - Keyboards
  - Touch
  - Time Limit
- 5. Tap Start.

#### **End a Guided Access session**

Do any of the following:

- Use the Guided Access passcode: Triple-click the Home button or top button (depending on your iPad model), then enter the Guided Access passcode.
- Use Touch ID: On an iPad with Touch ID turned on, double-click the Home button or top button (depending on your model), then unlock with Touch ID.
- Use Face ID: On an iPad with Face ID turned on, double-click the top button, then unlock with Face ID.

## Use accessibility features with Siri on iPad

Siri is often the easiest way to start using accessibility features with iPad. With Siri, you can open apps, turn many settings on or off, or use Siri for what it does best—acting as your intelligent personal assistant.

**Siri:** Say something like: "Turn on VoiceOver" or "Turn off VoiceOver." Learn how to use Siri.

Siri knows when VoiceOver is on, so will often read more information back to you than appears on the screen. You can also use VoiceOver to read what Siri shows on the screen.

#### Set how long Siri waits for you to finish speaking

- 1. Go to Settings > Accessibility > Siri.
- 2. Below Siri Pause Time, choose Default, Longer, or Longest..

#### Type instead of speaking to Siri

- 1. Go to Settings > Accessibility > Siri, then turn on Type to Siri.
- 2. To make a request, activate Siri, then interact with Siri by using the keyboard and text field.

#### Control voice feedback for Siri

- 1. Go to Settings @ > Accessibility > Siri.
- 2. Choose Don't Speak in Silent Mode, Only Speak with Hey Siri, or Always Speak Responses.

#### Turn on "Hey Siri" when iPad is covered or facing down

To allow iPad to listen for "Hey Siri" when it's covered or facing down, go to Settings 

Accessibility > Siri, then turn on Always Listen for "Hey Siri."

#### Hide apps when Siri is active

To hide the current app when you activate Siri, go to Settings > Accessibility > Siri, then turn off Show Apps Behind Siri.

#### Have Siri hang up phone and FaceTime calls

(Available on supported iPad models. Requires download of speech models. Not available in all languages.)

- 1. Go to Settings > Accessibility > Siri > Call Hangup, then turn on Call Hangup.
- To end a call, say "Hey Siri, hang up" (participants on the call will hear you).

## Use accessibility shortcuts on iPad

After you set up accessibility features, you can quickly turn them on or off with any of the methods below.

#### Use Siri to turn on an accessibility feature

Say something like: "Turn on VoiceOver." Learn how to use Siri.

#### Triple-click the Home button or top button

With Accessibility Shortcut, you can quickly turn on or off accessibility features by triple-clicking the Home button (on an iPad with a Home button) or triple-clicking the top button (on other iPad models).

- Set up Accessibility Shortcut: Go to Settings > Accessibility > Accessibility Shortcut, then select the features you use the most.
- Slow down the double-click or triple-click speed: Go to Settings > Accessibility, then tap Home Button or Top Button (depending on your iPad model).
- Use Accessibility Shortcut: Triple-click the Home button or top button.

#### **Use Control Center**

You can also add accessibility features to Control Center and then activate them from there.

- 1. Go to Settings **(a)** > Control Center, then tap **(b)** next to the accessibility features you use the most.
- 2. To activate the accessibility feature, open Control Center, then tap the control.

## Customize accessibility settings for specific apps on iPad

You can choose different display and motion settings for certain apps, the Home Screen, and Settings.

### Change the settings for an app

- 1. Go to Settings > Accessibility > Per-App Settings.
- 2. Tap Add App, then choose an app, Home Screen, or Settings.
- 3. Tap the app or Home Screen, then adjust the settings.

# Security and privacy

# Use the built-in security and privacy protections of iPad

iPad is designed to protect your data and your privacy. Built-in security features help prevent anyone but you from accessing the data on your iPad and in iCloud. Built-in privacy features minimize how much of your information is available to anyone but you, and you can adjust what information is shared and where you share it.

To take maximum advantage of the security and privacy features built into iPad, follow these practices.

#### Protect access to your iPad

- Set a strong passcode: Setting a passcode to unlock iPad is the most important thing you can do to safeguard your device.
- Use Face ID or Touch ID: Face ID (supported models) or Touch ID (supported models) provides a secure and convenient way to unlock your iPad, authorize purchases and payments, and sign in to many third-party apps. See Set up Face ID on iPad or Set up Touch ID on iPad.
- Turn on Find My iPad: Find My helps you find your iPad if it's lost or stolen and prevents anyone else from activating or using your iPad if it's missing.
- Control what features are available without unlocking your iPad: Disallow or allow access to some commonly used features, such as Control Center and USB connections, when your device is locked.

#### **Keep your Apple ID secure**

Your Apple ID provides access to your data in iCloud and your account information for services like the App Store and Apple Music. To learn how to protect the security of your Apple ID, see Keep your Apple ID secure on iPad.

#### Make account sign-ins safer and easier

For participating websites and apps, there are multiple ways to make sign-in more convenient and secure.

Sign in with passkeys: Passkeys let you sign in to website and app accounts with
Face ID or Touch ID instead of a password. Because a passkey doesn't leave the
devices where you're signed in with your Apple ID, and because it's specific to the
website or app you create it for, it's protected from leaks and phishing attempts. And
unlike a password, you don't have to create, guard, or remember it.

- Use Sign in with Apple: You can use your Apple ID instead of creating and remembering user names and passwords for signing in to accounts. Sign in with Apple also provides the security of two-factor authentication, and it limits the information shared about you.
- Let iPad create strong passwords: If passkey support or Sign in with Apple isn't available when you sign up for a service, let iPad automatically create a strong password that you don't have to remember.

For all your website and app passwords, there are many other ways to make sign-in safer and easier.

- Replace weak passwords: If you create any weak or compromised passwords, iPad automatically identifies them for you to fix.
- Share passkeys and passwords securely: Use AirDrop to securely share a passkey or password with someone using their iPhone, iPad, or Mac.
- Use the built-in authenticator for two-factor authentication: For websites and apps that offer two-factor authentication, fill in automatically generated verification codes without relying on SMS messages or additional apps.
- Keep passkeys and passwords up to date on all your devices: iCloud Keychain automatically keeps your credentials up to date across your other devices.

#### Manage the information you share with people and apps

Control app tracking: All apps are required to ask your permission before tracking you
or your iPad across websites and apps owned by other companies for advertising or
to share your information with a data broker. You can change permission later, and
you can stop all apps from requesting permission.

- Control what you share with apps: You can review and adjust the data you share with apps, the location information you share, the hardware you share, and how Apple delivers advertising to you in the App Store, Apple News, and Stocks.
- Review the privacy practices of apps: Go to the app's product page in the App Store
  for a developer-reported summary of the app's privacy practices, including what data
  is collected. For the apps that you download, review the App Privacy Report, which
  shows you how apps are using the permissions you granted them.

#### Protect your email privacy

- Protect your Mail activity: Turn on Mail Privacy Protection to make it harder for senders to learn about your Mail activity. Mail Privacy Protection hides your IP address so senders can't link it to your other online activity or use it to determine your exact location. Mail Privacy Protection also prevents senders from seeing whether you've opened the email they sent you.
- Hide your personal email address: When you subscribe to iCloud+, Hide My Email
  allows you to generate unique, random email addresses that forward to your personal
  email account. You don't have to share your personal email address when filling out
  forms or signing up for newsletters on the web, or when sending email.

#### Protect your web browsing

- Use the internet more privately with iCloud Private Relay: When you subscribe to iCloud+, you can use iCloud Private Relay to help prevent websites and network providers from creating a detailed profile about you.
- Manage your privacy, and help protect yourself against malicious websites: Safari
  helps prevent trackers from following you across websites. You can review the Privacy
  Report to see a summary of trackers that have been encountered and prevented by
  Intelligent Tracking Prevention on the current webpage you're visiting. You can also
  review and adjust Safari settings to keep your browsing activities private from others
  who use the same device, and help protect yourself from malicious websites. See
  Browse privately in Safari on iPad.

#### Lock down your iPad if it's facing a sophisticated cyberattack

If you find your iPad and personal accounts are targeted by sophisticated remote attacks, you can also help protect yourself with Lockdown Mode. Lockdown Mode offers an extreme level of security for the very few users who, because of who they are or what they do, may be personally targeted by some of the most sophisticated digital threats, such as those from private companies developing state-sponsored mercenary spyware. Lockdown Mode automatically protects Safari, Messages, Home, and many other Apple services and apps. Webpages and internet communications continue working, but with reduction in performance and usability. See Harden your iPad from a cyberattack with Lockdown Mode.

To get personalized support for these practices, go to the Apple Support website (not available in all countries or regions).

To learn how Apple designs security into the core of its platforms, see the Apple Platform Security User Guide. To learn more about how Apple protects your information, go to the Privacy website.

9/14/22, 10:30 PM

# Protect access to your iPad

## Set a passcode on iPad

For better security, set a passcode that needs to be entered to unlock iPad when you turn it on or wake it. Setting a passcode also turns on data protection, which encrypts your iPad data with 256-bit AES encryption. (Some apps may opt out of using data protection.)

#### Set or change the passcode

- 1. Go to Settings , then depending on your model, tap one of the following:
  - Face ID & Passcode
  - Touch ID & Passcode
- 2. Tap Turn Passcode On or Change Passcode.

To view options for creating a password, tap Passcode Options. The most secure options are Custom Alphanumeric Code and Custom Numeric Code.

After you set a passcode, on supported models you can use Face ID or Touch ID to unlock iPad (depending on your model). For additional security, however, you must always enter your passcode to unlock your iPad under the following conditions:

- You turn on or restart your iPad.
- You haven't unlocked your iPad for more than 48 hours.
- You haven't unlocked your iPad with the passcode in the last 6.5 days, and you
  haven't unlocked it with Face ID or Touch ID in the last 4 hours.
- Your iPad receives a remote lock command.
- There are five unsuccessful attempts to unlock your iPad with Face ID or Touch ID.

#### Change when iPad automatically locks

Go to Settings > Display & Brightness > Auto-Lock, then set a length of time.

#### Erase data after 10 failed passcodes

Set iPad to erase all information, media, and personal settings after 10 consecutive failed passcode attempts.

- 1. Go to Settings (a), then depending on your model, tap one of the following:
  - Face ID & Passcode
  - Touch ID & Passcode
  - Passcode
- 2. Turn on Erase Data.

After all data is erased, you must restore iPad from a backup or set it up again as new.

#### Turn off the passcode

- 1. Go to Settings (a), then depending on your model, tap one of the following:
  - Face ID & Passcode
  - Touch ID & Passcode
  - Passcode
- 2. Tap Turn Passcode Off.

#### Reset the passcode

If you enter the wrong passcode six times in a row, you'll be locked out of your device, and you'll receive a message that says iPad is disabled. If you can't remember your passcode, you can erase your iPad with a computer or with recovery mode, then set a new passcode. See the Apple Support article If you forgot the passcode on your iPhone, or your iPhone is disabled.

*Note:* If you made an iCloud or computer backup before you forgot your passcode, you can restore your data and settings from the backup.

## Set up Face ID on iPad

Use Face ID (supported models) to securely and conveniently unlock iPad, authorize purchases and payments, and sign in to many third-party apps by simply glancing at your iPad.

To use Face ID, you must also set a passcode on your iPad.

#### Set up Face ID or add an alternate appearance

- If you didn't set up Face ID when you first set up your iPad, go to Settings > Face ID & Passcode > Set up Face ID, then follow the onscreen instructions.
- To set up an additional appearance for Face ID to recognize, go to Settings > Face ID
   & Passcode > Set Up an Alternate Appearance, then follow the onscreen instructions.

If you have physical limitations, you can tap Accessibility Options during Face ID set up. When you do this, setting up facial recognition doesn't require the full range of head motion. Using Face ID is still secure, but it requires more consistency in how you look at iPad.

Face ID also has an accessibility feature you can use if you're blind or have low vision. If you don't want Face ID to require that you look at iPad with your eyes open, go to Settings > Accessibility > Face ID & Attention, then turn off Require Attention for Face ID. This feature is automatically turned off if you turn on VoiceOver when you first set up iPad. See Change Face ID and attention settings on iPad.

#### **Temporarily disable Face ID**

You can temporarily prevent Face ID from unlocking your iPad.

- 1. Press and hold the top button and either volume button for 2 seconds.
- 2. After the sliders appear, press the top button to immediately lock iPad.

iPad locks automatically if you don't touch the screen for a minute or so.

The next time you unlock iPad with your passcode, Face ID is enabled again.

#### **Turn off Face ID**

- 1. Go to Settings > Face ID & Passcode.
- 2. Do one of the following:
  - Turn off Face ID for specific items only: Turn off one or more of the options.
  - Turn off Face ID: Tap Reset Face ID.

If your device is lost or stolen, you can prevent Face ID from being used to unlock your device with Find My iPhone Lost Mode. (See Add your iPad to Find My.)

For more information about Face ID, see About Face ID advanced technology.

## Set up Touch ID on iPad

On an iPad with a Home button, or on iPad Air (4th generation and later) or iPad mini (6th generation), use Touch ID to securely and conveniently unlock iPad, authorize purchases and payments, and sign in to many third-party apps.

To use Touch ID, you must set a passcode on your iPad.

#### **Turn on fingerprint recognition**

- 1. If you didn't turn on fingerprint recognition when you first set up your iPad, go to Settings (a) > Touch ID & Passcode.
- 2. Turn on any of the options, then follow the onscreen instructions.

If you turn on iTunes & App Store, you're asked for your Apple ID password when you make your first purchase from the App Store, Apple Books, or the iTunes Store. When you make your next purchases, you're asked to use Touch ID.

*Note:* If you can't add a fingerprint or unlock your iPad using Touch ID, see the Apple Support article If Touch ID isn't working.

#### Add a fingerprint

You can add multiple fingerprints (both of your thumbs and forefingers, for example).

- 1. Go to Settings > Touch ID & Passcode.
- 2. Tap Add a Fingerprint.

3. Follow the onscreen instructions.

#### Name or delete a fingerprint

1. Go to Settings > Touch ID & Passcode.

If you added more than one fingerprint, do one of the following to identify its print:

- On an iPad with a Home button: Rest a finger on the Home button.
- On iPad mini (6th generation) or iPad Air (4th generation and later): Rest a finger on the top button.
- 2. Tap the fingerprint, then enter a name (such as "Thumb") or tap Delete Fingerprint.

#### **Turn off Touch ID**

Go to Settings > Touch ID & Passcode, then turn off one or more of the options.

#### Control access to information on the iPad Lock Screen

You can easily access a few commonly used features (such as widgets, media playback controls, and Control Center) from the Lock Screen. You can control access to these items when iPad is locked. (For security, USB connections aren't allowed when iPad is locked.)

If you turn off Lock Screen access to a feature, you prevent someone who has your iPad from viewing any personal information that it might contain (such as an upcoming event in the Calendar widget). However, you also lose quick access to the information yourself.

- 1. Go to Settings (a), then depending on your model, tap one of the following:
  - Face ID & Passcode
  - Touch ID & Passcode
  - Passcode
- 2. Select your options.

You can turn access on or off to the following features while iPad is locked:

- Widgets (see Add widgets on iPad)
- Recent notifications (see View and respond to notifications on iPad)
- Control Center (see Use and customize Control Center on iPad)
- Siri (see Use Siri on iPad)
- Home Control (see Intro to Home on iPad)
- Returning Missed Calls (see Make and receive FaceTime calls on iPad)
- Connecting to a Mac, a Windows PC, or an accessory with USB (such as when you connect iPad to your computer using USB)

**Important:** If you change the default setting and allow USB connections when iPad is locked, you disable an important security feature of your iPad.

# Keep your Apple ID secure on iPad

Your Apple ID is the account you use to access Apple services like the App Store, Apple Music, iCloud, iMessage, FaceTime, and more. Your account includes the email address and password you use to sign in as well as the contact, payment, and security details you use across Apple services. Apple employs industry-standard practices to safeguard your Apple ID.

#### Best practices for maximizing the security of your Apple ID

• Don't let others use your Apple ID, even family members.

To share purchases, subscriptions, a family calendar, and more without sharing Apple IDs, set up Family Sharing.

- Use two-factor authentication. If you created your Apple ID on a device with iOS 13.4, iPadOS 13.4, macOS 10.15.4, or later, your account automatically uses two-factor authentication. If you previously created an Apple ID account without two-factor authentication, turn on two-factor authentication.
- Never provide your password, security questions, verification codes, recovery key, or any other account security details to anyone else. Apple will never ask you for this information.
- When accessing your Apple ID account page in Safari or another web browser, look for the lock icon 

   in the address field to verify that your session is encrypted and secure.
- When using a public computer, always sign out when your session is complete to prevent other people from accessing your account.
- Avoid phishing scams. Don't click links in suspicious email or text messages and never provide personal information on any website you aren't certain is legitimate.
   See the Apple Support article Recognize and avoid phishing messages, phony support calls, and other scams.
- Don't use your password with other online accounts.

#### **Add Account Recovery Contacts**

Choose one or more people you trust as Account Recovery Contacts to help you reset your Apple ID password and regain access to your account if you ever forget your password or get locked out.

Go to Settings > [your name] > Password & Security > Account Recovery, tap Add Recovery Contact, then follow the onscreen instructions.

For more information, go to Settings > [your name] > Password & Security, then tap "Learn more" below Add Recovery Contact.

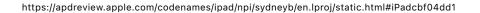

#### **Add Legacy Contacts**

The Digital Legacy program allows you to designate people as Legacy Contacts so they can access your Apple ID account in the event of your death.

Go to Settings > [your name] > Password & Security > Legacy Contact, tap Add Legacy Contact, then follow the onscreen instructions.

For more information about how to share the access key with a legacy contact, how to remove a legacy contact, and how your legacy contact can request access to your account, see the Apple Support article How to add a Legacy Contact for your Apple ID. Also see the Apple Support article Data that a Legacy Contact can access.

#### Generate a recovery key for your account

For additional control over your account security, you have the option to generate a recovery key that helps you reset your account password or regain access to your Apple ID. A recovery key is a randomly generated 28-character code that you should keep in a safe place. You can reset your account password by either entering your recovery key or using another device already signed in with your Apple ID. To ensure you have access to your account, you are personally responsible for maintaining access to the recovery key and your trusted devices.

See the Apple Support article How to generate a recovery key.

For more information about best practices, see the Apple Support article Security and your Apple ID.

To set up or manage your Apple ID, go to the Apple ID website.

If you forgot your Apple ID or password, see the Recover your Apple ID website.

# Make sign-ins safer and easier

## Sign in with passkeys on iPad

Passkeys give you a simple and secure way to sign in without passwords by relying on Face ID (supported models) or Touch ID (supported models) to identify you when you sign in to supporting websites and apps.

#### Intro to passkeys

Based on industry standards for account authentication, passkeys are easier to use than passwords and far more secure.

A passkey is a cryptographic entity that's not visible to you, and it's used in place of a password. A passkey consists of a *key pair*, which—compared to a password—profoundly improves security. One key is public, registered with the website or app you're using. The other key is private, held only by your devices. Through the use of powerful, industry-standard cryptography techniques, this key pair helps ensure a strong, private relationship between your devices and the website or app. A passkey has these additional characteristics and conveniences:

- It's always strong and never guessable by a hacker.
- It's linked only with the website or app it was created for, thereby protecting you from getting tricked into using a passkey to sign in to a fraudulent website or app.
- Your iPad stores the passkey in iCloud Keychain, so it's available on all your devices where you're signed in with your Apple ID (iOS 16, iPadOS 16, macOS Ventura, or tvOS 16 required).
- It's end-to-end encrypted in iCloud Keychain, so no one—not even Apple—can read it.
- The private key never leaves your devices, so it can't be leaked from websites or apps.
- There's nothing about it that you have to create, guard, or remember.
- You can use AirDrop to securely share a passkey with someone else.

You can use a passkey on your iPad to sign in to an account on non-Apple devices.

Passkeys on iPad require that you use iCloud Keychain. If you don't have iCloud Keychain turned on when you try to save a passkey, you'll be asked to turn it on. Passkeys also require that two-factor authentication is enabled for your Apple ID.

*Note:* Passkeys are an industry-wide security standard, and many websites and apps are quickly adding passkey support.

#### Save a passkey for an account

Depending on the website, browser, or app, saving a passkey to your iPad and iCloud Keychain usually consists of steps similar to these.

- 1. On your iPad, do one of the following:
  - For a new account: On the account sign-up screen, enter an account name.
  - For an existing account: Sign in with your password, then go to the account management screen.
- 2. When you see the option to save a passkey for the account, tap Continue.

Your passkey is saved.

*Note:* If you want to save your credentials to an external security key or to a different device not associated with your Apple ID, you may be able to select Other Options, Save on Another Device, or similar (instead of Continue). Then follow the onscreen instructions.

#### Save a passkey to your iPad while using a computer or device that's not your own

While using a device that's not associated with your Apple ID (such as a computer at a public library, internet café, or friend's house), you can save a passkey to your iPad (and iCloud Keychain) instead of to the other device. Saving a passkey to your iPad usually consists of the following steps:

- 1. On the other device, do one of the following:
  - For a new account: On the account sign-up screen, enter an account name.
  - For an existing account: Sign in with your password, then go to the account management screen.
- 2. When you see the option to save a passkey for the account, select Other Options, Save on Another Device, or similar (instead of Continue).

3. Tap "Save a passkey on a device with a camera" or similar, then follow the onscreen instructions to display a QR code on the screen.

4. Use your iPad camera to scan the QR code.

#### Sign in to an account on your iPad with a passkey

Depending on the website, browser, or app, signing in with your passkey usually consists of steps similar to these.

- 1. On the sign-in screen for the website or app, tap the account name field.
- 2. Tap the account suggested at the bottom of the screen or near the top of the keyboard.
- 3. If your iPad has Touch ID, follow the onscreen instructions to verify your identity. Otherwise, Face ID verifies your identity.

*Note:* If you want to sign in on your iPad using a passkey that's stored on a different device not associated with your Apple ID, you may be able to select Other Options (or similar) instead of Continue. Then follow the onscreen instructions.

#### Sign in on a different device with the passkey stored on your iPad

iPad stores your passkeys in iCloud Keychain, so they're automatically used whenever you're signed in with your Apple ID on another device (iOS 16, iPadOS 16, macOS Ventura, or tvOS 16 required).

However, if you use a device that's not associated with your Apple ID (such as a computer at a public library, internet cafe, or friend's house), you can still sign in to an account by using the passkey stored on your iPad. Signing in usually consists of the following steps:

- 1. Use the other device to go to your account sign-in screen.
- 2. On the sign-in screen, tap the account name field.
- 3. Tap "Other options," "Passkey from nearby device," or similar, then follow the onscreen instructions to display a QR code on the screen.
- 4. Use your iPad camera to scan the QR code.

## Sign in with Apple on iPad

With Sign in with Apple, you can sign in to participating websites and apps with your Apple ID. You don't need to create and remember new passwords, and your account is protected with two-factor authentication.

Sign in with Apple is designed to respect your privacy. Websites and apps can ask only for your name and email address to set up your account, and Apple won't track you as you use them.

Sign in with Apple requires two-factor authentication for your Apple ID. This protects your Apple ID, your app accounts, and your app content.

#### Set up or upgrade an account to Sign in with Apple

When a participating website or app asks you to set up or upgrade an account, do the following:

- 1. Tap Sign in with Apple.
- 2. Follow the onscreen instructions.

Some apps (and websites) don't request your name and email address. In this case, you simply authenticate with Face ID or Touch ID (depending on your model), then start using the app.

Others may ask for your name and email address to set up a personalized account. When an app asks for this information, Sign in with Apple displays your name and the personal email address from your Apple ID account for you to review.

To edit your name, tap it, then use the keyboard to make changes.

To specify an email address, do one of the following:

• Use your personal email address: Tap Share My Email.

If you have multiple email addresses associated with your Apple ID, choose the address you want.

Hide your email address: Tap Hide My Email.

This option allows you to receive email from the app without sharing your personal email address. When you choose this option, Apple creates a unique, random email address for you, and any email sent from the app to this address is forwarded to your personal address.

After you review your information and choose an email option, tap Continue, authenticate with Face ID or Touch ID (depending on your model), then start using the app.

#### Sign in to access your account

After you set up an account with a website or app using Sign in with Apple, you typically don't need to sign in to it again on your iPad. But if you're asked to sign in (for example, after you sign out of an account), do the following:

- 1. Tap Sign in with Apple.
- 2. Review the Apple ID that appears, then tap Continue.
- 3. Authenticate with Face ID or Touch ID (depending on your model).

#### Change the address used to forward email

If you chose to hide your email address when you created an account and you have more than one address associated with your Apple ID, you can change the address that receives your forwarded email.

- 1. Go to Settings > [your name] > Name, Phone Numbers, Email > Forward To.
- 2. Choose a different email address, then tap Done.

#### Review or change Sign in with Apple settings for websites and apps

- 1. Go to Settings > [your name] > Password and Security.
- 2. Tap Apps Using Your Apple ID.

All apps using Sign in with Apple appear in a list.

- 3. To change a setting for an app, choose the app, then do any of the following:
  - Turn off forwarding email: Turn off Forward To. You won't receive any further emails from the app.
  - Stop using Sign in with Apple: Tap Stop Using Apple ID. You may be asked to create a new account the next time you try to sign in with the app.

Sign in with Apple also works on your other devices—iPhone, Apple Watch, Mac, Apple TV, and iPod touch—where you're signed in with the same Apple ID.

To sign in from an Android app, a Windows app, or any web browser, tap Sign in with Apple, then enter your Apple ID and password.

For more information, see the Apple Support article What is Sign in with Apple?.

## Automatically fill in strong passwords on iPad

When you sign up for services on websites and in apps, you can let iPad create strong passwords for many of your accounts.

iPad stores the passwords in iCloud Keychain and fills them in for you automatically, so you don't have to memorize them.

*Note:* Instead of requiring you to sign in with passwords, participating websites and apps support these alternatives:

- Sign in with Apple: Lets you use your Apple ID to sign in, and limits the information shared about you. See Sign in with Apple on iPad.
- A passkey: Lets you use Face ID or Touch ID to securely sign in without using a
  password. See Sign in with passkeys on iPad.

#### Create a strong password for a new account

Depending on the website or app, creating a strong password and saving it to iCloud Keychain usually consists of steps similar to these.

- 1. On the new account screen for the website or app, enter a new account name.
  - For supported websites and apps, iPad suggests a unique, complex password.
- 2. Do one of the following:
  - Choose the suggested password: Tap Use Strong Password.
  - Edit the suggested password: Tap Other Options, tap Edit Strong Password, tap the password text field, then make your changes.
    - To copy the password so you can paste it into a Confirm Password field if asked, double-tap the password field, tap Select All, then tap Copy.
  - Get a different strong password: Tap Other Options, tap Edit Strong Password, then tap the suggested password.

• Get a strong password consisting of only numbers and letters: Tap Other Options, then tap No Special Characters.

- Get a strong password that's easy to type: Tap Other Options, then tap Easy to Type.
- Make up your own password: Tap Other Options, then tap Choose My Own Password.
- 3. To later allow iPad to automatically fill in the password for you, tap Yes when you're asked if you want to save the password.

Note: In order for iPad to create and store passwords, iCloud Keychain must be turned on. Go to Settings > [your name] > iCloud > Passwords and Keychain.

#### Automatically fill in a saved password

Depending on the website or app, signing in with your saved password usually consists of steps similar to these.

- 1. On the sign-in screen for the website or app, tap the account name field.
- 2. Do one of the following:
  - Tap the account suggested at the bottom of the screen or near the top of the keyboard.
  - Tap **?**, tap Other Passwords, then tap an account.

The password is filled in. To see the password, tap .

To enter an account or password that isn't saved, tap em on the sign-in screen.

#### Prevent iPad from automatically filling in passwords

Go to Settings 6 > Passwords > Password Options, then turn off AutoFill Passwords.

## Change weak or compromised passwords on iPad

When you create and store your own passwords for websites and apps, iPad automatically identifies common weaknesses (for example, if they're easily guessed or used multiple times). iPad can also securely monitor your passwords and alert you if they appear in known data leaks.

#### Change a weak or compromised password

- Go to Settings > Passwords > Security Recommendations.
   If an account has a weak or compromised password, a message explains the problem.
- 2. Tap an account.
- 3. Tap the Password field, then tap Copy Password, so you can paste it where it's requested—for example, when you create a new password and you're asked to enter your old password.
- 4. Tap Change Password, then change your password on the website or in the app.

If the website or app allows you to upgrade to Sign in with Apple, you can take advantage of the security and convenience of that feature. If you aren't given the upgrade option when you change your password, many accounts allow iPad to automatically create a strong password that you don't have to remember.

Note: If iPad warns you about a password for a website or app that's no longer available, you can remove its account from your iPad and iCloud Keychain. Go to Settings > Passwords, then swipe left on the account.

#### Hide a security recommendation

You can hide a security recommendation so that you don't have to continue reviewing it if you're unable to address it.

- 1. Go to Settings @ > Passwords > Security Recommendations, then tap an account.
- 2. In the Security Recommendation section, tap X, then tap Hide.

To view the recommendation later, go to Settings > Passwords > Security
Recommendations, scroll to the bottom of the screen, then tap Hidden Security
Recommendations. To reshow all security recommendations, tap Reset Hidden Security
Recommendations.

#### Turn detection of compromised passwords on or off

iPad can monitor your passwords and alert you if they appear in known data leaks.

Go to Settings > Passwords > Security Recommendations, then turn Detect Compromised Passwords on or off.

# View your passwords and related information on iPad

You can view and copy passwords, add notes like security question reminders, and more with the encrypted account information stored on iPad. iCloud Keychain securely keeps this information up to date across all your approved devices.

#### View and copy a password for a website or app account

- 1. For an account that uses a password, do one of the following:
  - Say something like: "Show me my passwords." Learn how to use Siri.
  - Go to Settings > Passwords.
  - On a sign-in screen, tap ?.
- 2. Tap an account, then tap the Password field.
- 3. To copy the password to use elsewhere, tap Copy Password.

#### View and copy a password for a Wi-Fi network

1. Go to Settings **(a)** > Wi-Fi.

If you're connected to a Wi-Fi network, its name appears at the top of the screen. To see a list of all saved Wi-Fi networks, tap Edit at the top right.

- 2. Tap (i) next to a network name.
- 3. Tap the Password field.
- 4. To copy the password to use elsewhere, tap Copy.

#### Add notes for an account with a passkey or password

You can securely keep notes about recovery key information, security questions, PIN numbers, and similar details.

- 1. Go to Settings > Passwords, then tap an account.
- 2. Tap Add Notes, enter your text, then tap Done.

To view the notes later, go to Settings > Passwords, then tap the account. To update the notes, tap Edit (at the top right), then tap the Notes field.

#### Go to the website for an account

- 1. Go to Settings **(a)** > Passwords, then tap an account.
- 2. Do one of the following:
  - Tap ∅.
  - Tap the website URL, tap Copy Website, then paste the URL into the address field of your browser.

#### Remove an account from your iPad and iCloud Keychain

Go to Settings > Passwords, then swipe left on the account.

For example, you might want to remove the account for a website or app that's no longer available.

*Note:* This action doesn't remove the account from the website or app where you created it.

#### Remove a passkey or password from your iPad and iCloud Keychain

- 1. Go to Settings > Passwords, then tap an account.
- 2. Tap Delete Password or Delete Passkey.

*Note:* This action doesn't remove the passkey or password from the website or app where you created it.

## Share passkeys and passwords securely with AirDrop on iPad

Use AirDrop to securely share passkeys and passwords for website and app accounts with someone using an iPhone, iPad, or Mac.

*Note:* To show someone the password you saved for a Wi-Fi network, see View and copy a password for a Wi-Fi network.

#### **Check the AirDrop requirements**

Compared to sharing other types of information, AirDrop has more stringent requirements for sharing passkeys and passwords.

iCloud Keychain must be set up on your iPad.

• The person you're sharing with must be in your contacts list in the Contacts app, and they must be listed with the email address they use for iCloud.

• You must be in the other person's contacts list in the Contacts app, and you must be listed with the email address you use for iCloud.

#### Send a passkey or password

To share with someone on iPad or iPhone, ask them to open Control Center and allow AirDrop to receive items. To share with someone on a Mac, ask them to allow themselves to be discovered in AirDrop in the Finder.

- 1. On your iPad, go to Settings > Passwords.
- 2. Tap the account you want to share.
- 3. Tap ①, then select the device or profile picture of the person you want to send the passkey or password to.

#### Receive a passkey or password

- 1. If you haven't already done so, allow AirDrop to receive items.
- 2. When you receive a request to accept a passkey or password from someone else, tap Accept.

The passkey or password is saved to your iPad, where you can view its information and let iPad automatically fill it in on the sign-in screen for the account. The passkey or password is also saved to your iCloud Keychain, so you can use it on other devices where you're signed in with your Apple ID.

# Make your passkeys and passwords available on all your devices with iPad and iCloud Keychain

Use iCloud Keychain to keep your website and app passkeys and passwords, credit card information, Wi-Fi network information, and other account information up to date across all your approved devices and Mac computers (iOS 7, iPadOS 13, OS X 10.9, or later required, except for passkeys, which require iPadOS 16, iOS 16, macOS Ventura, or tvOS 16 or later). iCloud Keychain is secured with 256-bit AES encryption during storage and transmission, and its data can't be read by Apple.

iCloud Keychain can also keep the accounts you use in Mail, Contacts, Calendar, and Messages up to date across all your iPhone and iPad devices and Mac computers.

#### Set up iCloud Keychain

If you didn't turn on iCloud Keychain when you first set up your iPad, go to Settings > [your name] > iCloud > Passwords and Keychain, turn on iCloud Keychain, then follow the onscreen instructions.

#### Set up iCloud Keychain on an additional device

When you turn on iCloud Keychain on an additional device, your other devices using iCloud Keychain receive a notification requesting your approval of the additional device.

On one of your other devices, approve the additional device. Your iCloud Keychain automatically begins updating on the additional device.

To approve iCloud Keychain when you don't have access to your other devices, follow the onscreen instructions to use your iCloud Security Code.

#### Recover your iCloud Keychain if all your devices are lost or stolen

iCloud Keychain synchronization across devices provides convenience and redundancy in case you lose a single device. If all your devices are lost and you've added a recovery contact to your Apple ID account, your contact can help you recover your iCloud Keychain. To learn how, go to Settings > [your name] > Password & Security, then tap "Learn more" below Add Recovery Contact.

You can also recover your iCloud Keychain through iCloud Keychain escrow, which is also protected against brute-force attacks. iCloud Keychain escrows a user's keychain data with Apple without allowing Apple to read the passwords and other data it contains. Your keychain is encrypted using a strong passcode, and the escrow service provides a copy of the keychain only if a strict set of conditions is met.

To recover your keychain through iCloud Keychain escrow, authenticate with your Apple ID on a new device, then respond to an SMS sent to a trusted phone number. After you authenticate and respond, you must enter the device passcode. iOS, iPadOS, and macOS allow only 10 attempts to authenticate. After several failed attempts, the record is locked, and you must contact Apple Support on the Apple Support website to be granted more attempts.

To learn more about iCloud Keychain, see the Apple Support article Set up iCloud Keychain.

## Automatically fill in verification codes on iPad

Some websites and apps offer two-factor authentication (also known as *multifactor authentication*), which helps prevent other people from accessing your accounts even if they know your passwords. Passwords are the first authentication factor, and temporary, one-time verification codes are commonly a second factor. iPad can automatically generate these verification codes without your reliance on SMS messages or additional apps.

#### Set up automatic verification codes for a website or app by scanning a QR code

If you have another device with a screen, like a computer or iPhone, you can use it to display a QR code from a website or app, then use the iPad camera to scan the code.

1. On your other device, sign in to the area of the website or app where you manage your account, then select options to enable two-factor authentication and an authenticator app.

A QR code appears to help you set up an authenticator app.

- 2. On iPad, use the camera to scan the QR code.
- 3. On iPad, select your account for the website or app.

A verification code appears below the User Name and Password fields.

4. On your other device, enter the verification code that appears on your iPad.

## Set up automatic verification codes for a website or app by entering a setup key

If you can't scan a QR code from another screen, you can manually enter a setup key.

- 1. Sign in to the area of the website or app where you manage your account, then select options to enable two-factor authentication and an authenticator app.
- 2. Choose the option to manually use a setup key (or setup code or similar), then select and copy the setup key.
- 3. Go to Settings **(a)** > Passwords, then select your account for the website or app.
- 4. Tap Set Up Verification Code, then tap Enter Setup Key.
- 5. Tap the Setup Key field, tap Paste, then tap OK.
- 6. Tap the Verification Code field, then tap Copy Verification Code.

7. Return to the website or app, then paste the verification code where directed.

#### Use a verification code on a website or in an app

- 1. Sign in to the website or app.
- 2. If prompted, select the option to use an authenticator app.
- 3. When asked for a verification code, tap the suggestion that appears above the keyboard.

If no suggestion appears, go to Settings > Passwords, select your account for the website or app, tap the verification code, then tap Copy Verification Code. Return to the website or app, then paste the verification code into the field.

## Sign in with fewer CAPTCHA challenges on iPad

Some website and app sign-in screens require you to pass CAPTCHA challenges, such as recognizing letters in unusual shapes. iCloud allows you to bypass many challenges by automatically and privately verifying your iPad and account. You can turn this bypass on or off.

Go to Settings (a) > [your name] > Password & Security, then turn Automatic Verification on or off.

## Manage two-factor authentication for your Apple ID from iPad

Two-factor authentication helps prevent others from accessing your Apple ID account, even if they know your Apple ID password. Certain features in iOS, iPadOS, and macOS require the security of two-factor authentication. When two-factor authentication is on, only you can access your account by using a trusted device. When you sign in to a new device for the first time, you need to provide two pieces of information—your Apple ID password and the six-digit verification code that's automatically sent to your phone number or displayed on your trusted devices. By entering the code, you verify that you trust the new device. Two-factor authentication for Apple ID is available iOS 9, iPadOS 13, OS X 10.11, or later.

If you create a new Apple ID on a device with iOS 13.4, iPadOS 13.4, macOS 10.15.4, or later, your account automatically uses two-factor authentication. If you previously created an Apple ID account without two-factor authentication, you can turn on its extra layer of security at any time.

*Note:* Certain account types may be ineligible for two-factor authentication at the discretion of Apple. Two-factor authentication isn't available in all countries or regions. See the Apple Support article Availability of two-factor authentication for Apple ID.

For information about how two-factor authentication works, see the Apple Support article Two-factor authentication for Apple ID.

#### Turn on two-factor authentication

- If your Apple ID account isn't already using two-factor authentication, go to Settings
   | your name | > Password & Security.
- 2. Tap Turn On Two-Factor Authentication, then tap Continue.
- 3. Enter a *trusted phone number* (a phone number where you want to receive verification codes for two-factor authentication).

You can choose to receive the codes by text message or automated phone call.

- 4. Tap Next.
- 5. Enter the verification code sent to your trusted phone number.

To send or resend a verification code, tap "Didn't get a verification code?"

You won't be asked for a verification code again on your iPad unless you sign out completely, erase your iPad, sign in to your Apple ID account page in a web browser, or need to change your Apple ID password for security reasons.

After you turn on two-factor authentication, you have a two-week period during which you can turn it off. After that period, you can't turn off two-factor authentication. To turn it off, open your confirmation email and click the link to return to your previous security settings. Keep in mind that turning off two-factor authentication makes your account less secure and means you can't use features that require a higher level of security.

*Note:* If you use two-step verification and upgrade to iPadOS 13 or later, your account might be migrated to use two-factor authentication. See the Apple Support article Two-step verification for Apple ID.

#### Add another device as a trusted device

A trusted device is one that can be used to verify your identity by displaying a verification code from Apple when you sign in on a different device or browser. A trusted device must meet these minimum system requirements: iOS 9, iPadOS 13, or OS X 10.11.

1. After you turn on two-factor authentication on one device, sign in with the same Apple ID on another device.

- 2. When you're asked to enter a six-digit verification code, do one of the following:
  - Obtain the verification code on your iPad or another trusted device that's
    connected to the internet: Look for a notification on that device, then tap or click
    Allow to make the code appear on that device. (A trusted device is an iPhone,
    iPad, or Mac on which you've already turned on two-factor authentication and on
    which you're signed in with your Apple ID.)
  - Obtain the verification code at a trusted phone number: If a trusted device isn't available, tap "Didn't get a verification code?" then choose a phone number.
  - Obtain the verification code on a trusted device that's offline: On a trusted iPhone
    or iPad, go to Settings > [your name] > Password & Security, then tap Get
    Verification Code. On a trusted Mac, do one of the following:
    - macOS Ventura: Choose Apple menu > System Settings, click [your name] at the top of the sidebar, click Password & Security on the right, then click Get Verification Code.
    - macOS 10.15 to 12.5: Choose Apple menu > System Preferences > Apple ID > Password & Security, then click Get Verification Code.
    - macOS 10.14 and earlier: Choose Apple menu > System Preferences > iCloud > Account Details > Security, then click Get Verification Code.
- 3. Enter the verification code on the new device.

You won't be asked for a verification code again unless you sign out completely, erase your device, sign in to your Apple ID account page in a web browser, or need to change your Apple ID password for security reasons.

#### Add or remove a trusted phone number

When you enrolled in two-factor authentication, you had to verify one trusted phone number. You should also consider adding other phone numbers you can access, such as a home phone, or a number used by a family member or close friend.

- 1. Go to Settings > [your name] > Password & Security.
- 2. Tap Edit (above the list of trusted phone numbers), then do one of the following:
  - Add a number: Tap Add a Trusted Phone Number.

• Remove a number: Tap  $\bigcirc$  next to the phone number.

Trusted phone numbers don't automatically receive verification codes. If you can't access any trusted devices when setting up a new device for two-factor authentication, tap "Didn't get a verification code?" on the new device, then choose one of your trusted phone numbers to receive the verification code.

#### View or remove trusted devices

1. Go to Settings **(a)** > [your name].

A list of the devices associated with your Apple ID appears near the bottom of the screen.

- 2. To see if a listed device is trusted, tap it, then look for "This device is trusted and can receive Apple ID verification codes."
- 3. To remove a device, tap it, then tap Remove from Account.

Removing a trusted device ensures that it can no longer display verification codes and that access to iCloud (and other Apple services on the device) is blocked until you sign in again with two-factor authentication.

#### Generate a password for an app that signs in to your Apple ID account

With two-factor authentication, you need an app-specific password to sign in to your Apple ID account from a third-party app or service—such as an email, contacts, or calendar app. After you generate the app-specific password, use it to sign in to your Apple ID account from the app and access the information you store in iCloud.

- 1. Sign in to your Apple ID account.
- 2. Tap App-Specific Passwords, then tap "Generate an app-specific password."
- 3. Follow the onscreen instructions.

After you generate your app-specific password, enter or paste it into the password field of the app as you would normally.

For more information, see the Apple Support article Using app-specific passwords.

9/14/22, 10:30 PM

# Manage what you share with apps

## Control app tracking permissions on iPad

All apps are required to ask your permission before tracking you or your iPad across websites or apps owned by other companies for advertising or to share your information with data brokers. After you grant or deny permission to an app, you can change permission later. You can also stop all apps from requesting permission.

#### Review or change an app's permission to track you

- 1. Go to Settings @ > Privacy & Security > Tracking.
  - The list shows the apps that requested permission to track you. You can turn permission on or off for any app on the list.
- 2. To stop all apps from asking permission to track you, turn off Allow Apps to Request to Track (at the top of the screen).

For more information about app tracking, tap Learn More near the top of the screen.

## Control the location information you share on iPad

You control whether iPad and apps have information about your location.

To figure out where you're when getting directions, setting up meetings, and more, Location Services uses information (when available) from GPS networks (iPad models with Wi-Fi + Cellular), your Bluetooth connections, your local Wi-Fi networks, and your cellular network (iPad models with Wi-Fi + Cellular, if you have Cellular Data turned on). When an app is using Location Services, ◀ appears in the status bar.

When you set up iPad, you're asked if you want to turn on Location Services. Afterward, you can turn Location Services on or off at any time.

The first time an app wants location data from your iPad, you receive a request with an explanation. Some apps may make a one-time only request for your location. Other apps may ask you to share your location now and in the future. Whether you grant or deny ongoing access to your location, you can change an app's access later.

#### **Turn on Location Services**

If you didn't turn on Location Services when you first set up iPad, go to Settings > Privacy & Security > Location Services, then turn on Location Services.

**Important:** If you turn off Location Services, many important iPad features stop working.

#### Review or change an app's ongoing access to location information

- 1. Go to Settings > Privacy & Security > Location Services.
- 2. To review or change access settings for an app or to see its explanation for requesting Location Services, tap the app.

To allow an app to use your specific location, leave Precise Location turned on. To share only your approximate location—which may be sufficient for an app that doesn't need your exact location—turn Precise Location off.

*Note:* If you set the access for an app to Ask Next Time, you're asked to turn on Location Services again the next time an app tries to use it.

To understand how a third-party app uses the information it's requesting, review its terms and privacy policy. See the Apple Support article About privacy and Location Services.

#### **Hide the map in Location Services alerts**

When you allow an app to always use your location in the background, you may receive alerts about the app's use of that information. (These alerts let you change your permission, if you want to.) In the alerts, a map shows locations recently accessed by the app.

To hide the map, go to Settings > Privacy & Security > Location Services > Location Alerts, then turn off Show Map in Location Alerts.

With the setting off, you continue to receive location alerts, but the map isn't shown.

#### **Review or change Location Services settings for system services**

Several system services, such as location-based suggestions and location-based ads, use Location Services.

To see the status for each service, to turn Location Services on or off for each service, or to show 

in the status bar when enabled system services use your location, go to Settings 

> Privacy & Security > Location Services > System Services.

9/14/22, 10:30 PM

## Control access to information in apps on iPad

You control whether third-party apps have access to information in Contacts, Photos, Calendar, and other apps.

#### Review or change access to information in apps

The first time an app wants to use information from another app, you receive a request with an explanation. For example, a messaging app may request access to your contacts to find friends who are using the same app. After you grant or deny access, you can change access later.

- 1. Go to Settings > Privacy & Security.
- 2. Tap a category of information, such as Calendars, Reminders, or Motion & Fitness.

The list shows the apps that requested access. You can turn access on or off for any app on the list.

#### Review how apps are using the permissions you grant them

Go to Settings > Privacy & Security, then tap App Privacy Report.

The App Privacy Report shows you how apps are using the permissions you granted them and shows you their network activity.

To turn off the report and delete its data, go to Settings > Privacy & Security > App Privacy Report, then tap Turn Off App Privacy Report. You can return to this Settings screen to turn the report on again.

## Control how Apple delivers advertising to you on iPad

You control how Apple delivers advertising.

Ads delivered by Apple may appear in the App Store, Apple News, and Stocks. These ads don't access data from any other apps. In the App Store and Apple News, your search and download history may be used to serve you relevant search ads. In Apple News and Stocks, ads are served based partly on what you read or follow. This includes publishers you've enabled notifications for and the type of publishing subscription you have. The

articles you read are not used to serve targeted ads to you outside these apps, and information collected about what you read is linked to a random identifier rather than your Apple ID.

#### Review the information Apple uses to deliver ads

Go to Settings S > Privacy & Security > Apple Advertising > View Ad Targeting Information.

The information is used by Apple to deliver more relevant ads in the App Store, Apple News, and Stocks. Your personal data isn't provided to other parties.

#### Turn personalized ads on or off

Go to Settings > Privacy & Security > Apple Advertising, then turn Personalized Ads on or off.

*Note:* Turning off personalized ads limits Apple's ability to deliver relevant ads to you. It may not reduce the number of ads you receive.

#### Learn more about privacy and Apple's advertising platform

Go to Settings > Privacy & Security > Apple Advertising > About Advertising & Privacy.

#### Control access to hardware features on iPad

Before apps use the camera or microphone on your iPad, they're required to request your permission and explain why they're asking. For example, a social networking app may ask to use your camera so that you can take and upload pictures to that app. Apps are similarly required to request your permission to use various other hardware features, including Bluetooth connectivity, motion and fitness sensors, and devices on your local network.

You can review which apps have requested access to these hardware features, and you can change their access at your discretion.

#### Review or change access to the camera, microphone, and other hardware features

- 1. Go to Settings > Privacy & Security.
- 2. Tap a hardware feature, such as Camera, Bluetooth, Local Network, or Microphone.

The list shows the apps that requested access. You can turn access on or off for any app on the list.

*Note:* Whenever an app uses the camera (including when the camera and microphone are used together), a green indicator appears. An orange indicator appears at the top of the screen whenever an app uses the microphone without the camera. Also, a message appears at the top of Control Center to inform you when an app has recently used either.

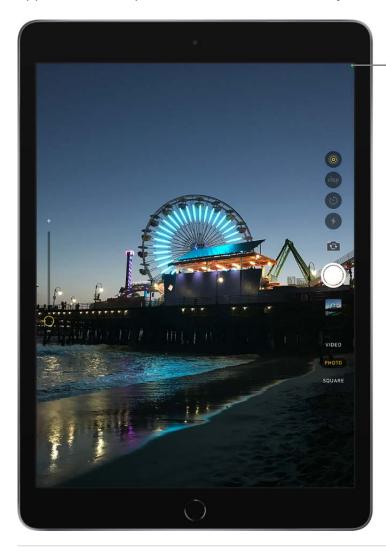

The green indicator shows the camera is in use.

# Create and manage Hide My Email addresses in Settings on iPad

When you subscribe to iCloud+, you can use Hide My Email to keep your personal email address private. With Hide My Email, you can generate unique, random email addresses that forward to your personal email account, so you don't have to share your real email address when filling out forms or signing up for newsletters on the web, or when sending email.

You can create and manage Hide My Email addresses in Settings . Go to Settings > [your name] > iCloud > Hide My Email, then do any of the following:

- Create a Hide My Email address: Tap Create New Address, then follow the onscreen instructions.
- Deactivate a Hide My Email address: Tap an address (below Create New Address), then tap Deactivate Email Address. After you deactivate the address, it no longer forwards emails to you.
- Change which personal email address to forward to: Tap Forward To, then choose an email address. Options consist of addresses that are available with your Apple ID.
- Copy a forwarding address to use elsewhere: Tap an address (below Create New Address), touch and hold the Hide My Email section, then tap Copy. To immediately use that address elsewhere, touch and hold in a text field, then tap Paste.

You can also generate Hide My Email addresses in Safari and Mail wherever email addresses are required. See Use Hide My Email in Safari on iPad and Use Hide My Email in Mail on iPad. In supporting apps, you can also generate a Hide My Email address when an email address is required by tapping the email address field, then tapping Hide My Email above the keyboard.

# Protect your web browsing with iCloud Private Relay on iPad

When you subscribe to iCloud+, you can use iCloud Private Relay to help prevent websites and network providers from creating a detailed profile about you. When iCloud Private Relay is on, the traffic leaving your iPad is encrypted and sent through two separate internet relays. This prevents websites from seeing your IP address and exact location while preventing network providers from collecting your browsing activity in Safari.

You can turn off iCloud Private Relay at any time. You can turn off the feature completely for iPad, or just turn it off for a specific Wi-Fi or cellular network.

#### Turn iCloud Private Relay completely on or off for iPad

Go to Settings > [your name] > iCloud > Private Relay.

#### **COMMENT:** Screenshot

Note: You need to turn on iCloud Private Relay on each device where you want to use it.

#### Turn iCloud Private Relay on or off for a Wi-Fi network

- 1. Go to Settings **(a)** > Wi-Fi.
- 2. Tap (i), then turn Limit IP Address Tracking on or off.

If you turn off Limit IP Address Tracking for a Wi-Fi network on your iPad, iCloud Private Relay is turned off for this network across all your devices where you're signed in with the same Apple ID.

#### Turn iCloud Private Relay on or off for a cellular network (Wi-Fi + Cellular models)

- 1. Go to Settings > Cellular Data, then do one of the following:
  - If your iPad has a single plan: Tap Cellular Data Options.
  - If your iPad has multiple plans: Select a plan (below Cellular Plans).
- 2. Turn Limit IP Address Tracking on or off.

The network setting is specific to a physical SIM or eSim in your iPad (eSIM not available in all countries or regions). See View or change your cellular data account.

#### Set the specificity of your IP address location

Go to Settings > [your name] > iCloud > Private Relay > IP Address Location, then choose one of the following:

- Maintain General Location (for example, to see local content in Safari)
- Use Country and Time Zone (to make your location more obscure)

iCloud Private Relay is not available in all countries or regions.

# Harden your iPad from a cyberattack with Lockdown Mode

Lockdown Mode is an extreme, optional protection for iPad that should be used only if you believe you may be targeted by a highly sophisticated cyberattack, such as by a private company developing state-sponsored mercenary spyware.

**Important:** Most people are never targeted by attacks of this nature.

When iPad is in Lockdown Mode, it won't function as it typically does. Apps, websites, and features will be strictly limited for security, and some experiences won't be available.

#### Learn about Lockdown Mode

Go to Settings > Privacy & Security > Lockdown Mode, then tap Learn More.

#### **Turn on Lockdown Mode**

Go to Settings > Privacy & Security > Lockdown Mode, then turn on Lockdown Mode.

# Use a private network address on iPad

To help protect your privacy, your iPad uses a unique private network address, called a *media access control (MAC) address*, on each Wi-Fi network it joins.

If a network can't use a private address (for example, to provide parental controls or to identify your iPad as authorized to join), you can stop using a private address for that network.

#### Turn a private address off for a network

- 1. Go to Settings > Wi-Fi, then tap 1 for a network.
- 2. Turn Private Address off.

**Important:** For better privacy, leave Private Address turned on for all networks that support it. Using a private address helps reduce tracking of your iPad across different Wi-Fi networks.

# Restart, update, reset, and restore

## Turn iPad on or off

Use the top button to turn on iPad. You can use the top button (along with either volume button on some models) or Settings le to turn off iPad.

If your iPad isn't working as expected, you can try restarting it by turning it off, then turning it back on. If turning it off and on doesn't fix the issue, try forcing it to restart.

#### Turn iPad on or off (models with Face ID or with Touch ID in the top button)

If your iPad doesn't have the Home button, do the following:

- *Turn on iPad:* Press and hold the top button until the Apple logo appears.
- *Turn off iPad:* Simultaneously press and hold the top button and either volume button, then drag the slider.

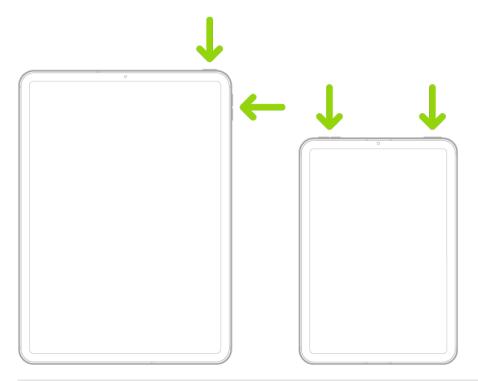

#### Turn iPad on or off (models with the Home button)

- *Turn on iPad:* Press and hold the top button until the Apple logo appears.
- Turn off iPad: Press and hold the top button, then drag the slider.

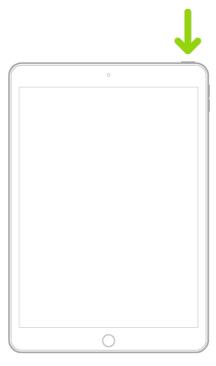

To turn off any model, you can go to Settings > General > Shut Down, then drag the slider.

## Force restart iPad

If iPad isn't responding, and you can't restart it by turning if off then on, try forcing it to restart.

*Note:* If iPad doesn't restart after you try these steps, see the Apple Support article If your iPad won't turn on or is frozen. Or if your iPad isn't working as expected after you restart it, see the iPad Support website.

#### Force restart iPad (models with Face ID or with Touch ID in the top button)

If your iPad doesn't have the Home button, do the following:

- 1. Press and quickly release the volume button nearest to the top button.
- 2. Press and quickly release the volume button farthest from the top button.
- 3. Press and hold the top button.
- 4. When the Apple logo appears, release the top button.

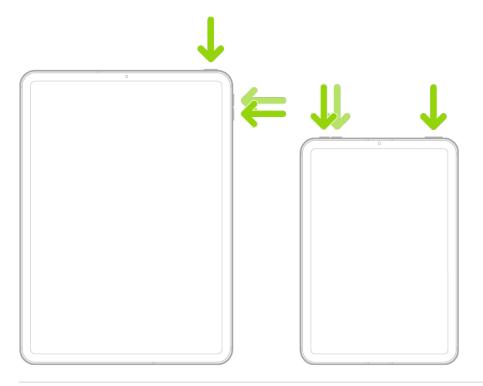

### Force restart iPad (models with the Home button)

Press and hold the top button and the Home button at the same time. When the Apple logo appears, release both buttons.

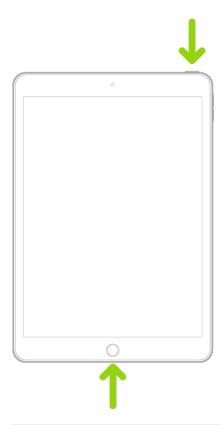

# Update iPadOS

When you update to the latest version of iPadOS, your data and settings remain unchanged.

Before you update, set up iPad to back up automatically, or back up your iPad manually.

#### **Update iPad automatically**

If you didn't turn on automatic updates when you first set up your iPad, do the following:

- 1. Go to Settings Seneral > Software Update > Automatic Updates.
- 2. Turn on Download iPadOS Updates and Install iPadOS Updates.

When an update is available, iPad downloads and installs the update overnight while charging and connected to Wi-Fi. You're notified before an update is installed.

#### **Update iPad manually**

At any time, you can check for and install software updates.

Go to Settings > General > Software Update.

The screen shows the currently installed version of iPadOS and whether an update is available.

To turn off automatic updates, go to Settings > General > Software Update > Automatic Updates.

#### Update using your computer

- 1. Connect iPad and your computer with a cable.
- 2. Do one of the following:
  - On a Mac (macOS 10.15 or later): In the Finder sidebar, select your iPad, then click General at the top of the window.
  - On a Mac (macOS 10.14 or earlier) or a Windows PC: Open the iTunes app, click
    the button resembling an iPad near the top left of the iTunes window, then click
    Summary.

*Note:* Use the latest version of iTunes. See the Apple Support article Update to the latest version of iTunes.

- 3. Click Check for Update.
- 4. To install an available update, click Update.

See the Apple Support articles Update to the latest iOS and If you can't update or restore your iPhone, iPad, or iPod touch.

# Back up iPad

You can back up iPad using iCloud or your computer. To decide which method is best for you, see About backups for iPhone, iPad, and iPod touch.

**Tip:** If you replace your iPad, you can use its backup to transfer your information to the new device. See Restore all content to iPad from a backup.

#### Back up iPad using iCloud

1. Go to Settings > [your name] > iCloud > iCloud Backup.

2. Turn on iCloud Backup.

iCloud automatically backs up your iPad daily when iPad is connected to power, locked, and connected to Wi-Fi.

Note: On Wi-Fi + Cellular models that support 5G, your carrier may give you the option to back up iPad using your cellular network. Go to Settings > [your name] > iCloud > iCloud Backup, then turn on or off Backup Over Cellular.

3. To perform a manual backup, tap Back Up Now.

To view your iCloud backups, go to Settings > [your name] > iCloud > Manage Account Storage > Backups. To delete a backup, choose a backup from the list, then tap Delete & Turn Off Backup.

Note: If you turn on an app or feature to use iCloud syncing (in Settings > [your name] > iCloud > Show All), its information is stored in iCloud. Because the information is automatically kept up to date on all your devices, it's not included in your iCloud backup. (See the Apple Support article What does iCloud back up?)

#### Back up iPad using your Mac

- 1. Connect iPad and your computer with a cable.
- 2. In the Finder sidebar on your Mac, select your iPad.

To use the Finder to back up iPad, macOS 10.15 or later is required. With earlier versions of macOS, use iTunes to back up iPad.

- 3. At the top of the Finder window, click General.
- 4. Select "Back up all of the data on your iPad to this Mac."
- To encrypt your backup data and protect it with a password, select "Encrypt local backup."
- 6. Click Back Up Now.

*Note:* You can also connect iPad to your computer wirelessly if you set up syncing over Wi-Fi.

#### Back up iPad using your Windows PC

- 1. Connect iPad and your computer with a cable.
- 2. In the iTunes app on your PC, click the iPad button near the top left of the iTunes window.
- 3. Click Summary.
- 4. Click Back Up Now (below Backups).
- 5. To encrypt your backups, select "Encrypt local backup," type a password, then click Set Password.

To see the backups stored on your computer, choose Edit > Preferences, then click Devices. Encrypted backups have a lock icon in the list of backups.

*Note:* You can also connect iPad to your computer wirelessly if you set up syncing over Wi-Fi.

# Return iPad settings to their defaults

You can return settings to their defaults without erasing your content.

If you want to save your settings, back up iPad before returning them to their defaults. For example, if you're trying to solve a problem but returning settings to their defaults doesn't help, you might want to restore your previous settings from a backup.

- 1. Go to Settings Seneral > Transfer or Reset iPad > Reset.
- 2. Choose an option:

**WARNING:** If you choose the Erase All Content and Settings option, all of your content is removed. See Erase iPad.

- Reset All Settings: All settings—including network settings, the keyboard dictionary, location settings, privacy settings, and Apple Pay cards—are removed or reset to their defaults. No data or media are deleted.
- Reset Network Settings: All network settings are removed. In addition, the device name assigned in Settings > General > About is reset to "iPad," and manually trusted certificates (such as for websites) are changed to untrusted.

Cellular data roaming may also be turned off. (See View or change cellular data settings on iPad (Wi-Fi + Cellular models).)

When you reset network settings, previously used networks and VPN settings that weren't installed by a configuration profile or mobile device management (MDM) are removed. Wi-Fi is turned off and then back on, disconnecting you from any network you're on. The Wi-Fi and Ask to Join Networks settings remain turned on.

To remove VPN settings installed by a configuration profile, go to Settings > General > VPN & Device Management, select the configuration profile, then tap Remove Profile. This also removes other settings and accounts provided by the profile. See Install or remove configuration profiles on iPad.

To remove network settings installed by MDM, go to Settings > General > VPN & Device Management, select the management, then tap Remove Management. This also removes other settings and certificates provided by MDM. See "Mobile device management (MDM)" in the iOS Deployment Reference.

- Reset Keyboard Dictionary: You add words to the keyboard dictionary by rejecting words iPad suggests as you type. Resetting the keyboard dictionary erases only the words you've added.
- Reset Home Screen Layout: Returns the built-in apps to their original layout on the Home Screen.
- Reset Location & Privacy: Resets the location services and privacy settings to their defaults.

If you want to completely erase your iPad, see Use Settings to erase iPad. If you want or need to use a computer to erase your iPad, see Use a computer to erase iPad.

## Restore all content to iPad from a backup

You can restore content, settings, and apps from a backup to a new or newly erased iPad.

Important: You must first create a backup of your iPad. See Back up iPad.

#### Restore iPad from an iCloud backup

1. Turn on a new or newly erased iPad.

#### 2. Do one of the following:

- Tap Set Up Manually, tap Restore from iCloud Backup, then follow the onscreen instructions.
- If you have another iPhone, iPad, or iPod touch with iOS 11, iPadOS 13, or later, you can use Quick Start to automatically set up your new device. Bring the two devices close together, then follow the onscreen instructions to securely copy many of your settings, preferences, and iCloud Keychain. You can then restore the rest of your data and content to your new device from your iCloud backup.

Or, if both devices have iOS 12.4, iPadOS 13, or later, you can transfer all your data wirelessly from your previous device to your new one. Keep your devices near each other and plugged into power until the migration process is complete.

You're asked for your Apple ID. If you've forgotten your Apple ID, see the Recover your Apple ID website.

#### Restore iPad from a computer backup

- Using USB, connect a new or newly erased iPad to the computer containing your backup.
- 2. Do one of the following:
  - On a Mac (macOS 10.15 or later): In the Finder sidebar, select your iPad, click Trust, then click "Restore from this backup."
  - On a Mac (macOS 10.14 or earlier) or a Windows PC: Open the iTunes app, click the button resembling an iPad near the top left of the iTunes window, click Summary, then click Restore Backup.

*Note:* Use the latest version of iTunes. See the Apple Support article Update to the latest version of iTunes.

3. Choose your backup from the list, then click Continue.

If your backup is encrypted, you must enter the password before restoring your files and settings.

See the Apple Support articles Restore your iPhone, iPad, or iPod touch from a backup and If you can't update or restore your iPhone, iPad, or iPod touch.

## Restore purchased and deleted items to iPad

You can redownload items purchased from the App Store, Book Store, Apple TV app, and iTunes Store without repurchasing them. If you're part of a Family Sharing group, you can download items purchased by other family members, too. To restore purchases that aren't on your iPad, see the following Apple Support articles:

- Redownload apps and games from Apple
- Redownload books and audiobooks
- Redownload TV shows and movies that you purchased
- Redownload music

You can also recover recently deleted email, photos, notes, and voice memos.

# Sell, give away, or trade in your iPad

Before you sell, give away, or trade in your iPad, see the Apple Support article What to do before you sell, give away, or trade in your iPhone, iPad, or iPod touch, and be sure to perform the following tasks:

- Back up iPad. If you replace one iPad with another, you can use the setup assistant to restore the backup to your new iPad.
  - If you're replacing your iPad with another one you have on hand, you can use extra free storage in iCloud to move your apps and data from one iPad to another. Go to Settings > General > Transfer or Reset iPad > Get Started, then follow the onscreen instructions.
- Sign out of iCloud and the iTunes & App Store. Go to Settings > [your name], scroll down, tap Sign Out, enter your Apple ID password, then tap Turn Off.
- Erase all content and settings that contain personal information. If you previously turned on Find My for your iPad, Activation Lock is removed when you erase iPad, making it ready for a new owner.

## Erase iPad

When you delete data, it no longer appears in apps on iPad, but it isn't erased from iPad storage. To permanently remove all of your content and settings from your iPad, erase (wipe) your iPad. For example, erase iPad before you sell it, trade it in, or give it away.

There are two ways to erase iPad: using Settings on your iPad, or connecting iPad to a computer with a USB cable and using the Finder or iTunes. The Settings method is the easiest. If you're unable to open Settings, you need to connect iPad to a computer and use the Finder or iTunes.

#### Before you begin

- If you intend to sell your iPad, trade it in, or give it away, see the Apple Support article
  What to do before you sell, give away, or trade in your iPhone, iPad, or iPod touch for
  steps to take before erasing iPad.
- To save your content and settings, back up your iPad shortly before erasing it or when you're given the option during the erase process. You can use the backup to later restore your data on a new iPhone or iPad.
- Have your iPad passcode ready. If you don't remember it, see the Apple Support article If you forgot your iPad passcode.
- Have your Apple ID password ready. If you don't remember it, see the Recover your Apple ID website.
- If you received your iPad from someone else and it's still associated with their Apple ID, return it to them and ask them to follow the instructions in the Apple Support article What to do before you sell, give away, or trade in your iPhone, iPad, or iPod touch. Otherwise, you won't be able to erase it.

#### Use Settings to erase iPad

- 1. Go to Settings > General > Transfer or Reset iPad.
- 2. Do one of the following:
  - Prepare your content and settings to transfer to a new iPad: Tap Get Started, then follow the onscreen instructions. When you finish, return to Settings > General > Transfer or Reset iPad, then tap Erase All Content and Settings.
  - Erase all of your data from iPad: Tap Erase All Content and Settings.

#### Use a computer to erase iPad

You can use a Mac or Windows PC to erase all data and settings from your iPad, restore iPad to factory settings, and install the latest version of iPadOS.

- 1. Connect your iPad to your computer with a USB or USB-C cable. You may also need an adapter. See Connect iPad and your computer with a cable.
- 2. Turn on your iPad.
- 3. Do one of the following:
  - On a Mac (macOS 10.15 or later): Click the Finder icon in the Dock to open a
    Finder window, click the iPad button in the Finder sidebar (below Locations), click
    General at the top of the window, then click Restore iPad.
  - On a Mac (macOS 10.14 or earlier) or a Windows PC: Make sure you have the
    latest version of iTunes (see the Apple Support article Update to the latest version
    of iTunes). Open iTunes, click the iPad button near the top left of the iTunes
    window, click Summary, then click Restore iPad.

For troubleshooting steps, see the Apple Support article If you can't update or restore your iPad.

# Install or remove configuration profiles on iPad

Configuration profiles define settings for using iPad with corporate or school networks or accounts. You might be asked to install a configuration profile that was sent to you in an email, or one that's downloaded from a webpage. You're asked for permission to install the profile and, when you open the file, information about what it contains is displayed. You can see the profiles you have installed in Settings (a) > General > VPN & Device Management. If you delete a profile, all of the settings, apps, and data associated with the profile are also deleted.

9/14/22, 10:30 PM

# Safety, handling, and support

# Important safety information for iPad

**WARNING:** Failure to follow these safety instructions could result in fire, electric shock, injury, or damage to iPad or other property. Read all the safety information below before using iPad.

**Handling.** Handle iPad with care. It is made of metal, glass, and plastic and has sensitive electronic components inside. iPad or its battery can be damaged if dropped, burned, punctured, or crushed, or if it comes in contact with liquid. If you suspect damage to iPad or the battery, discontinue use of iPad, as it may cause overheating or injury. Don't use iPad with a cracked screen, as it may cause injury. If you're concerned about scratching the surface of iPad, consider using a case or cover.

**Repairing.** Don't open iPad and don't attempt to repair iPad yourself. Disassembling iPad may damage it or may cause injury to you. If iPad is damaged, malfunctions, or comes in contact with liquid, contact Apple or an Apple Authorized Service Provider. Repairs by service providers other than Apple or an Apple Authorized Service Provider may not involve the use of Apple genuine parts and may affect the safety and functionality of the device. You can find more information about repairs and service at the iPad Repair website.

**Battery.** Don't attempt to replace the iPad battery yourself. The lithium-ion battery in iPad should be serviced or recycled by Apple or an authorized service provider. Improper service could damage the battery, cause overheating, or result in injury. The battery must be recycled or disposed of separately from household waste. Don't incinerate the battery. For information about battery services and recycling, see the Battery Service and Recycling website.

Lasers. The TrueDepth camera system and the LiDAR Scanner contain one or more lasers. These laser systems may be disabled for safety reasons if the device is damaged or malfunctions. If you receive a notification on your iPad that the laser system is disabled, you should always have it repaired by Apple or an authorized service provider. Improper repair, modification, or use of non-genuine Apple components in the laser systems may prevent the safety mechanisms from functioning properly, and could cause hazardous exposure and injury to eyes or skin.

**Distraction.** Using iPad in some circumstances may distract you and might cause a dangerous situation (for example, avoid using headphones while riding a bicycle and avoid typing a text message while driving a car). Observe rules that prohibit or restrict the use of mobile devices or headphones.

**Navigation.** Maps depends on data services. These data services are subject to change and may not be available in all countries or regions, resulting in maps and location-based information that may be unavailable, inaccurate, or incomplete. Compare the information provided in Maps to your surroundings. Use common sense when navigating. Always observe current road conditions and posted signs to resolve any discrepancies. Some Maps features require Location Services.

**Charging.** Charge iPad with the included USB cable and power adapter. You can also charge iPad with "Made for iPad" or other third-party cables and power adapters that are compliant with USB 2.0 or later and with applicable country regulations and international and regional safety standards. Other adapters may not meet applicable safety standards, and charging with such adapters could pose a risk of death or injury.

Using damaged cables or chargers, or charging when moisture is present, can cause fire, electric shock, injury, or damage to iPad or other property. When you charge iPad, make sure the USB cable is fully inserted into the power adapter before you plug the adapter into a power outlet. It's important to keep iPad, the USB cable, and the power adapter in a well-ventilated area when in use or charging.

**Charging cable and connector.** Avoid prolonged skin contact with the charging cable and connector when the charging cable is connected to a power source because it may cause discomfort or injury. Sleeping or sitting on the charging cable or connector should be avoided.

**Prolonged heat exposure.** iPad and its USB power adapter comply with required surface temperature limits defined by applicable country regulations and international and regional safety standards. However, even within these limits, sustained contact with warm surfaces for long periods of time may cause discomfort or injury. Use common sense to avoid situations where your skin is in contact with a device or its power adapter when it's operating or connected to a power source for long periods of time. For example, don't sleep on a device or power adapter, or place them under a blanket, pillow, or your body, when it's connected to a power source. Keep your iPad and its power adapter in a well-ventilated area when in use or charging. Take special care if you have a physical condition that affects your ability to detect heat against the body.

**USB power adapter.** To operate the Apple USB power adapter safely and reduce the possibility of heat-related injury or damage, plug the power adapter directly into a power outlet. Don't use the power adapter in wet locations, such as near a sink, bathtub, or shower stall, and don't connect or disconnect the power adapter with wet hands. Stop using the power adapter and any cables if any of the following conditions exist:

- The power adapter plug or prongs are damaged.
- The charge cable becomes frayed or otherwise damaged.
- The power adapter is exposed to excessive moisture, or liquid is spilled into the power adapter.
- The power adapter has been dropped, and its enclosure is damaged.

USB power adapter specifications:

| Frequency      | 50 to 60 Hz, single phase                        |
|----------------|--------------------------------------------------|
| Line voltage   | 100 to 240 Vac                                   |
| Output voltage | Refer to the output marking on the power adapter |

**Hearing loss.** Listening to sound at high volumes may damage your hearing. Background noise, as well as continued exposure to high volume levels, can make sounds seem quieter than they actually are. Turn on audio playback and check the volume before inserting anything in your ear. For information about how to set a maximum volume limit on iPad, see Reduce loud headphone sounds in Settings. For more information about hearing loss, see the Sound and Hearing website.

The Apple headsets sold with iPhone in China (identifiable by dark insulating rings on the plugs) are designed to comply with Chinese standards and are only compatible with iPad, iPhone, and iPod touch.

**WARNING:** To prevent possible hearing damage, do not listen at high volume levels for long periods.

**Radio frequency exposure.** iPad uses radio signals to connect to wireless networks. For information about radio frequency (RF) energy resulting from radio signals, and steps you can take to minimize exposure, go to Settings > General > Legal & Regulatory > RF Exposure, or see the RF Exposure website.

Radio frequency interference. Observe signs and notices that prohibit or restrict the use of mobile devices. Although iPad is designed, tested, and manufactured to comply with regulations governing radio frequency emissions, such emissions from iPad can negatively affect the operation of other electronic equipment, causing them to malfunction. When use is prohibited, such as while traveling in aircraft, or when asked to do so by authorities, turn off iPad, or use airplane mode or Settings > Wi-Fi and Settings > Bluetooth to turn off the iPad wireless transmitters.

**Medical device interference.** iPad, iPad Smart Cover, Smart Folio, Smart Keyboard Folio, Magic Keyboard for iPad and Apple Pencil contain magnets as well as components and/or radios that emit electromagnetic fields. These magnets and electromagnetic fields might interfere with medical devices.

Consult your physician and medical device manufacturer for information specific to your medical device and whether you need to maintain a safe distance of separation between your medical device and iPad, iPad Smart Cover, Smart Folio, Smart Keyboard Folio, Magic Keyboard for iPad or Apple Pencil. Manufacturers often provide recommendations on the safe use of their devices around wireless or magnetic products to prevent possible interference. If you suspect iPad, iPad Smart Cover, Smart Folio, Smart Keyboard Folio, Magic Keyboard for iPad or Apple Pencil are interfering with your medical device, stop using these products.

Medical devices such as implanted pacemakers and defibrillators may contain sensors that respond to magnets and radios when in close contact. To avoid any potential interactions with these devices, keep your iPad, iPad Smart Cover, Smart Folio, Smart Keyboard Folio, Magic Keyboard for iPad and Apple Pencil a safe distance away from your device (more than 6 inches/15cm, but consult with your physician and your device manufacturer for specific guidelines).

**Not a medical device.** iPad is not a medical device and should not be used as a substitute for professional medical judgment. It is not designed or intended for use in the diagnosis of disease or other conditions, or in the cure, mitigation, treatment, or prevention of any condition or disease. Please consult your healthcare provider prior to making any decisions related to your health.

**Medical conditions.** If you have any medical condition or experience symptoms that you believe could be affected by iPad or flashing lights (for example, seizures, blackouts, eyestrain, or headaches), consult with your physician prior to using iPad.

**Explosive and other atmospheric conditions.** Charging or using iPad in any area with a potentially explosive atmosphere, such as areas where the air contains high levels of flammable chemicals, vapors, or particles (such as grain, dust, or metal powders), may

be hazardous. Exposing iPad to environments having high concentrations of industrial chemicals, including near evaporating liquified gasses such as helium, may damage or impair iPad functionality. Obey all signs and instructions.

**Repetitive motion.** When you perform repetitive activities such as typing, swiping, or playing games on iPad, you may experience discomfort in your hands, arms, wrists, shoulders, neck, or other parts of your body. If you experience discomfort, stop using iPad and consult a physician.

**High-consequence activities.** This device is not intended for use where the failure of the device could lead to death, personal injury, or severe environmental damage.

**Choking hazard.** Some iPad accessories may present a choking hazard to small children. Keep these accessories away from small children.

# Important handling information for iPad

**Cleaning.** Clean iPad immediately if it comes in contact with anything that may cause stains or other damage—for example, dirt or sand, ink, makeup, soap, detergent, acids or acidic foods, and lotions. To clean:

- Disconnect all cables, then do one of the following to turn off iPad:
  - On an iPad with a Home button: Press and hold the top button until the slider appears, then drag the slider.
  - On other iPad models: Simultaneously press and hold the top button and either volume button until the sliders appear, then drag the top slider.
  - All models: Go to Settings ) > General > Shut Down, then drag the slider.
- Use a soft, slightly damp, lint-free cloth—for example, a lens cloth.
- Avoid getting moisture in openings.
- Don't use cleaning products or compressed air.

The front of iPad is made of glass with a fingerprint-resistant oleophobic (oil-repellant) coating. This coating wears over time with normal usage. Cleaning products and abrasive materials will further diminish the coating and may scratch the glass.

**Using connectors, ports, and buttons.** Never force a connector into a port or apply excessive pressure to a button, because this may cause damage that is not covered under the warranty. If the connector and port don't join with reasonable ease, they

probably don't match. Check for obstructions and make sure that the connector matches the port and that you have positioned the connector correctly in relation to the port.

**Lightning to USB Cable.** (models with a Lightning connector) Discoloration of the Lightning connector after regular use is normal. Dirt, debris, and exposure to moisture may cause discoloration. If your Lightning cable or connector become warm during use or your iPad won't charge or sync, disconnect it from your computer or power adapter and clean the Lightning connector with a soft, dry, lint-free cloth. Do not use liquids or cleaning products when cleaning the Lightning connector.

Lightning to USB Cable or USB-C Charge Cable. (depending on model) Certain usage patterns can contribute to the fraying or breaking of cables. The included cable, like any other metal wire or cable, is subject to becoming weak or brittle if repeatedly bent in the same spot. Aim for gentle curves instead of angles in the cable. Regularly inspect the cable and connector for any kinks, breaks, bends, or other damage. Should you find any such damage, discontinue use of the cable.

**Operating temperature.** iPad is designed to work in ambient temperatures between 32° and 95° F (0° and 35° C) and stored in temperatures between -4° and 113° F (-20° and 45° C). iPad can be damaged and battery life shortened if stored or operated outside of these temperature ranges. Avoid exposing iPad to dramatic changes in temperature or humidity. When you're using iPad or charging the battery, it is normal for iPad to get warm.

If the interior temperature of iPad exceeds normal operating temperatures (for example, in a hot car or in direct sunlight for extended periods of time), you may experience the following as it attempts to regulate its temperature:

- iPad stops charging.
- The screen dims.
- A temperature warning screen appears.
- Some apps may close.

**Important:** You may not be able to use iPad while the temperature warning screen is displayed. If iPad can't regulate its internal temperature, it goes into deep sleep mode until it cools. Move iPad to a cooler location out of direct sunlight and wait a few minutes before trying to use iPad again.

See the Apple Support article Keeping iPhone, iPad, and iPod touch within acceptable operating temperatures.

# Find more resources for iPad software and service

Refer to the following resources to get more iPad-related safety, software, service, and support information.

| To learn about                                                           | Do this                                                                                                    |
|--------------------------------------------------------------------------|----------------------------------------------------------------------------------------------------|
| Using iPad safely                                                        | See Important safety information for iPad.                                                                                                    |
| iPad service and support, tips, forums, and<br>Apple software downloads  | See the iPad Support website.                                                                                                    |
| The latest information about iPad                                        | See the iPad website.                                                                                                    |
| Getting personalized support (not available in all countries or regions) | See the Apple Support website.                                                                                                    |
| Managing your Apple ID account                                           | Sign in to your Apple ID account page.                                                                                                    |
| Using iCloud                                                             | See the iCloud User Guide.                                                                                                    |
| Using iTunes for Windows                                                 | See the iTunes User Guide for Windows.                                                                                                    |
| Using other Apple iPad apps                                              | See the App Store Support website.                                                                                                    |
| Finding your iPad serial number or IMEI                                  | You can find your iPad serial number or International Mobile Equipment Identity (IMEI) on the iPad packaging. Or, on iPad, go to Settings  > General > About. See the Apple |
|                                                                          | Support article Find the serial number or IMEI on your iPhone, iPad or iPod touch.                                                                                          |
| Obtaining warranty service                                               |                                                                                                    |
| Obtaining warranty service  Viewing iPad regulatory information          | on your iPhone, iPad or iPod touch.  First follow the advice in this guide, then see                                                                                        |
|                                                                          | on your iPhone, iPad or iPod touch.  First follow the advice in this guide, then see the iPad Support website.  On iPad, go to Settings > General > Legal &                 |
| Viewing iPad regulatory information                                      | on your iPhone, iPad or iPod touch.  First follow the advice in this guide, then see the iPad Support website.  On iPad, go to Settings > General > Legal & Regulatory.     |

# FCC compliance statement

This device complies with part 15 of the FCC Rules. Operation is subject to the following two conditions: (1) this device may not cause harmful interference, and (2) this device must accept any interference received, including interference that may cause undesired operation.

*Note:* This equipment has been tested and found to comply with the limits for a Class B digital device, pursuant to part 15 of the FCC Rules. These limits are designed to provide reasonable protection against harmful interference in a residential installation.

This equipment generates, uses, and can radiate radio frequency energy and, if not installed and used in accordance with the instructions, may cause harmful interference to radio communications. However, there is no guarantee that interference will not occur in a particular installation.

If this equipment does cause harmful interference to radio or television reception, which can be determined by turning the equipment off and on, the user is encouraged to try to correct the interference by one or more of the following measures:

- Reorient or relocate the receiving antenna.
- Increase the separation between the equipment and receiver.
- Connect the equipment to an outlet on a circuit different from that to which the receiver is connected.
- Consult the dealer or an experienced radio/TV technician for help.

Changes or modifications to this product not authorized by Apple could void the electromagnetic compatibility (EMC) and wireless compliance and negate your authority to operate the product.

This product has demonstrated EMC compliance under conditions that included the use of compliant peripheral devices and shielded cables between system components. It is important that you use compliant peripheral devices and shielded cables between system components to reduce the possibility of causing interference to radios, televisions, and other electronic devices.

Responsible party (contact for FCC matters only):

Apple Inc.
One Apple Park Way, MS 911-AHW
Cupertino, CA 95014

USA

apple.com/contact

# ISED Canada compliance statement

This device complies with ISED Canada licence-exempt RSS standard(s). Operation is subject to the following two conditions: (1) this device may not cause interference, and (2) this device must accept any interference, including interference that may cause undesired operation of the device.

Operation in the band 5150–5250 MHz is only for indoor use to reduce the potential for harmful interference to co-channel mobile satellite systems.

Le présent appareil est conforme aux CNR d'ISDE Canada applicables aux appareils radio exempts de licence. L'exploitation est autorisée aux deux conditions suivantes : (1) l'appareil ne doit pas produire de brouillage, et (2) l'appareil doit accepter tout brouillage radioélectrique subi, même si le brouillage est susceptible d'en compromettre le fonctionnement.

La bande 5150–5250 MHz est réservée uniquement pour une utilisation à l'intérieur afin de réduire les risques de brouillage préjudiciable aux systèmes de satellites mobiles utilisant les mêmes canaux.

# Apple and the environment

At Apple, we recognize our responsibility to minimize the environmental impacts of our operations and products. For more information, see our **Environment website**.

## Class 1 Laser information for iPad

iPad Pro 11-inch and iPad Pro 12.9-inch (3rd generation and later) are classified as Class 1 Laser products per IEC 60825-1 Ed. 3. These devices comply with 21 CFR 1040.10 and 1040.11, except for conformance with IEC 60825-1 Ed. 3., as described in Laser Notice No. 56, dated May 8, 2019. Caution: These devices contain one or more lasers. Use other than as described in the user guide, repair, or disassembly may cause damage, which could result in hazardous exposure to infrared laser emissions that are not visible. This equipment should be serviced by Apple or an authorized service provider.

**CLASS 1 LASER PRODUCT** 

## Disposal and recycling information for iPad

#### Apple Recycling Program (available in some countries or regions)

For free recycling of your old iPad, a prepaid shipping label, and instructions, see the Apple Trade In website.

#### Disposal and Recycling Information

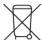

The symbol above means that according to local laws and regulations your product and/or its battery shall be disposed of separately from household waste. When this product reaches its end of life, take it to a collection point designated by local authorities. The separate collection and recycling of your product and/or its battery at the time of disposal will help conserve natural resources and ensure that it is recycled in a manner that protects human health and the environment. For information about Apple's recycling program, recycling collection points, restricted substances, and other environmental initiatives, visit apple.com/environment.

#### Brasil - Informações sobre descarte e reciclagem

O símbolo acima indica que este produto e/ou sua bateria não devem ser descartados no lixo doméstico. Quando decidir descartar este produto e/ou sua bateria, faça-o de acordo com as leis e diretrizes ambientais locais. Para informações sobre substâncias de uso restrito, o programa de reciclagem da Apple, pontos de coleta e telefone de informações, visite apple.com/br/environment.

#### Información sobre eliminación de residuos y reciclaje

El símbolo de arriba indica que este producto y/o su batería no debe desecharse con los residuos domésticos. Cuando decidas desechar este producto y/o su batería, hazlo de conformidad con las leyes y directrices ambientales locales. Para obtener información sobre el programa de reciclaje de Apple, puntos de recolección para reciclaje, sustancias restringidas y otras iniciativas ambientales, visita apple.com/mx/environment o apple.com/la/environment.

#### Turkey environmental information

Türkiye Cumhuriyeti: AEEE Yönetmeliğine Uygundur.

#### Battery service

The lithium-ion battery in iPad should be serviced by Apple or an authorized service provider. See the Battery Service and Recycling website.

Dispose of batteries according to your local environmental laws and guidelines.

警告: 不要刺破或焚烧。该电池不含水银。

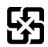

#### 廢電池請回收

警告:請勿戳刺或焚燒。此電池不含汞。

## ENERGY STAR® compliance statement for iPad

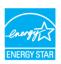

To save energy, iPad is set to lock after two minutes of user inactivity. To change this setting, go to Settings (a) > Display & Brightness > Auto-Lock, then select an option. To unlock an iPad with a Home button, press the top button or the Home button. To unlock other iPad models, tap the screen or press the top button.

iPad meets the ENERGY STAR guidelines for energy efficiency. Reducing energy consumption saves money and helps conserve valuable resources; see the Energy Star website.

Copyright © 2022 Apple Inc. All rights reserved.

Apple, the Apple logo, AirDrop, AirPlay, AirPods, AirPods Pro, AirPrint, Apple Books, Apple Music, Apple Pay, Apple Pencil, Apple Podcasts, Apple Pro Display XDR, Apple TV, Apple Wallet, Apple Watch, Center Stage, EarPods, Face ID, FaceTime, Finder, Flyover, Guided Access, Handoff, HomeKit, HomePod, iMessage, iPad, iPad Air, iPad mini, iPadOS, iPad Pro, iPhone, iPod, iPod touch, iTunes, Keychain, Keynote, Lightning, Live Photos, Mac, macOS, Magic Keyboard, Magic Mouse, Magic Trackpad, Numbers, Pages, Photo Booth, Retina, Retina HD, Safari, Siri, Smart Cover, Smart Folio, Touch ID, TrueDepth, True Tone, tvOS, and watchOS are trademarks of Apple Inc., registered in the U.S. and other countries and regions.

AirPods Max, AirTag, App Clip Code, App Clips, Apple Studio Display, Find My, Memoji, Multi-Touch, SharePlay, Smart Keyboard, and Smart Keyboard Folio are trademarks of Apple Inc.

Apple Arcade, Apple News, Apple News+, App Store, Genius, iCloud, iCloud Drive, iCloud Keychain, and iTunes Store are service marks of Apple Inc., registered in the U.S. and other countries and regions.

Apple Fitness+, Apple One, and ICLOUD+ are service marks of Apple Inc.

Apple
One Apple Park Way
Cupertino, CA 95014
apple.com

Beats, the b logo, Beats Solo, Beats Solo Pro, Beats Studio, Beats<sup>X</sup>, Powerbeats, Powerbeats Pro, and Solo are trademarks of Beats Electronics, LLC registered in the U.S. and other countries and regions.

Beats Flex is a trademark of Beats Electronics, LLC.

IOS is a trademark or registered trademark of Cisco in the U.S. and other countries and regions and is used under license.

The Bluetooth® word mark and logos are registered trademarks owned by Bluetooth SIG, Inc. and any use of such marks by Apple Inc. is under license.

ENERGY STAR® is a U.S. registered trademark.

Other company and product names mentioned herein may be trademarks of their respective companies.

Every effort has been made to ensure that the information in this manual is accurate. Apple is not responsible for printing or clerical errors.

Some apps and features are not available in all countries or regions. App and feature availability is subject to change.

Copyright © 2022 Apple Inc. All rights reserved

Apple, the Apple logo, AirDrop, AirPlay, AirPods, AirPods Pro, AirPrint, Apple Books, Apple Music, Apple Pay, Apple Pencil, Apple Podcasts, Apple Pro Display XDR, Apple TV, Apple Wallet, Apple Watch, Center Stage, EarPods, Face ID, FaceTime, Finder, Flyover, Guided Access, Handoff, HomeKit, HomePod, iMessage, iPad, iPad Air, iPad mini, iPadOS, iPad Pro, iPhone, iPod, iPod touch, iTunes, Keychain, Keynote, Lightning, Live Photos, Mac, macOS, Magic Keyboard, Magic Mouse, Magic Trackpad, Numbers, Pages, Photo Booth, Retina, Retina HD, Safari, Siri, Smart Cover, Smart Folio, Touch ID, TrueDepth, True Tone, tvOS, and watchOS are trademarks of Apple Inc., registered in the U.S. and other countries and regions.

AirPods Max, AirTag, App Clip Code, App Clips, Apple Studio Display, Find My, Memoji, Multi-Touch, SharePlay, Smart Keyboard, and Smart Keyboard Folio are trademarks of Apple Inc.

Apple Arcade, Apple News, Apple News+, App Store, Genius, iCloud, iCloud Drive, iCloud Keychain, and iTunes Store are service marks of Apple Inc., registered in the U.S. and other countries and regions.

Apple Fitness+, Apple One, and ICLOUD+ are service marks of Apple Inc.

Apple

One Apple Park Way Cupertino. CA 95014

#### apple.com

Beats, the b logo, Beats Solo, Beats Solo Pro, Beats Studio, Beats<sup>x</sup>, Powerbeats, Powerbeats Pro, and Solo are trademarks of Beats Electronics, LLC registered in the U.S. and other countries and regions.

Beats Flex is a trademark of Beats Electronics, LLC.

IOS is a trademark or registered trademark of Cisco in the U.S. and other countries and regions and is used under license.

The Bluetooth® word mark and logos are registered trademarks owned by Bluetooth SIG, Inc. and any use of such marks by Apple Inc. is under license.

ENERGY STAR® is a U.S. registered trademark

Other company and product names mentioned herein may be trademarks of their respective companies.

Every effort has been made to ensure that the information in this manual is accurate. Apple is not responsible for printing or clerical errors.

Some apps and features are not available in all countries or regions. App and feature availability is subject to change.